Oracle Financial Services Analytical Applications Infrastructure

Process Modelling Framework (PMF) Orchestration Guide

Release 8.0.6.2.0

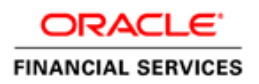

# **DOCUMENT CONTROL**

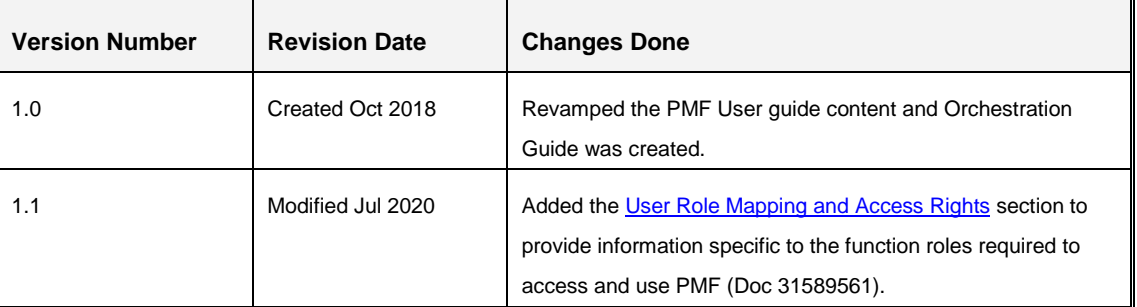

# **TABLE OF CONTENTS**

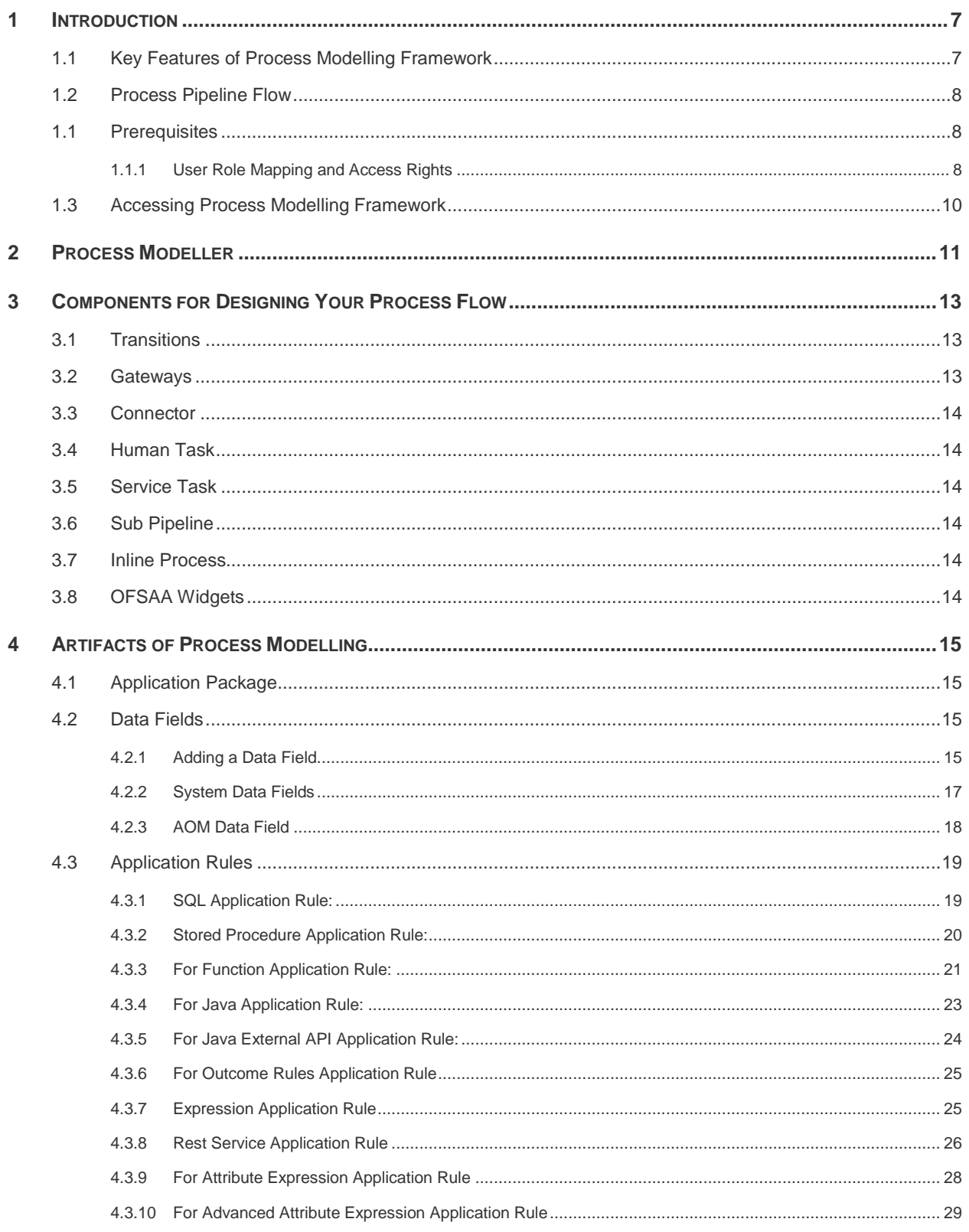

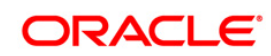

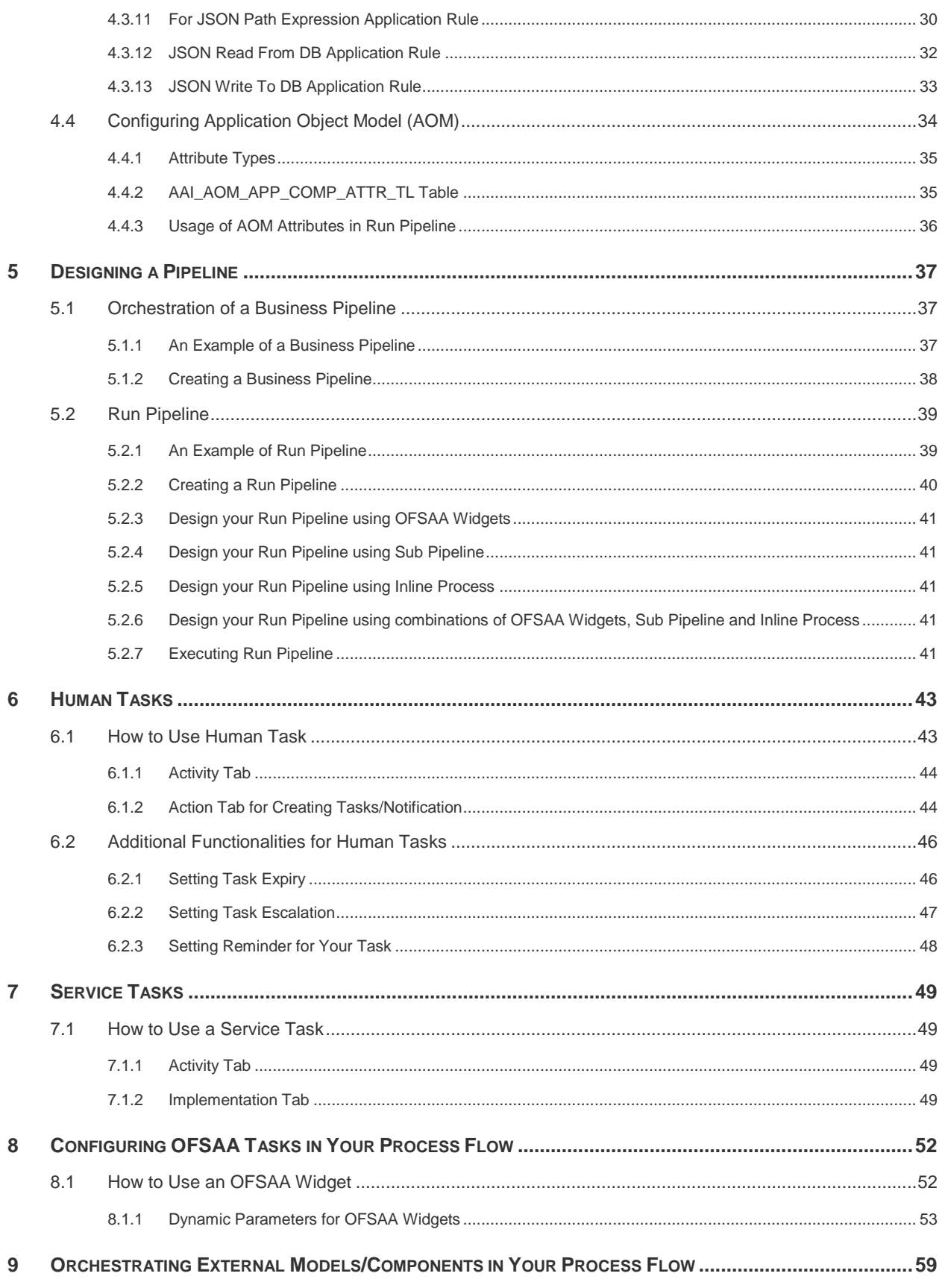

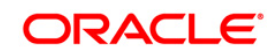

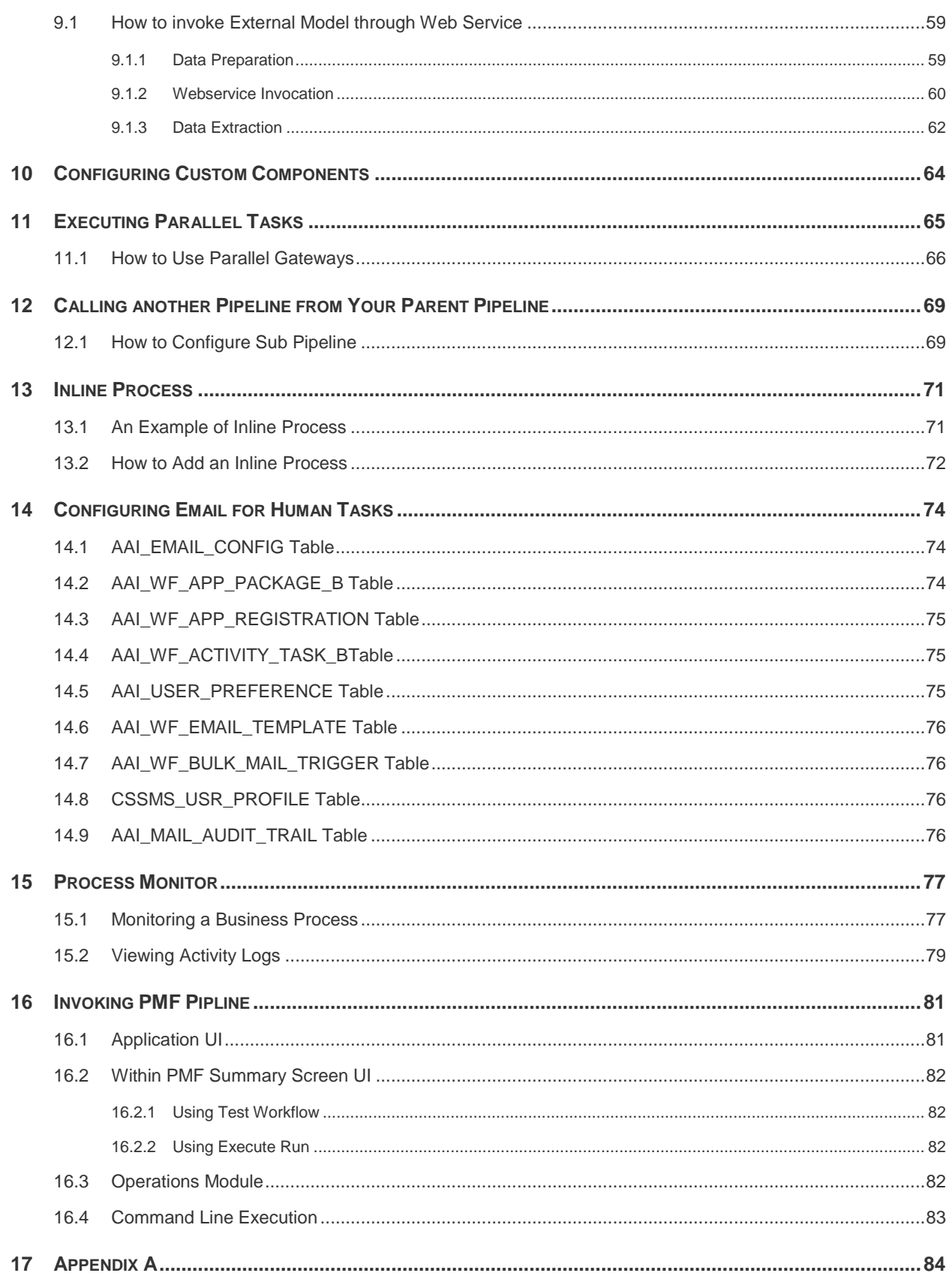

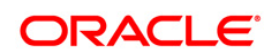

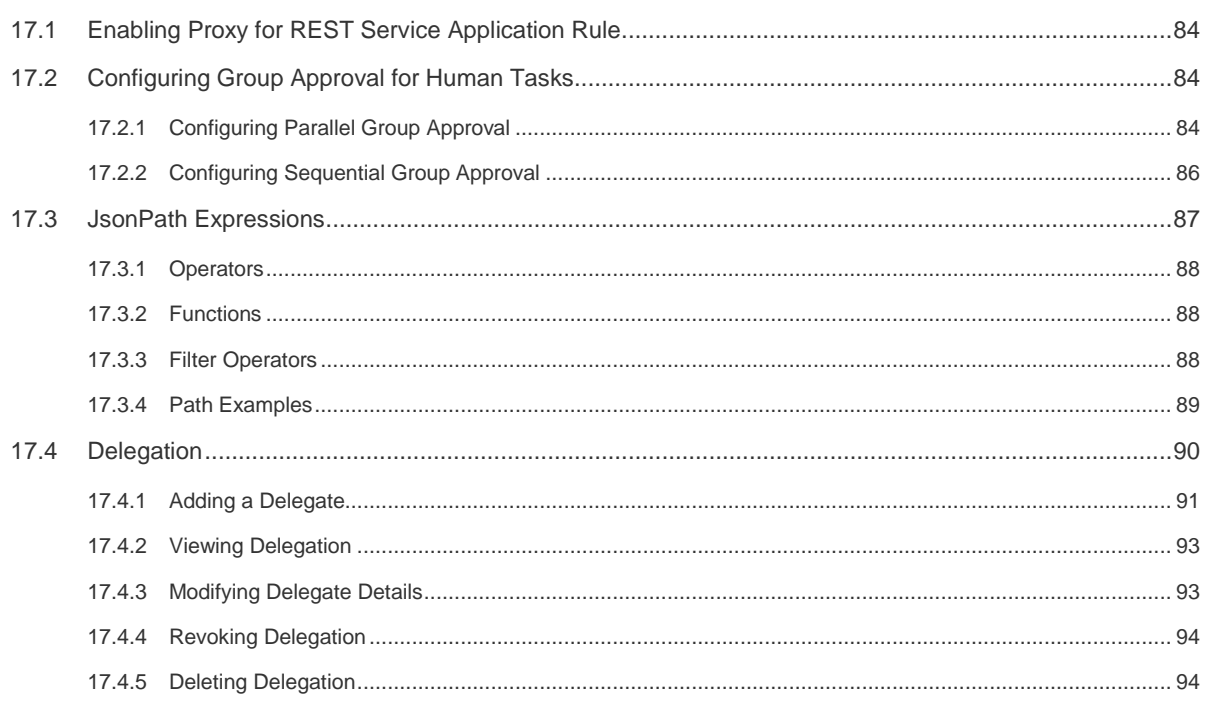

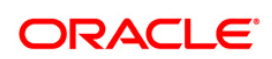

# <span id="page-6-0"></span>**1 Introduction**

Process Modeling Framework (PMF) is a design and execution framework that enables Process Pipeline developers to implement various Pipelines modelled by business analysts. Process Pipeline developers use the framework to orchestrate the Business Pipelines and Run Pipelines within OFSAA, and also to design the artifacts that participate in the Pipelines, in order to complete their implementation.

The Process Modeling Framework consists of Process Modeling components for modeling Pipelines and Process Monitor components for monitoring instantiated Pipelines of OFSAA applications.

See [Process Flow](#page-36-0) for more information on how these tools fit into the Pipeline design and implementation.

Process Modeller aids in representing the various artifacts required for modeling and provides implementation details of the OFSAA process artifacts.

- **OFSAA Process Pipeline or Run Pipeline**
- Reusable process components like Inline Process / Sub Pipeline
- Process data (Data Fields)
- **·** Implementation of various types of Human Tasks / Service Tasks
- Business Rules (Application Rules)
- Various External services implementations and other artifacts needed for complex implementations
- Configuring Notifications

#### <span id="page-6-1"></span>**1.1 Key Features of Process Modelling Framework**

- **•** Support for visual modeling of the pipelines.
- Support for registration of Process /Activity/ Transition Logic implementation, separated from the modeling itself.
- Built-in orchestration engine (included within OFSAAI's runtime) for task execution (interactive model as opposed to the batch model supported through Rule Run Framework).
- Published interface for abstraction of task implementation.
- Representation of the pipeline-routing rule logic in Java/ PL-SQL / Web-service.
- Stitching of OFSAA Components within the Process Pipeline
- Orchestration and execution of RRF Run
- Reminder, Escalation, and Expiry of tasks
- Registration of Custom Widgets
- **Process Monitoring Admin Tool to view the execution Process Instances.**

## <span id="page-7-1"></span>**1.2 Process Pipeline Flow**

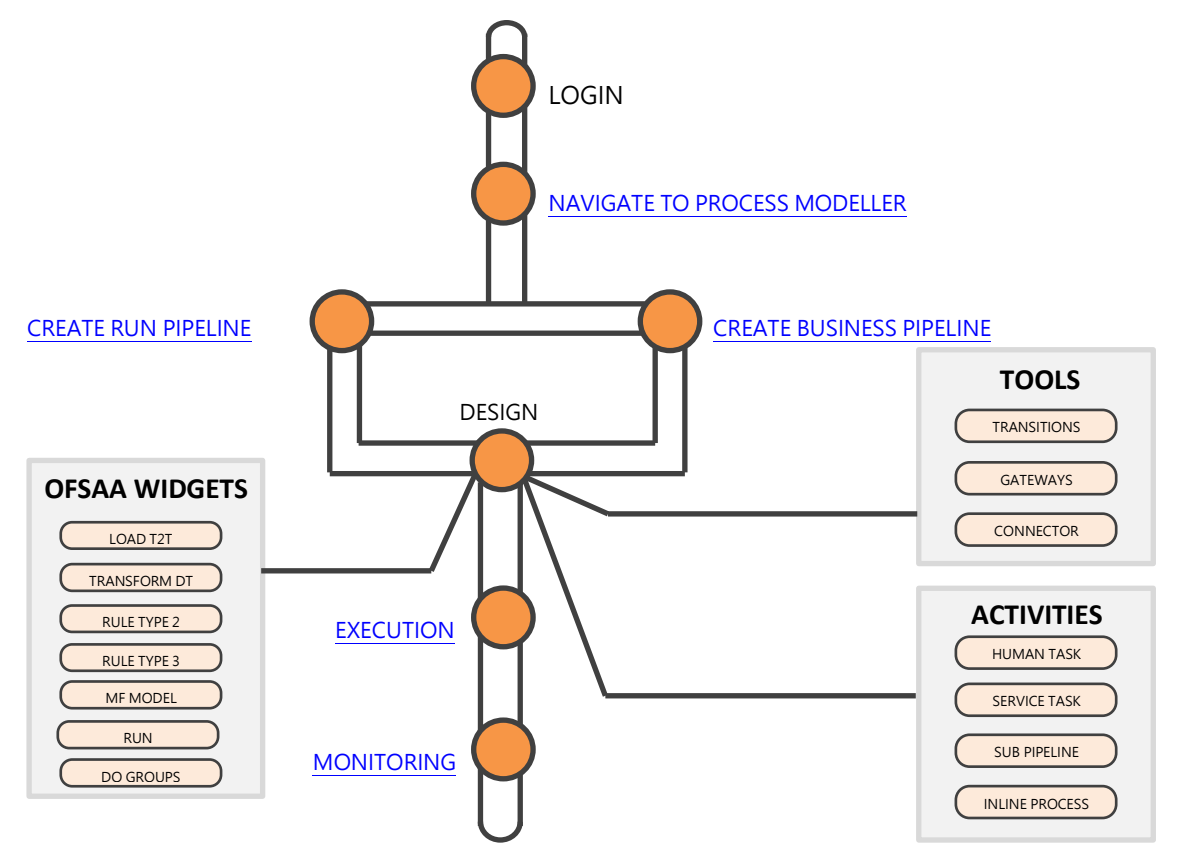

## <span id="page-7-2"></span>**1.1 Prerequisites**

The following is the prerequisite to access and perform functions in the PMF user-interface:

**E.** [User Role Mapping and Access Rights](#page-7-0)

#### <span id="page-7-0"></span>**1.1.1 User Role Mapping and Access Rights**

User access to the PMF UI and ability to perform functions in it is dependent on the mapping of the user profile to the roles in the OFS AAI application and the access rights assigned.

The following user role mapping is mandatory for PMF:

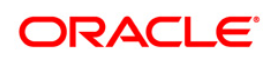

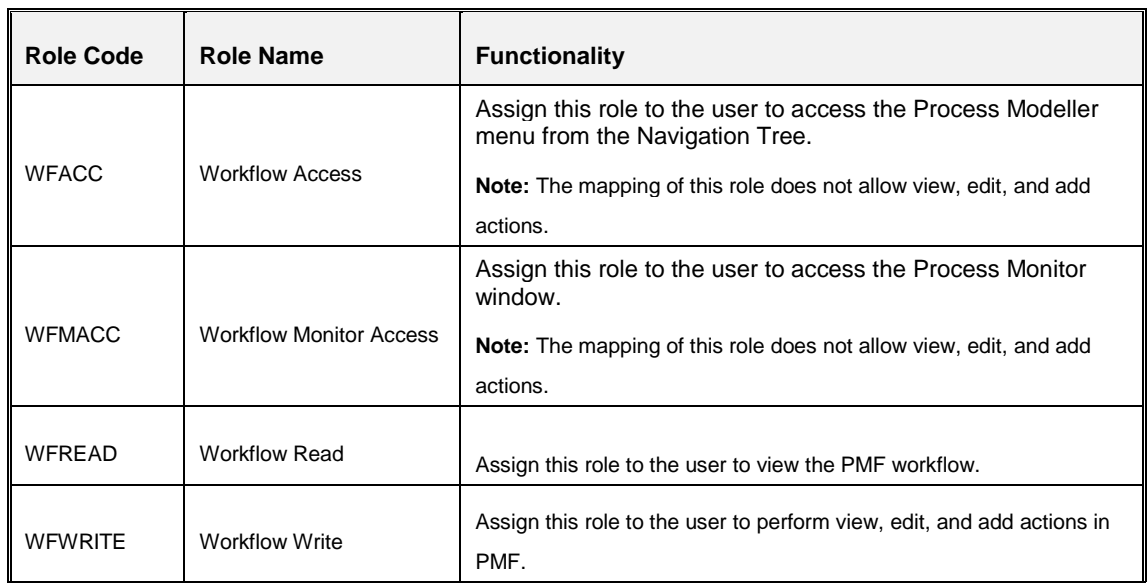

**NOTE:** For administrators, ensure that they are mapped to all the roles described in the preceding table to allow them to perform all types of operations in PMF.

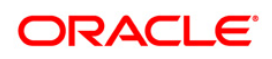

# <span id="page-9-0"></span>**1.3 Accessing Process Modelling Framework**

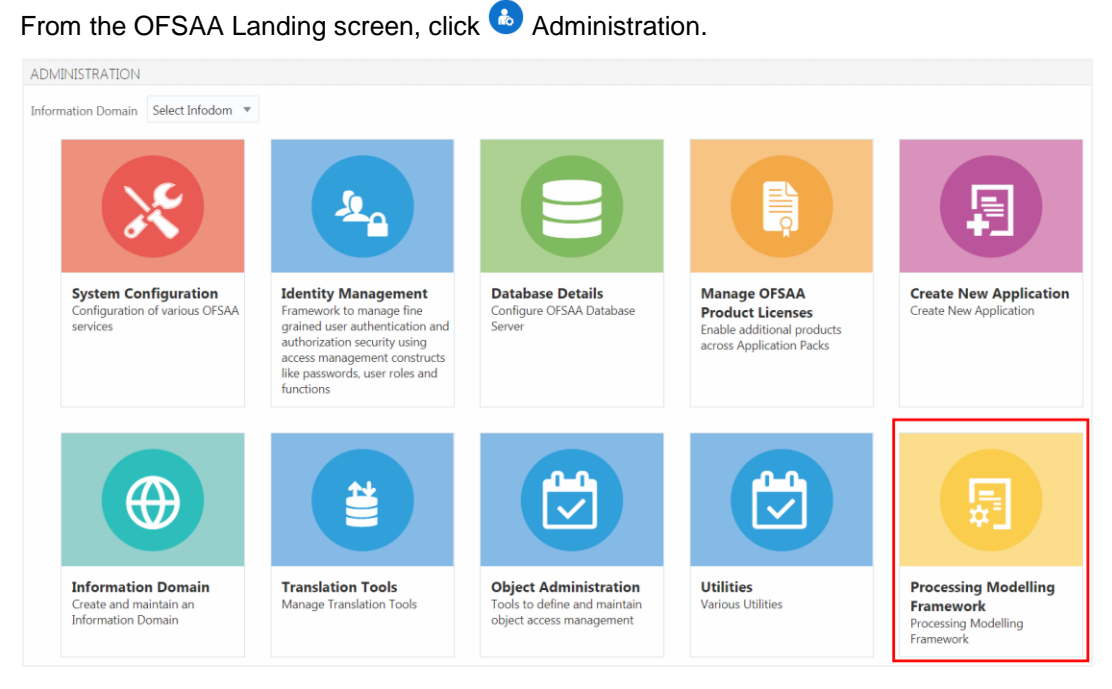

Click **Process Modelling Framework** tile to display the sub menu.

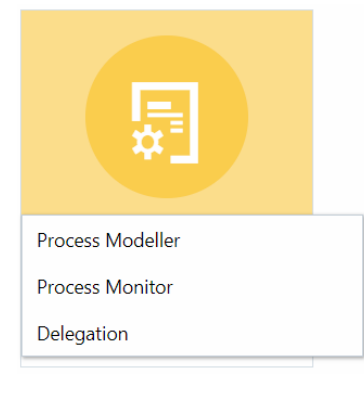

- Click **Process Modeller** to launch the Process Modeller.
- Click **Process Monitor** to monitor currently running processes.
- Click **Delegation** to launch the Delegation framework.

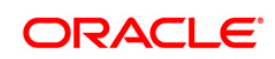

# <span id="page-10-0"></span>**2 Process Modeller**

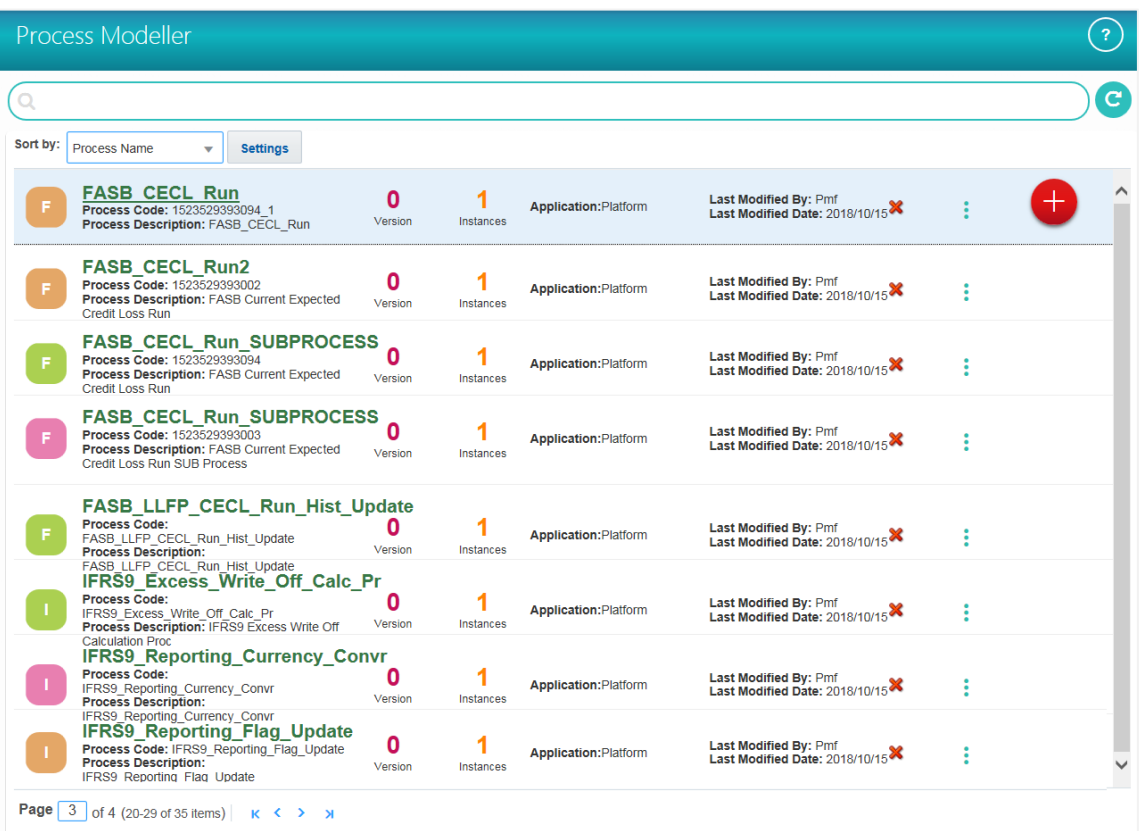

The *Process Modeller* window displays the existing Business Process Pipelines and Run Pipelines with the details such as Process ID, Process Name, Process Description, Version, Instance, Application, and Last Modified details.

You can do the following tasks from this window:

- $\bullet$  Click  $\overline{\bullet}$  to create a new Pipeline.
- Click the Process Name link to launch and edit the Process Flow.
- $\bullet$  Click  $\mathbb{X}$  to delete a Pipeline.
- Click  $\frac{1}{x}$  to view the following sub menu:

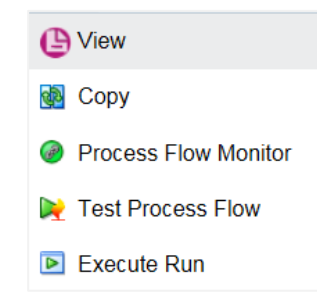

- Click **View** to see the process flow.
- Click **Copy** to create a new Pipeline with the same process flow.
- Click **Process Flow Monitor** to monitor the Pipeline.
- Click **Test Process Flow** to test/check whether the Business Pipeline you designed works as expected.
- Click **Execute Run** to execute a Run Pipeline.
- Using the *Search* grid, you can search for a specific Pipeline based on Process ID, Process Name, Application or Version. Click to reset the Search fields.
- You can sort the Pipelines based on Process ID, Process Name, or Application. Click the **Sort by** drop-down and select the attribute by which you want to sort.

# <span id="page-12-3"></span><span id="page-12-0"></span>**3 Components for Designing Your Process Flow**

The Process Flow tab has a floating toolbar and a drawing canvas. Drawing canvas is used to design the Process flow with the Tools, Activities, and OFSAA Widgets available in the floating toolbar.

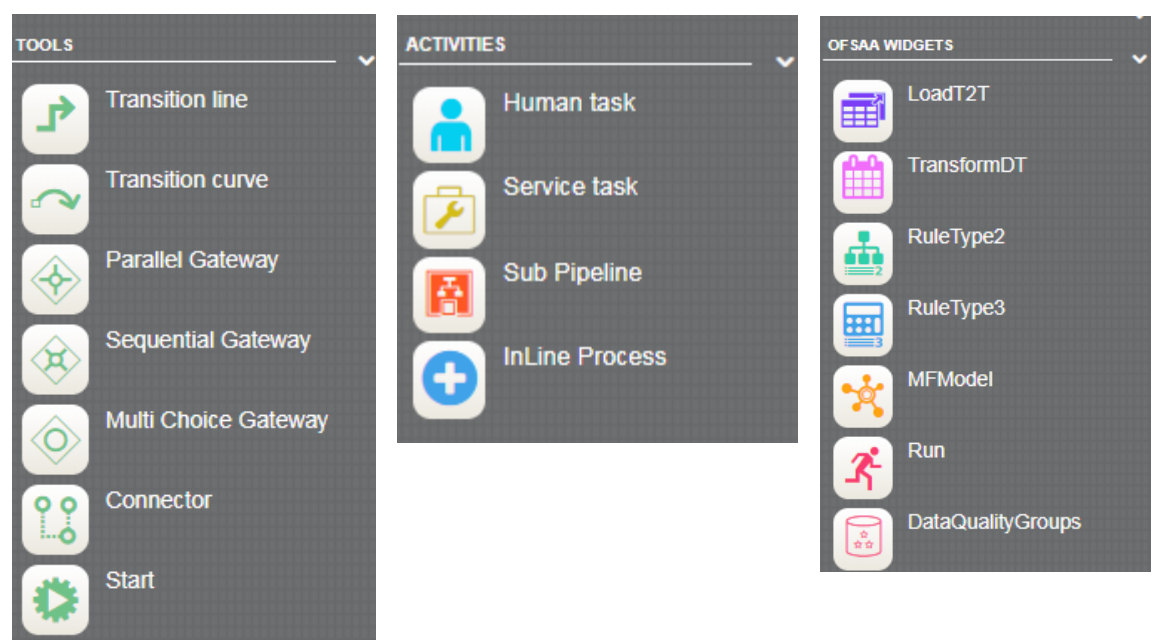

## <span id="page-12-1"></span>**3.1 Transitions**

Transition is used to control the flow between various components in the Process flow. Transition connects two activities and the flow is configured based on conditional expression or decision rule. You can use Transition Line  $\mathbb{F}_n$  if you want to use straight line to connect the activities or Transition Curve  $\Box$  if you want to use curved lines, based on your requirement.

#### <span id="page-12-2"></span>**3.2 Gateways**

Split refers to a condition where an incoming transition is split to multiple transitions. In Merge, multiple incoming transitions are merged to a single transition. The Splitting and Merging of Activities are modeled through Gateways. Gateway can be Sequential, Parallel, or Multi Choice.

- **Parallel Gateway**: A Parallel gateway is used when you want to have multiple transitions/flows which should be executed in parallel.
- **Example 1 Sequential Gateway:** A Sequential gateway is used when you want to have multiple transitions/flows which should be run in sequential.
- **Multi Choice Gateway**: A Multi Choice gateway is used when you want to execute multiple transitions/flows based on decision rule.

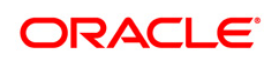

## **3.3 Connector**

Connector helps to connect two activities with different path (other than the default), in case if the default path is overlapping with some existing flow.

#### <span id="page-13-0"></span>**3.4 Human Task**

Human task requires human intervention to move to next Activity. For more information on stitching human tasks in your Process flow, see [Human Tasks](#page-42-0) section.

#### <span id="page-13-1"></span>**3.5 Service Task**

Service task typically invokes an application component (for example, activity to invoke a business rule to calculate certain threshold). For more information on stitching service tasks in your Process flow, see **Service Tasks** section.

#### <span id="page-13-2"></span>**3.6 Sub Pipeline**

Sub Pipeline provides reusability of Pipelines. Using Sub Pipeline component, you can call another Pipeline from your parent Pipeline. For more information on how to use Sub Pipeline, see Calling [another Pipeline from Your Parent Pipeline](#page-68-0) section.

#### <span id="page-13-3"></span>**3.7 Inline Process**

Inline Process is used to group a set of processes within a process flow. It is a process flow within another process flow, which is not reusable like Sub Pipeline. For more information, see [Inline](#page-70-0)  **[Process](#page-70-0)** section.

#### <span id="page-13-4"></span>**3.8 OFSAA Widgets**

OFSAA widgets are used to execute OFSAA components like T2T definitions, PLC definitions (DT), Rules (Classification Rule and Computation Rule), Models in EMF, RRF Runs, Data Quality Groups, and RRF Processes through Process Modeller. For more information, see Configuring [OFSAA Tasks in Your Process Flow](#page-51-0) section.

You can register a new component by entering details in the AAI\_WF\_COMPONENT\_ REGISTRATION table. For more information, see [Configuring Custom Components](#page-63-0) section.

# <span id="page-14-0"></span>**4 Artifacts of Process Modelling**

Before you start designing your Pipeline, it is required to get introduced to some artifacts of Process Modelling Framework.

## <span id="page-14-1"></span>**4.1 Application Package**

Application package is a concept used to group Pipelines, Application Rules, and Data Fields which are required for an Application. When you create a Pipeline, you should select the Application Package in which the Pipeline needs to be available. Similarly, when you define a Data Field or an Application Rule, you can set it to be available across Pipelines created in that Application Package.

You can add a new package by adding a new entry in the AAI\_WF\_PACKAGE\_B table.

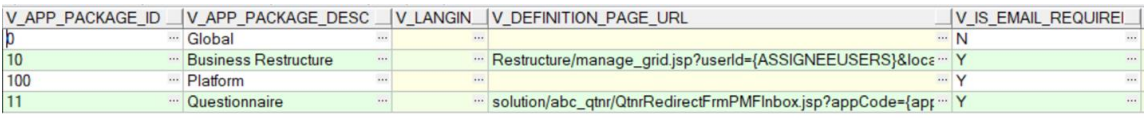

V\_APP\_PACKAGE\_ID – Enter a unique application package ID.

V\_APP\_PACKAGE\_DESC – Enter a description for the application package.

V\_DEFINITION\_PAGE\_URL – Enter the URL of the definition page of the Application. V\_IS\_EMAIL\_REQUIRED – Set this as Y for configuring email at Application Level.

#### <span id="page-14-2"></span>**4.2 Data Fields**

Data Field, which is also known as Process Variable, helps Process Pipelines to access and store information from outside application. Often the process flow is based on the value of this information. In other cases, this information is the result of running the tasks in the Pipeline.

#### <span id="page-14-3"></span>**4.2.1 Adding a Data Field**

- 1. From the *Process Modeller* window, click **c** corresponding to the Pipeline for which you want to add a Data Field. The *Process Flow* tab is displayed.
- 2. Select the *DataFields* tab.

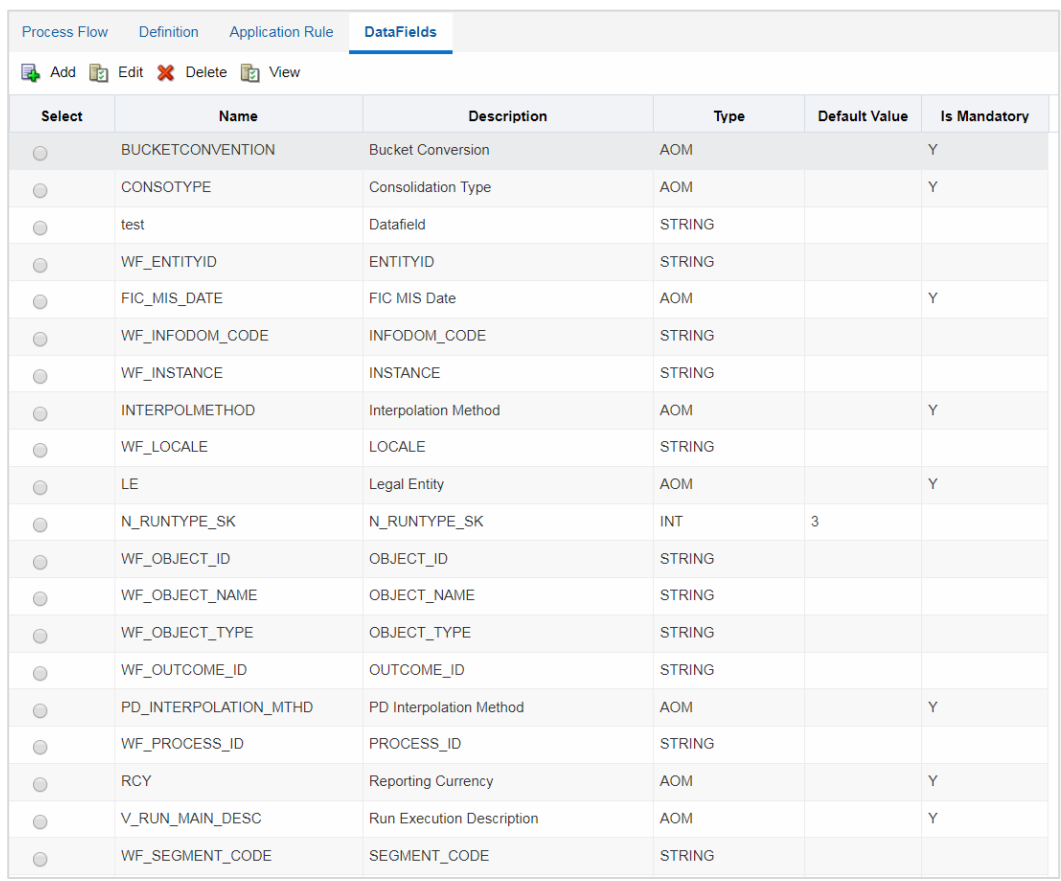

#### 3. Click **Add**. The *Data Field Details* window is displayed.

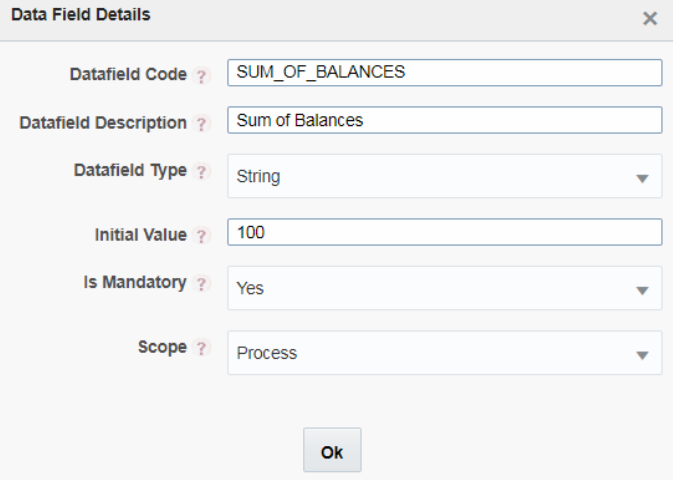

4. Enter the details as given in the table:

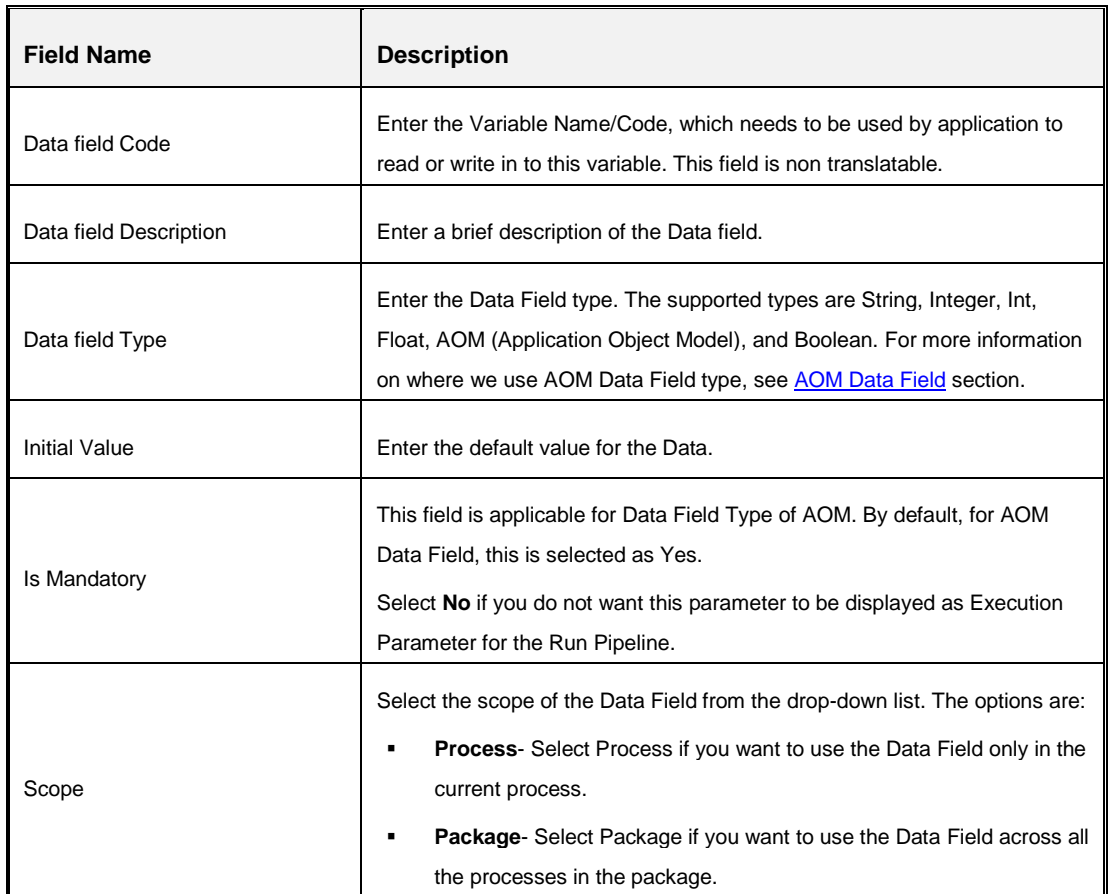

5. Click **OK**.

#### <span id="page-16-0"></span>**4.2.2 System Data Fields**

Some data are tracked internally by the System using a predefined set of Data Fields such as Status of Process. You can access these activity instance attributes in the same way you access regular data objects, but you cannot assign them new values.

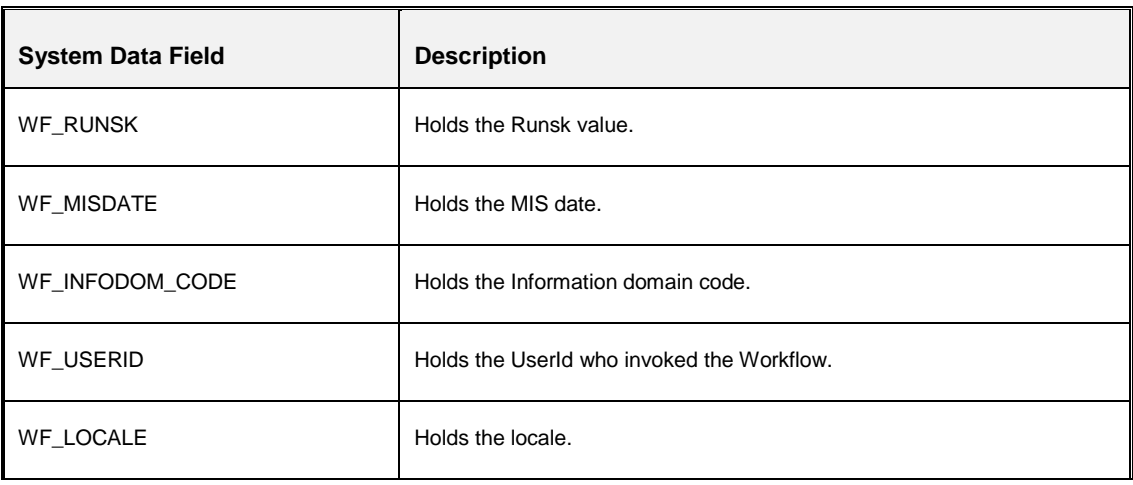

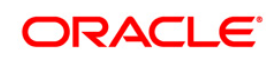

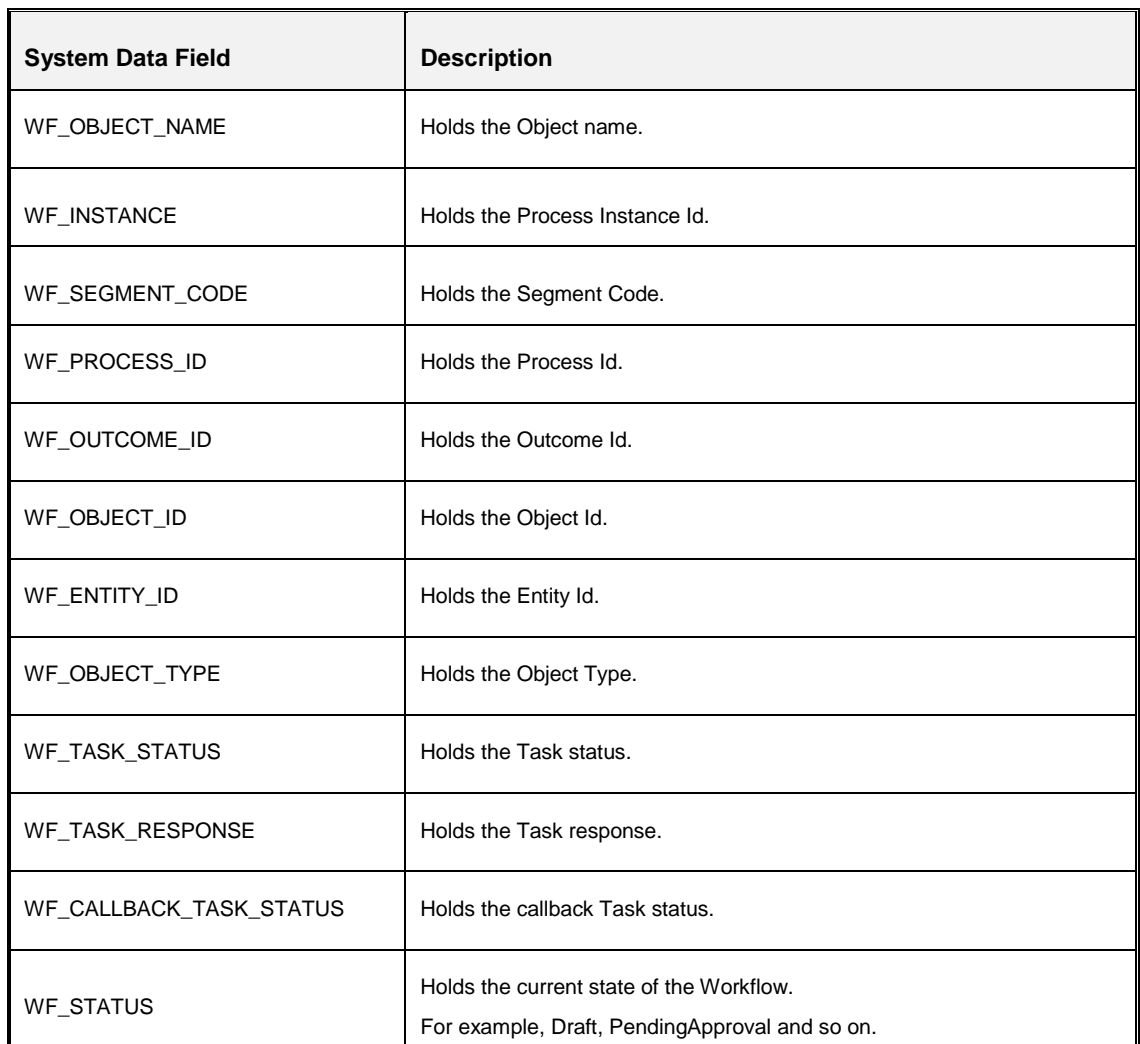

## <span id="page-17-0"></span>**4.2.3 AOM Data Field**

The AOM Data Fields are automatically created from the entries in the AAI\_AOM\_APP\_COMP\_ATTR\_MAPPING table. These Data Fields, which are marked as mandatory, will be displayed in the Select Run Parameters window while [executing Run Pipeline.](#page-40-4) For configuring AOM Data Fields, see [Configuring Application Object Model \(AOM\)](#page-33-0) section.

#### <span id="page-18-0"></span>**4.3 Application Rules**

The Application or API Rule is the interface between the process engine and the application, including any parameters to be passed.

Based on their usage these are categorized into three types.

- **Execution Rule**: These are Business Logic executed as Task by an Activity.
- **Decision Rule**: This rule returns Boolean value "True/False", used in decision making during split/branching of transition.
- **EXEL Selection Rule**: This rule fetches some value, useful to get value dynamically from a table or other source.

For example, select v created by from fct expenses where id=101

#### <span id="page-18-1"></span>**4.3.1 SQL Application Rule:**

This Application Rule is used to execute any SQL queries in the Process Flow.

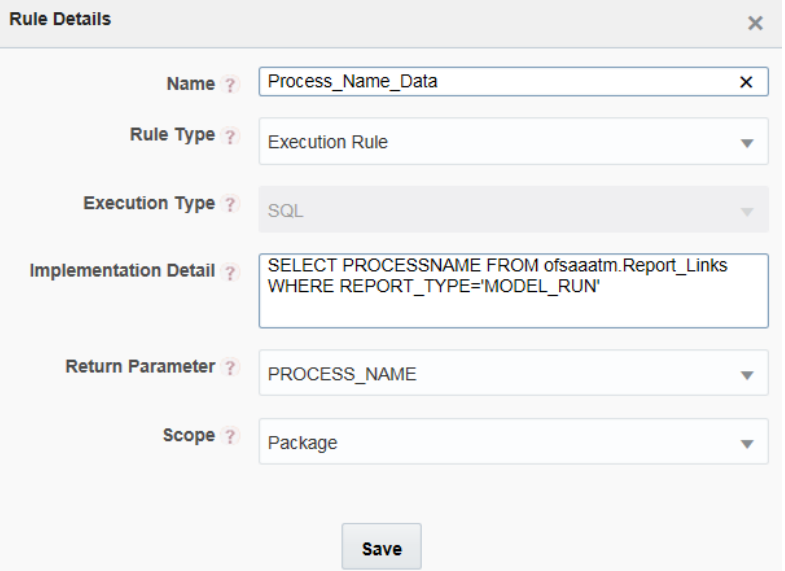

- Enter a unique **Name** for the Application Rule.
- Select the Rule Type from the drop-down list. The SQL Application Rule can be used as Decision Rule, Execution Rule or Selection Rule based on your requirement.
- **Enter the Implementation Details.** 
	- **Decision Rule-** For Decision Rule the SQL Statement should return 'PASS' for success condition.

For example, select 'PASS' from dual where {EXPENSES} <= {THRESHOLD}

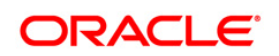

**Note**: {EXPENSES}, {THRESHOLD} are user defined Data Fields.

- **Execution Rule** For Execution Rule the SQL Statement can be any DML statement. For example, update fct expenses set expenses= ${EXPENSES}$  where id = {WF\_ENTITYID}
- **EXEL Selection Rule** For Selection Rule the SQL Statement should be a Select statement which returns a list of values.

```
For example, select v created by from fct expenses id =
{WF_ENTITYID}
```
- Select the Data Field which will receive the Return Parameter of the SQL Rule, from the drop-down list.
	- For ExecutionRule type, the business logic is implemented in the method and the parameter value returned from the SQL Rule is saved in the mapped Data Field.
	- **■** In case of SelectionRule type, the Java method should be a String value.
	- **■** In case of DecisionRule type, the Java method should return Boolean values "True/False".
- Select the **Scope** as **Process** to use the Application Rule only in the current process or **Package** to use the Application Rule across all the processes in the package.

#### <span id="page-19-0"></span>**4.3.2 Stored Procedure Application Rule:**

This Application Rule is used to call a Stored Procedure in your Process Flow.

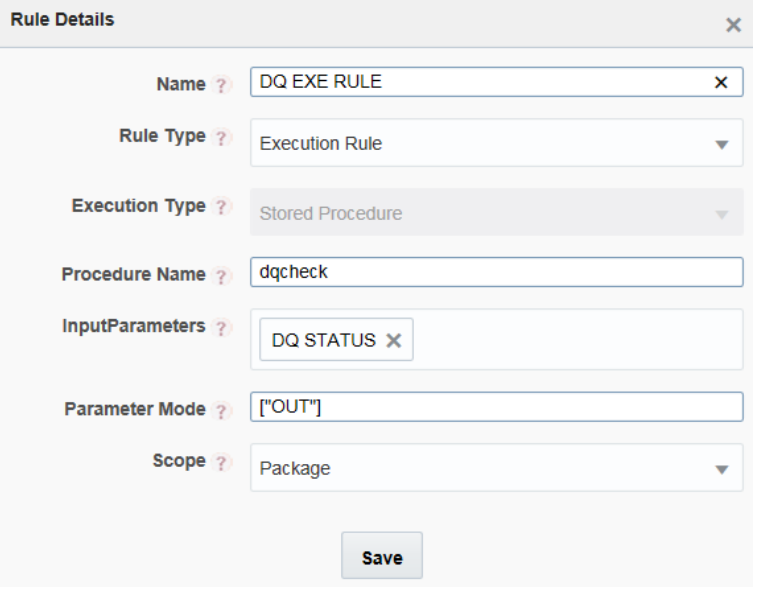

Enter a unique **Name** for the Application Rule.

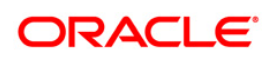

- Select the **Rule Type** from the drop-down list. The Stored Procedure Application Rule can be used as Decision Rule, Execution Rule or Selection Rule based on your requirement.
- **Enter the Stored Procedure Name** which you want to call in your process flow.
- You can pass **Input Parameters** for the stored Procedure using Data Fields. Select the required Data Fields from the drop-down list.
- **Enter the Parameter Mode** in JSON format. For example, suppose you have given 3 parameters as input parameters, enter parameter mode as ["IN","IN","OUT"]. During Execution of Stored Procedure,
	- In case of Decision Rule type, the first return parameter should return value 'PASS' for success evaluation.
	- **■** In case of Selection Rule type, the first return parameter value is taken as Selection data.
	- **•** In case of Execution Rule, the procedure return OUT parameter value overwrites the current value of respective mapped Data Field.
- Select the **Scope** as **Process** to use the Application Rule only in the current process or **Package** to use the Application Rule across all the processes in the package.

#### <span id="page-20-0"></span>**4.3.3 For Function Application Rule:**

This Application Rule is used to call Database functions in your Process Flow.

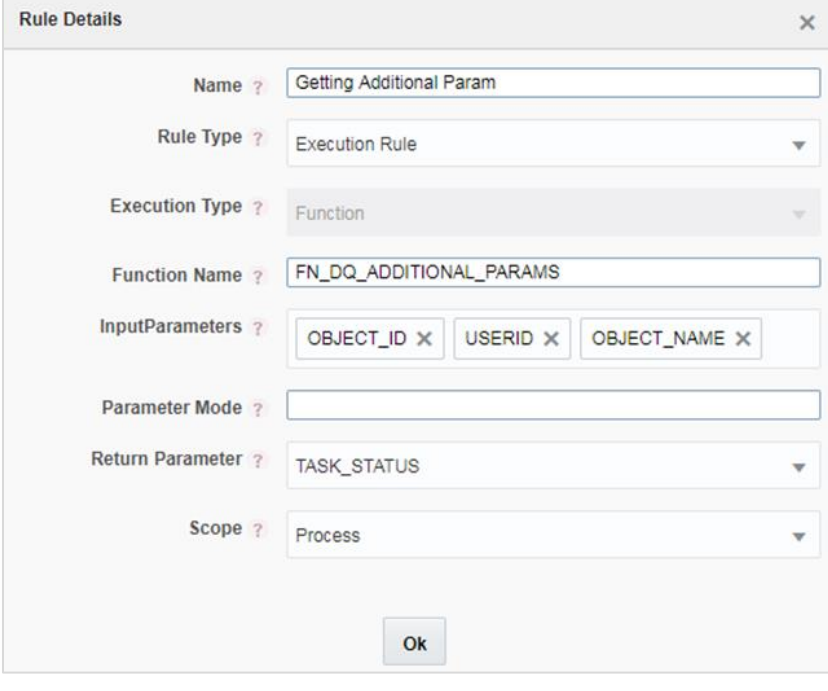

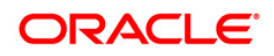

<span id="page-21-0"></span>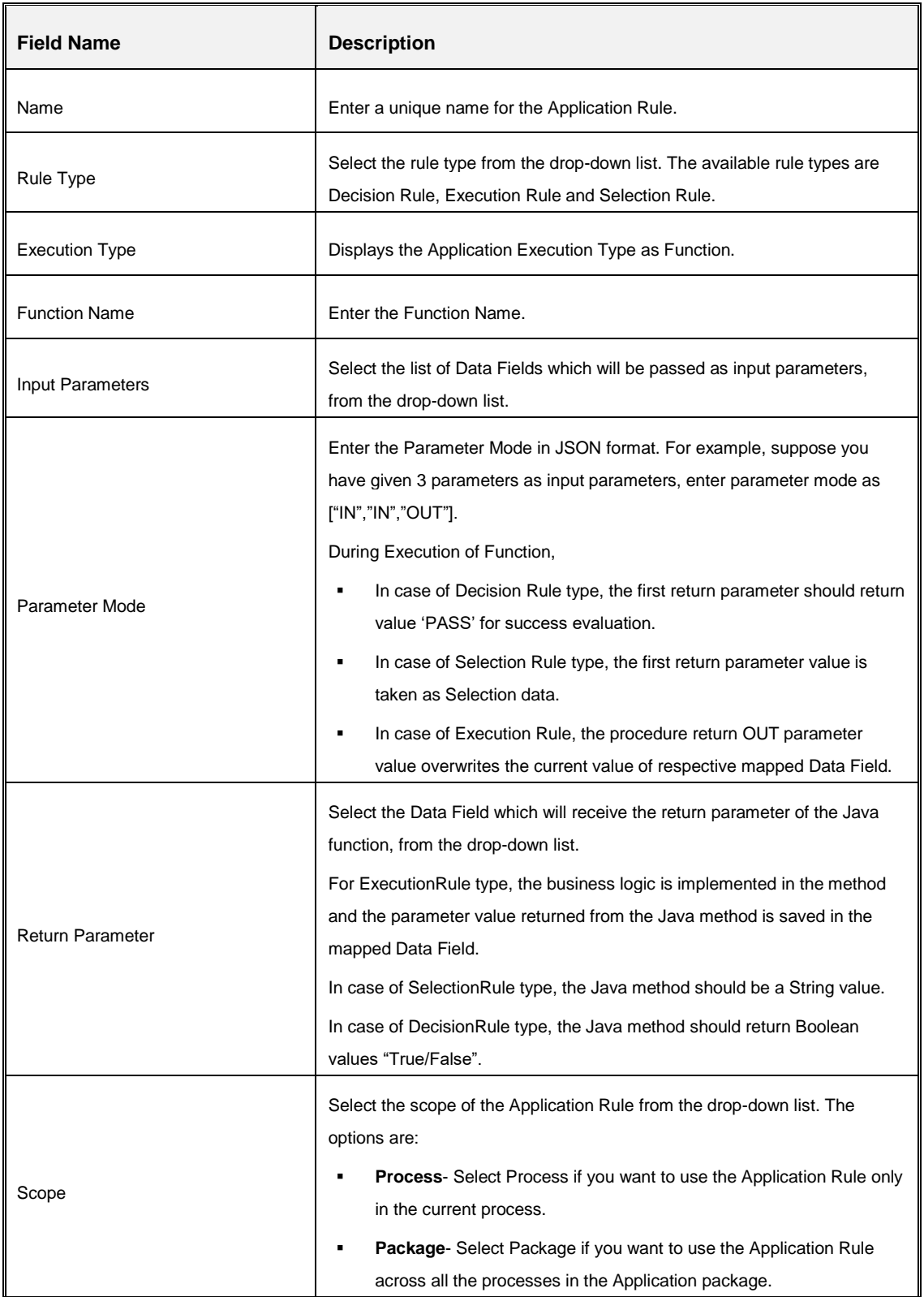

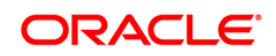

#### **4.3.4 For Java Application Rule:**

This Application Rule is used to call Java functions in your Process flow.

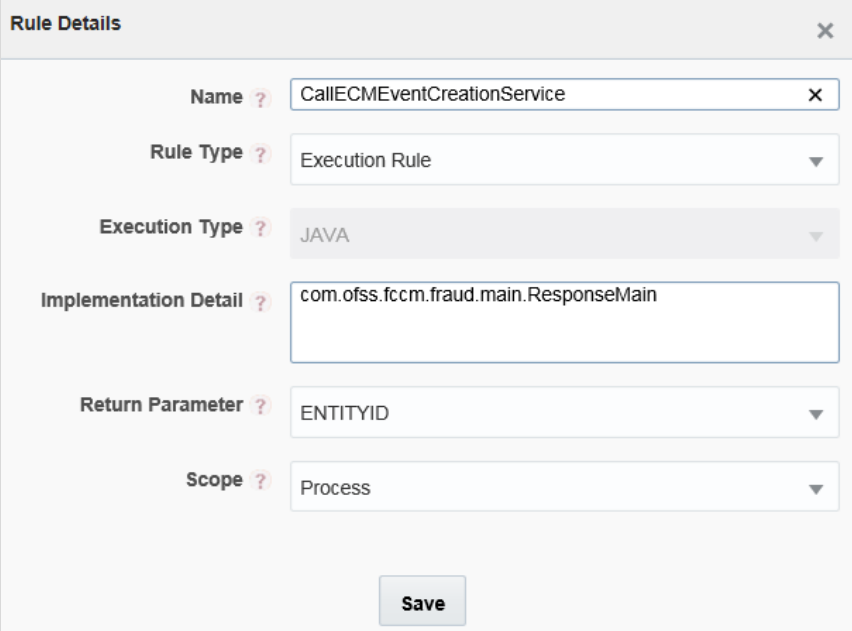

- Enter a unique **Name** for the Application Rule.
- Java Rule supports only Execution Rule Type.
- Enter the complete java class name which implements the Interface :

com.ofs.aai.service.wf.external.base.Activity

The implementation class has to override the method with the Business Logic.

executeTask(List<Data Field> Data Fields)

The Data Fields are passed by reference, so changes can be made in Data Fields value directly by the implementation class, which will be recognized by the WorkflowEngine.

- Select the Data Field which will receive the Return Parameter of the Java Rule, from the drop-down list.
	- For ExecutionRule type, the business logic is implemented in the method and the parameter value returned from the SQL Rule is saved in the mapped Data Field.
	- In case of SelectionRule type, the Java method should be a String value.
	- In case of DecisionRule type, the Java method should return Boolean values "True/False".
- Select the **Scope** as **Process** to use the Application Rule only in the current process or **Package** to use the Application Rule across all the processes in the package.

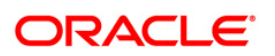

**NOTE:** The class and its dependent file (or jar) needs to be available in webcontainer class path.

Eg. <TOMCAT\_HOME>/webapps/<context>/WEB-INF/lib/ <**forecast.jar**>

#### <span id="page-23-0"></span>**4.3.5 For Java External API Application Rule:**

This Application Rule is used to call Java External API in your process flow. You need to specify the Class Name and the method of the API.

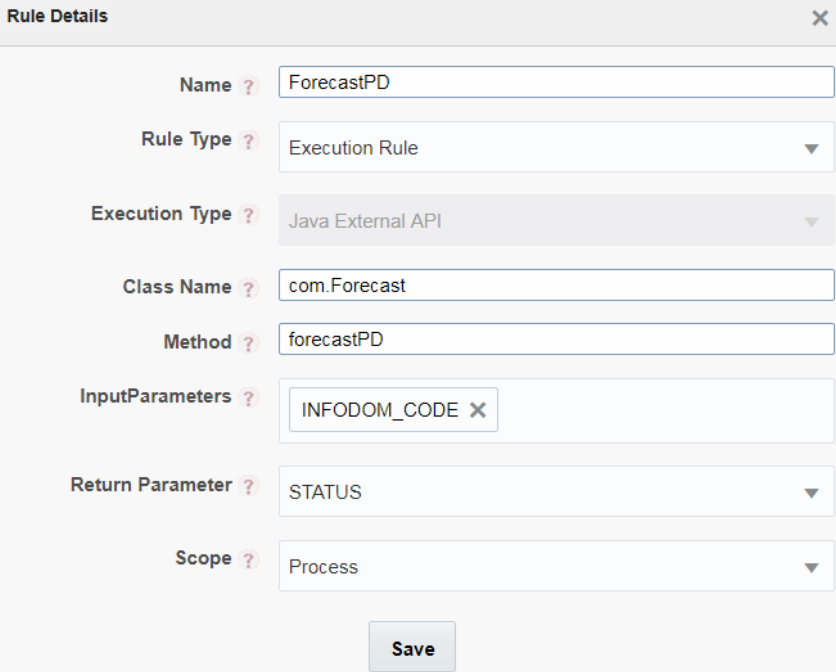

- Enter a unique **Name** for the Application Rule.
- Select the **Rule Type** from the drop-down list. The Java External API Application Rule can be used as Decision Rule, Execution Rule or Selection Rule based on your requirement.
- **Enter the complete java Class Name which implements the Business logic.**
- Enter the **Method** which you want to execute.
- You can pass **Input Parameters** for the method using Data Fields. Select the required Data Fields from the drop-down list.
- Select the Data Field which will store the **Return Parameter** of the method, from the dropdown list.
- Select the **Scope** as **Process** to use the Application Rule only in the current process or **Package** to use the Application Rule across all the processes in the package.

**NOTE:** The class and its dependent file (or jar) needs to be available in webcontainer class path.

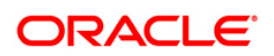

For example, <TOMCAT\_HOME>/webapps/<context>/WEB-INF/lib/ <forecast.jar>

#### <span id="page-24-0"></span>**4.3.6 For Outcome Rules Application Rule**

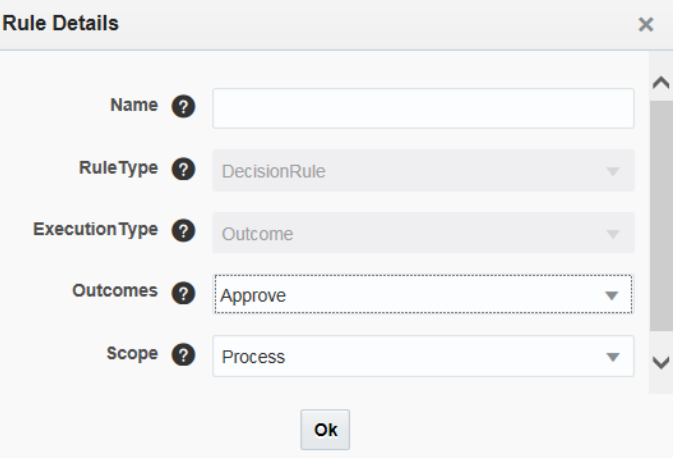

- Enter a unique **Name** for the Application Rule.
- Select the outcome for which you want to add the rule.
- Select the **Scope** as **Process** to use the Application Rule only in the current process or **Package** to use the Application Rule across all the processes in the package.

#### <span id="page-24-1"></span>**4.3.7 Expression Application Rule**

This is same as SQL execution type. You need to specify only the where clause in the Expression field. It can be any SQL expressions including 'AND'/ 'OR'.

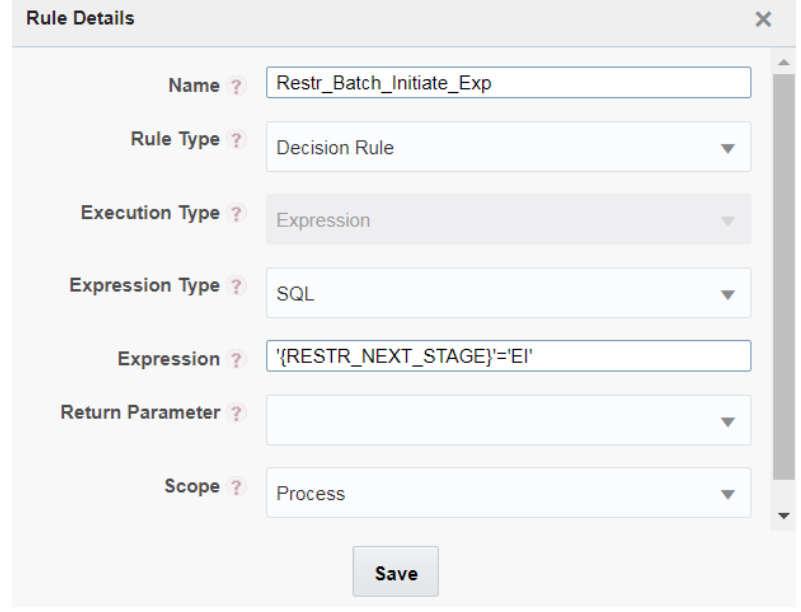

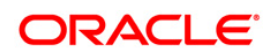

- **Enter a unique Name for the Application Rule.**
- Select the **Rule Type** from the drop-down list. The Expression Application Rule can be used as Decision Rule, Execution Rule or Selection Rule based on your requirement.
- **EXECT:** Select Expression Type as SQL to use SQL expressions or JSON to use JSON expressions.
- Enter the **Expression** in SQL format or JSON format.
- Select the Data Field which will receive the Return Parameter of the Expression, from the drop-down list.
	- For ExecutionRule type, the business logic is implemented in the method and the parameter value returned from the Expression is saved in the mapped Data Field.
	- **■** In case of SelectionRule type, the expression should be a String value.
	- In case of DecisionRule type, the expression should return Boolean values "True/False".
- Select the **Scope** as **Process** to use the Application Rule only in the current process or **Package** to use the Application Rule across all the processes in the package.

#### <span id="page-25-0"></span>**4.3.8 Rest Service Application Rule**

This Application Rule is used to call external components in your Process flow.

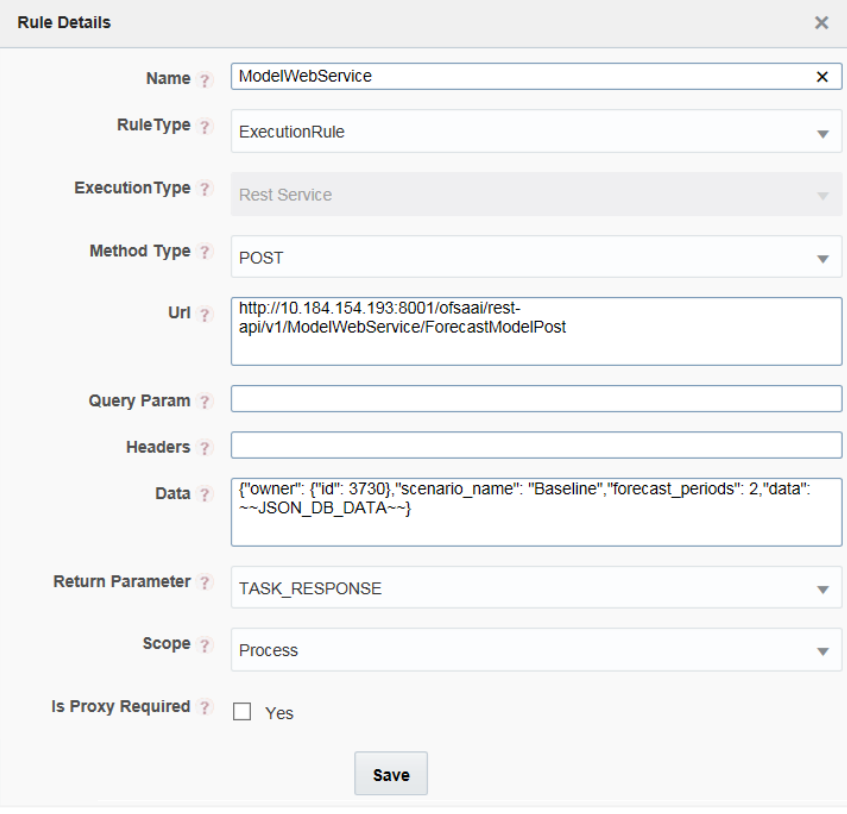

Enter a unique **Name** for the Application Rule.

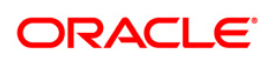

- <span id="page-26-0"></span>**EXECT:** Select the **Rule Type** from the drop-down list. The Rest Service Application Rule can be used as Decision Rule, Execution Rule or Selection Rule based on your requirement.
- Select the **Method Type** as GET or POST from the drop-down list.
- Enter the REST URL that needs to be called.

```
For example, <IP Address/hostname of the Web Server >: <servlet
port>/<context name>/restPMF/PMFService/startWorkflowProcess (A rest 
URL to start the workflow)
```
▪ Enter the **Query Parameters** that needs to be passed to the rest API.

For example,<http://example.com/foo?bar>

▪ Enter any **Headers** that needs to be passed to the rest API.

For example, "content-type": "application/json"

**E**nter if any actual Data that needs to be passed to the rest API. Data can be of type RAW, JSON, Form Data and so on.

```
For example, "\{\nabla : \text{S12}\n, \nabla : \text{S22}\n, \nabla : \text{S12}\n, \nabla : \text{S22}\n, \nabla : \text{S22}\n, \nabla : \text{S22}\n, \nabla : \text{S22}\n, \nabla : \text{S22}\n, \nabla : \text{S22}\n, \nabla : \text{S22}\n, \nabla : \text{S22}\n, \nabla : \text{S22}\n, \nabla : \text{S22}\n, \nabla : \text{S22}\n, \nabla : \text{S\"infodom\":\"OFSCAPADQINFO\",\n \"segment\":\"OFSCAPADQINFO\",\n 
\"userid\":\"ORMUSER\",\n \"locale\":\"en_US\",\n \"securityMap\" 
:\{\},\n \"applicationParams\" :\{\nabla \ \"testparam\":\"value1\",\n
\"testparam2\":\"value2\"\n }\n \n}
```
- **EXECT:** Select the Data Field which will receive the Return Parameter of the Rest Service Rule, from the drop-down list.
	- For ExecutionRule type, the business logic is implemented in the method and the parameter value returned from the Application Rule is saved in the mapped Data Field.
	- In case of SelectionRule type, the Application Rule should be a String value.
	- In case of DecisionRule type, the Application Rule should return Boolean values "True/False".
- Select the **Scope** as **Process** to use the Application Rule only in the current process or **Package** to use the Application Rule across all the processes in the package.
- Select Yes if proxy is required for the Rest Service. That is, if the Rest API is outside OFSAA. For information on how to enable proxy, see Enabling Proxy for REST Service Application [Rule](#page-83-1) section.

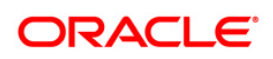

# <span id="page-27-0"></span>**4.3.9 For Attribute Expression Application Rule**

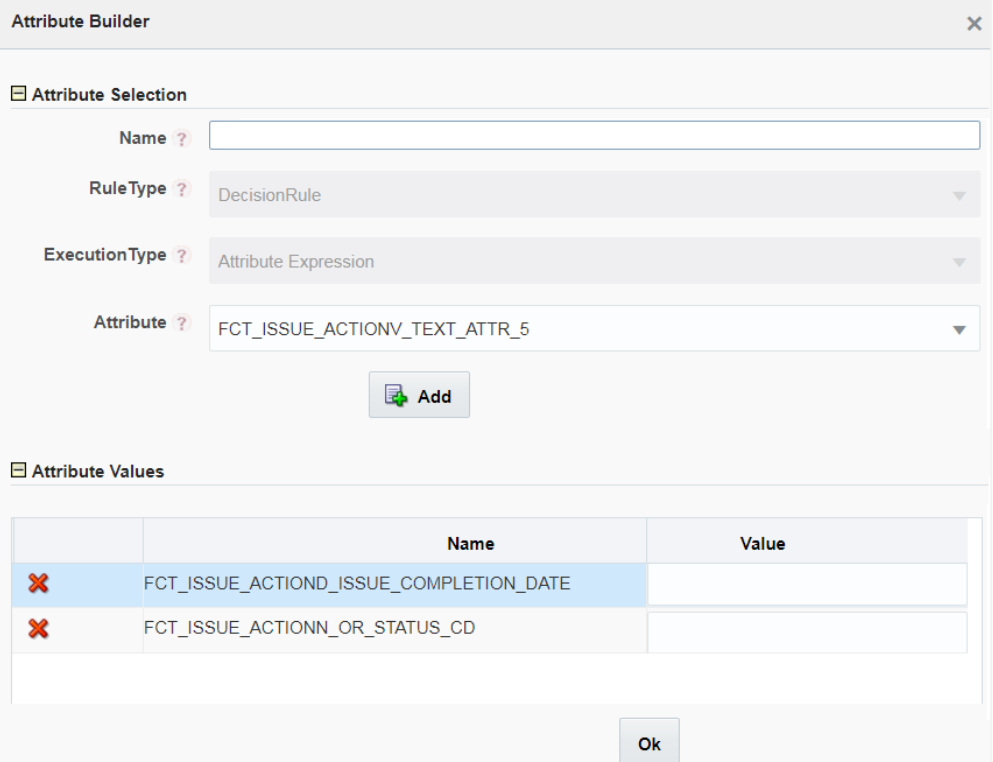

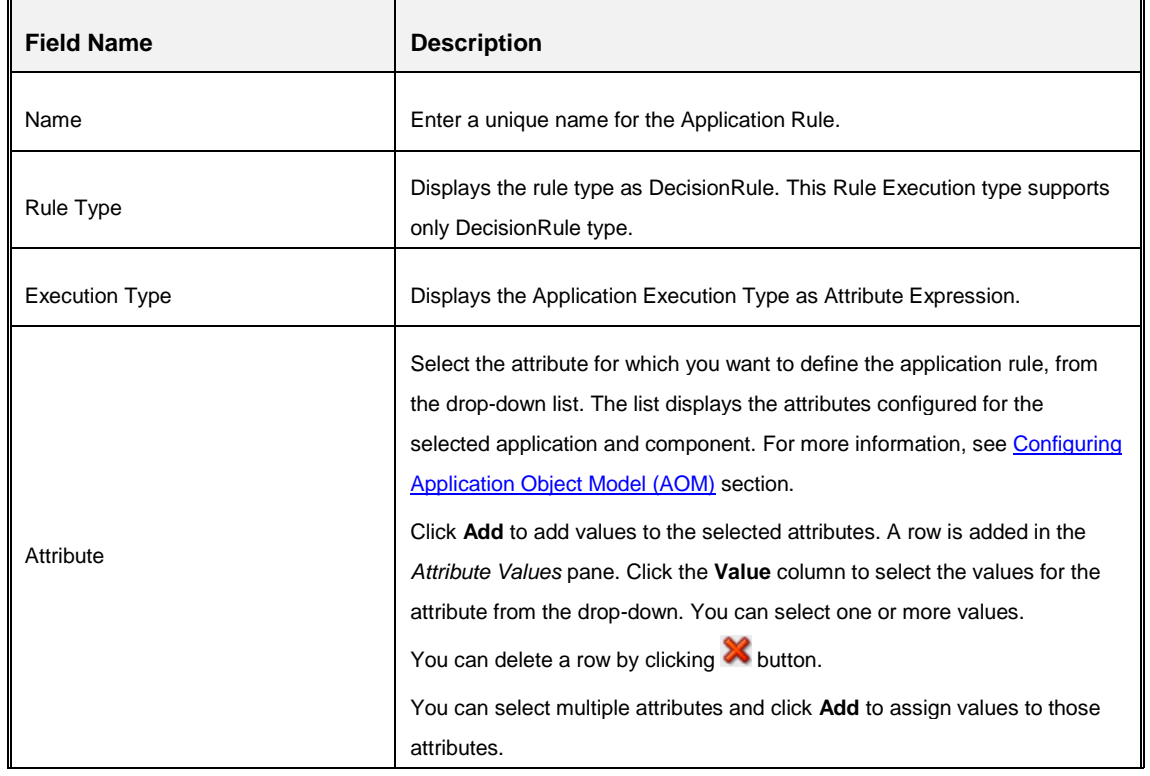

#### **4.3.10 For Advanced Attribute Expression Application Rule**

This is an advanced version of Attribute Expression Application Rule with additional logical conditions and assignment operators. The expression can be dynamically built and will return True or False value after evaluation. This is used as a DecisionRule in transitions.

You can define this application rule with multiple conditions and nested groups.

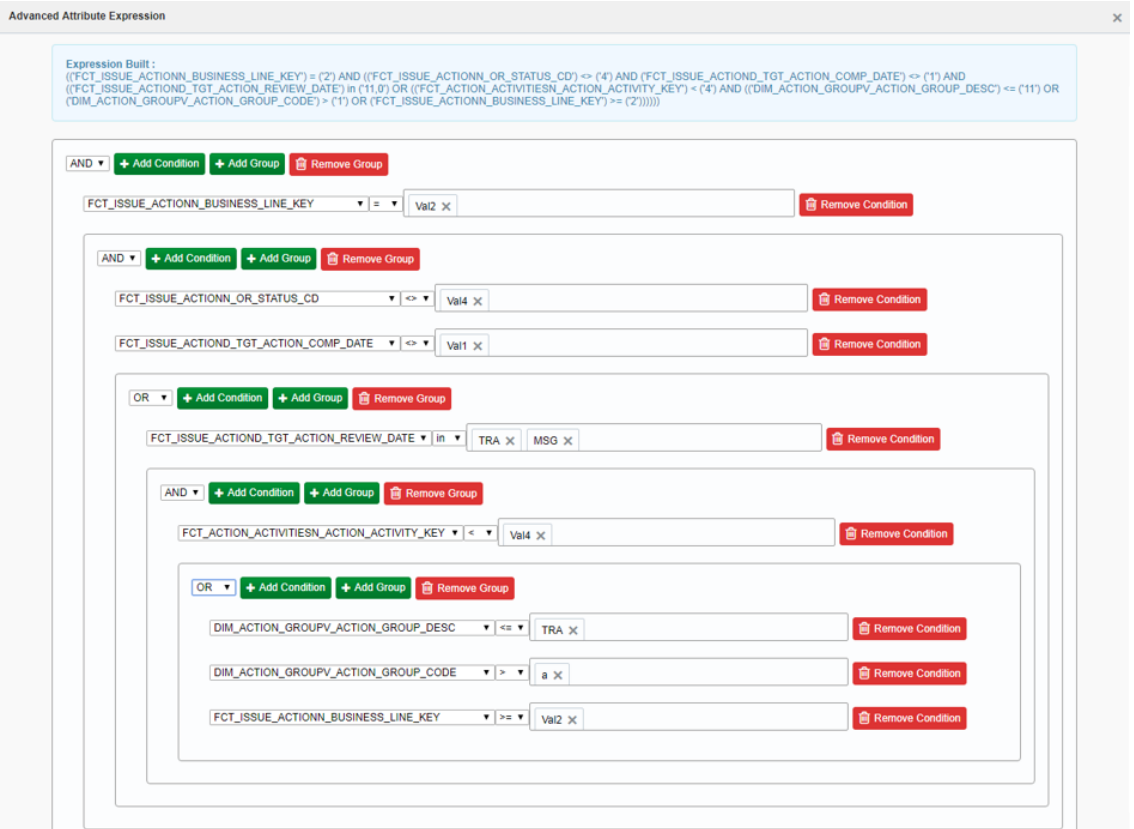

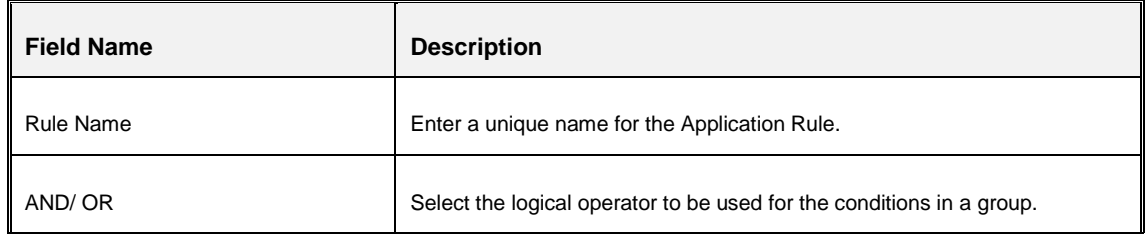

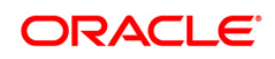

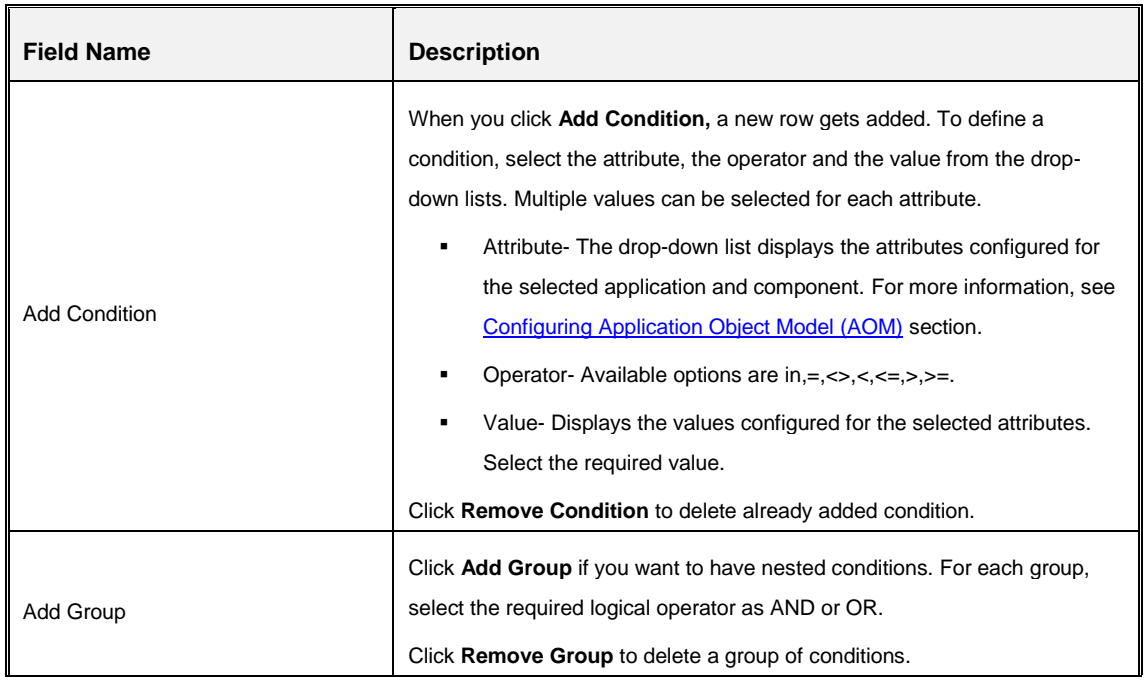

#### <span id="page-29-0"></span>**4.3.11 For JSON Path Expression Application Rule**

This Application rule is used to extract data from the JSON Path Expression, which gets returned from a Rest API or Web Service call, and you can store it into a Data Field for further processing.

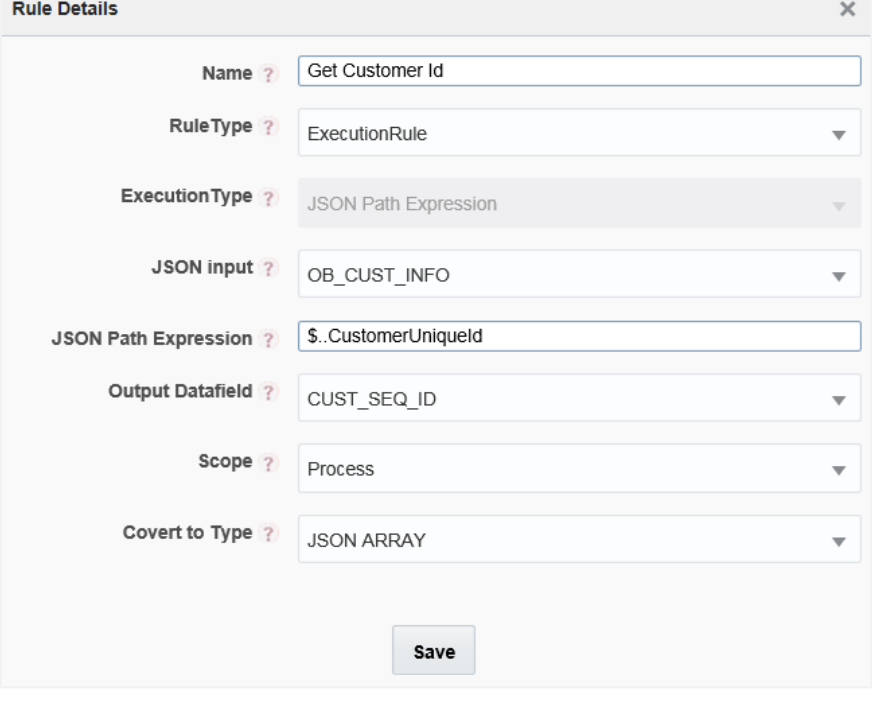

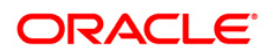

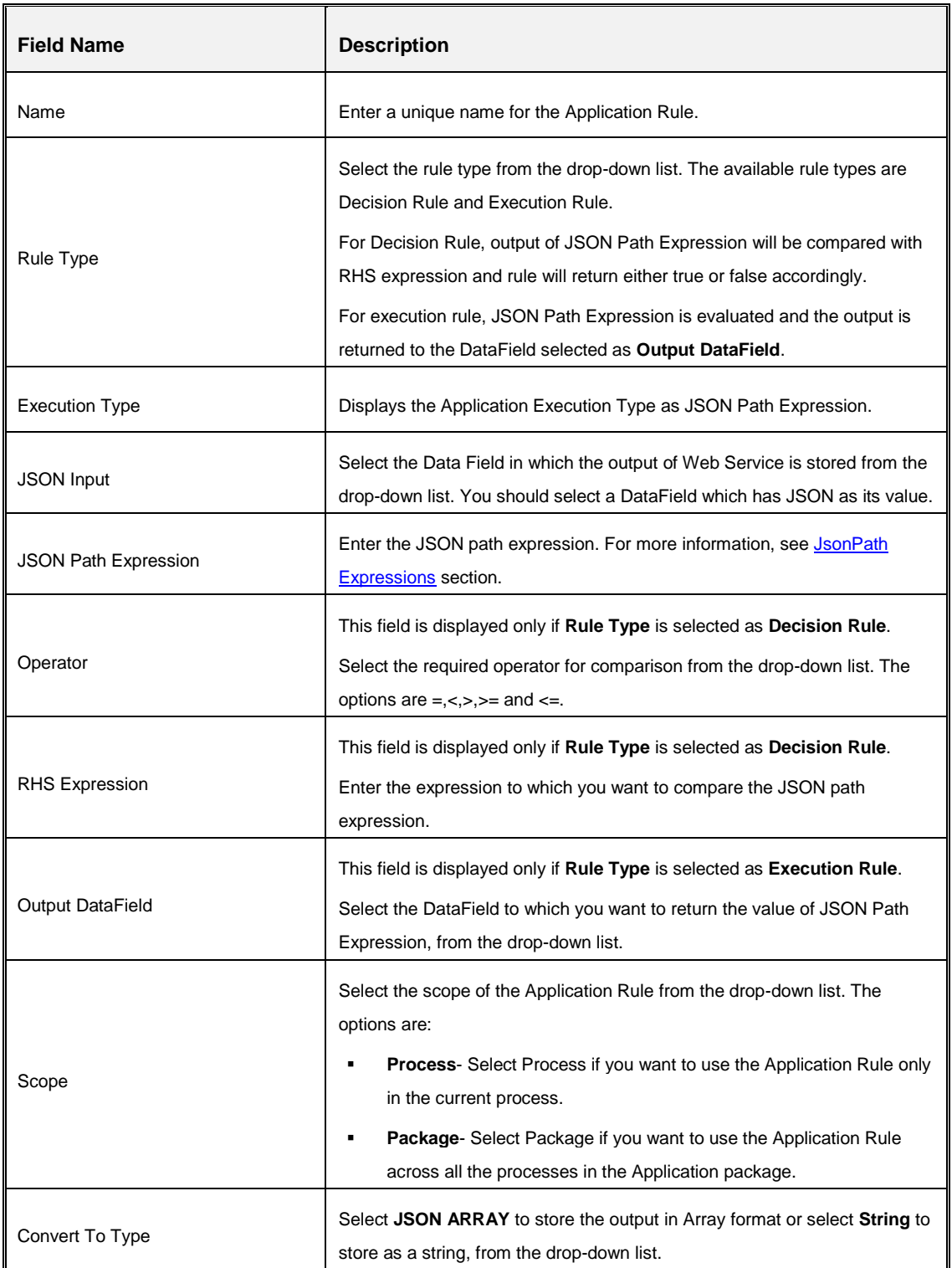

## <span id="page-31-0"></span>**4.3.12 JSON Read From DB Application Rule**

This Application Rule is used to read data from the database in JSON format.

![](_page_31_Picture_65.jpeg)

![](_page_31_Picture_66.jpeg)

![](_page_32_Picture_120.jpeg)

#### <span id="page-32-0"></span>**4.3.13 JSON Write To DB Application Rule**

This Application Rule is used to write the data in JSON format into the database.

![](_page_32_Picture_121.jpeg)

![](_page_32_Picture_5.jpeg)

![](_page_33_Picture_165.jpeg)

# <span id="page-33-0"></span>**4.4 Configuring Application Object Model (AOM)**

This module helps in creating set of attributes for a given application in an abstract way, so that frameworks like PMF and other modules can leverage to retrieve application attributes and its values.

Each application is identified using an application package ID. For configuring package IDs, see [Application Package](#page-14-1) section.

Against each package id, the set of attributes needs to be seeded in the "AAI\_AOM\_APP\_COMP\_ATTR\_MAPPING" table.

![](_page_33_Picture_166.jpeg)

![](_page_33_Picture_7.jpeg)

![](_page_34_Picture_214.jpeg)

#### <span id="page-34-0"></span>**4.4.1 Attribute Types**

The values of attributes are fetched based on the attribute types. Following are the attribute types with their IDs:

- **. 1001 (Static)** Store attribute values in the AAI\_AOM\_STATIC table as V\_STATIC\_ID and V\_STATIC\_VAL.
- **. 1002 (Query)** Enter the SQL query in V\_ATTRIBUTE\_VALUE1 in the AAI\_AOM\_APP\_COMP\_ATTR\_MAPPING table, which has to be fired to fetch the attribute values.
- **1003 (JavaAPI)** Enter the method that is configured for V\_ATTRIBUTE\_VALUE1 for the required attribute. The configured method in the class path is invoked to get the attribute values in this case.
- **1004 (Hierarchy Code)** Specify the Hierarchy code to be fetched in V\_ATTRIBUTE\_VALUE1 in the AAI\_AOM\_APP\_COMP\_ATTR\_MAPPING table.

## <span id="page-34-1"></span>**4.4.2 AAI\_AOM\_APP\_COMP\_ATTR\_TL Table**

In this table, for each APP\_COMP\_ATTR\_MAP\_ID\_table, enter the locale specific Attribute Name, Description as shown:

![](_page_35_Picture_53.jpeg)

#### <span id="page-35-0"></span>**4.4.3 Usage of AOM Attributes in Run Pipeline**

While executing Run pipeline, the Select Run Params window displays the AOM fields which are marked as mandatory.

For example, for the attributes stored in APP\_COMP\_ATTR\_MAP\_ID table as shown in the previous figure, the Select Run Params window will displayed as shown:

![](_page_35_Picture_54.jpeg)
# **5 Designing a Pipeline**

Business pipelines are defined in OFSAA to design and execute sequence of tasks which are either OFSAA tasks or external tasks, to derive a well-defined outcome. This flow is defined by using various OFSAA artifacts from the component toolbar.

Using Process Modeler, we can:

- a) Orchestrate a Business pipeline
- b) Orchestrate a Run pipeline using PMF modeling

#### **5.1 Orchestration of a Business Pipeline**

Business Pipeline is used to design a Business Process which consists of a sequence of tasks either internal or external tasks through well-defined interfaces. Using the designer, you can design the entire business flows consisting of various types of tasks or another business pipeline.

#### **5.1.1 An Example of a Business Pipeline**

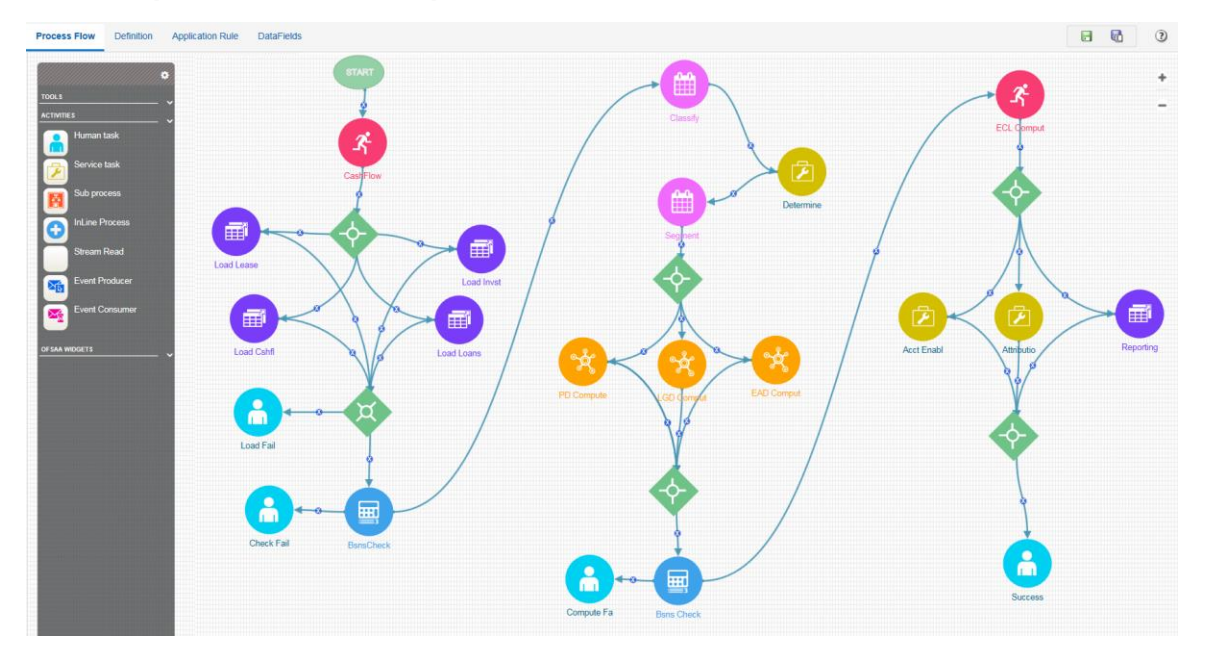

In the example shown, we use various OFSAA widgets like Run, LoadT2T, RuleType3, TransformDT, MFModel and activities like Human Tasks and Service tasks, which are related to each other through transitions. For executing tasks in parallel, we used Parallel Gateways.

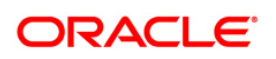

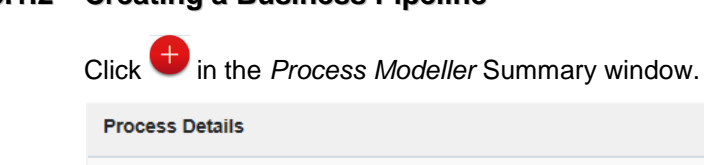

#### **5.1.2 Creating a Business Pipeline**

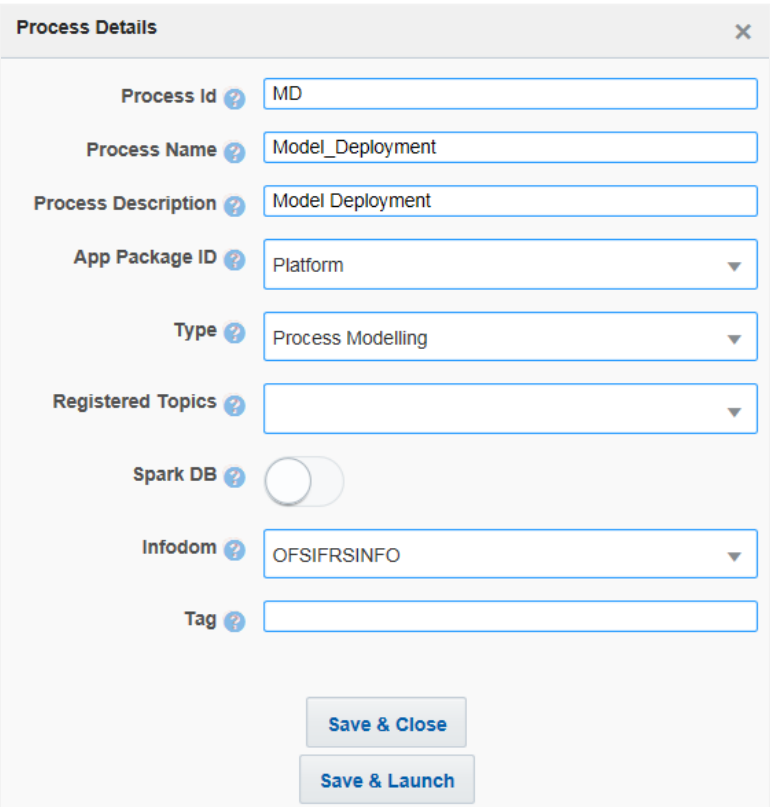

- 1. Enter a unique Process ID, Process Name and a description.
- 2. Select the appropriate app package in which you want to create the process. For more information, see **Application Package** section.
- 3. Select **Process Modelling** from the **Type** drop-down list.
- 4. Select the information domain in which you want to create the Business Pipeline, from the **Infodom** drop-down list. The list displays all the infodoms mapped to the applications configured in your OFSAA instance.
- 5. Click **Save & Launch.** The Process Flow canvas is displayed.

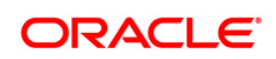

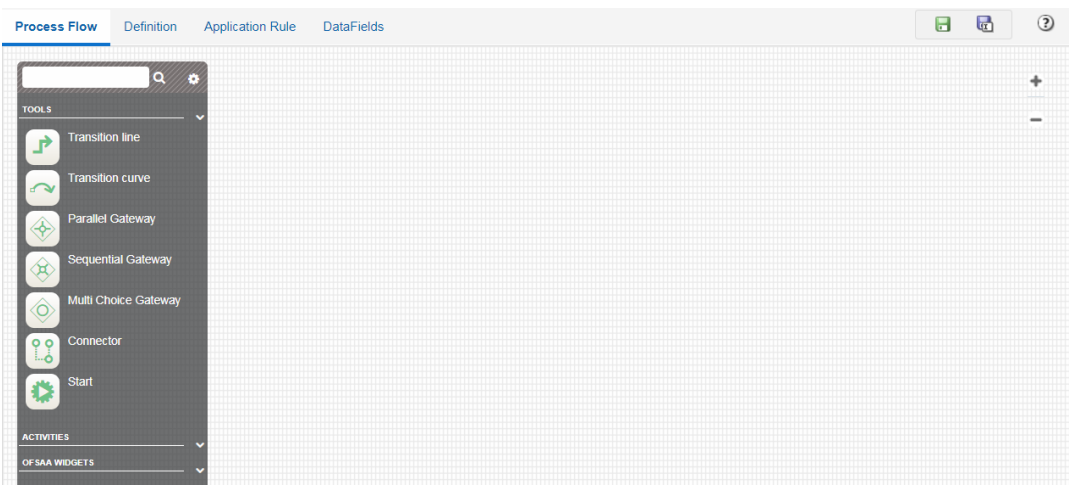

- 6. Click **Start** from the *Tools* pane in the floating toolbar and click on the drawing canvas where you want to place it. This Start activity indicates the beginning of the Process.
- 7. Design your Process with various components available in the *Process Flow* tab. For more information on each component, see [Components for Designing Your Process Flow](#page-10-0) section.

#### **5.2 Run Pipeline**

Run Process is used to create a Run definition in Rule Run Framework (RRF) using PMF Process. Visual representation of the Run is enabled through PMF by construction of a Run Pipeline. Various OFSAA widgets that enables construction of Run Pipeline are available in the Component toolbar.

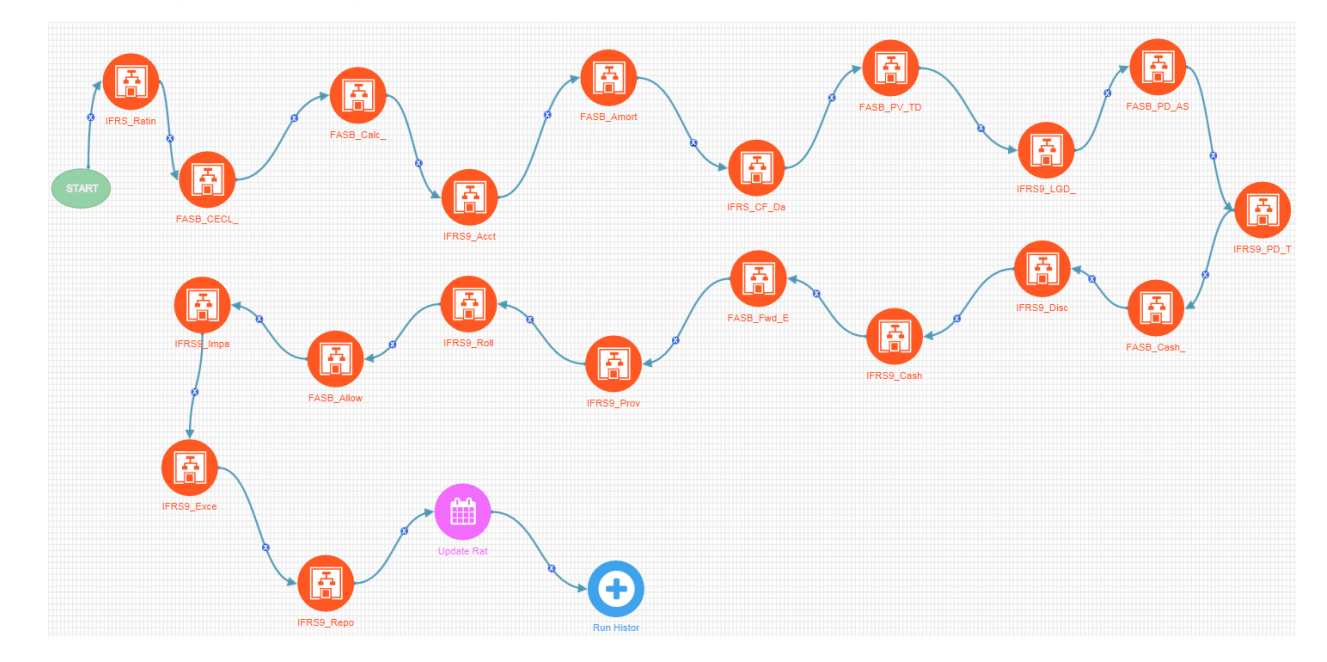

#### **5.2.1 An Example of Run Pipeline**

#### **5.2.2 Creating a Run Pipeline**

- 1. Seed AOM Data Fields. For more information, see [Configuring Application Object Model \(AOM\)](#page-33-0) section.
- 2. Click **in the** *Process Modeller* **Summary window.**

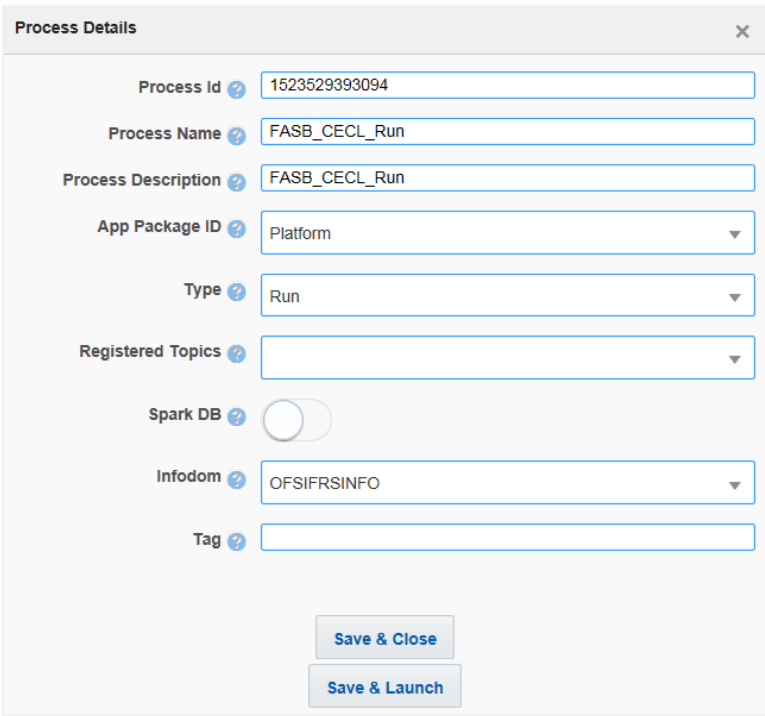

- 3. Enter a unique Process ID, Process Name and a description.
- 4. Select the appropriate app package in which you want to create the process. For more information, see **Application Package** section.
- 5. Select **Run** from the **Type** drop-down list.
- 6. Select the information domain in which you want to create the Run Process, from the **Infodom** drop-down list. The list displays all the infodoms mapped to the applications configured in your OFSAA instance.
- 7. Click **Save & Launch.**

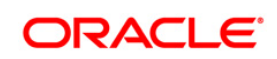

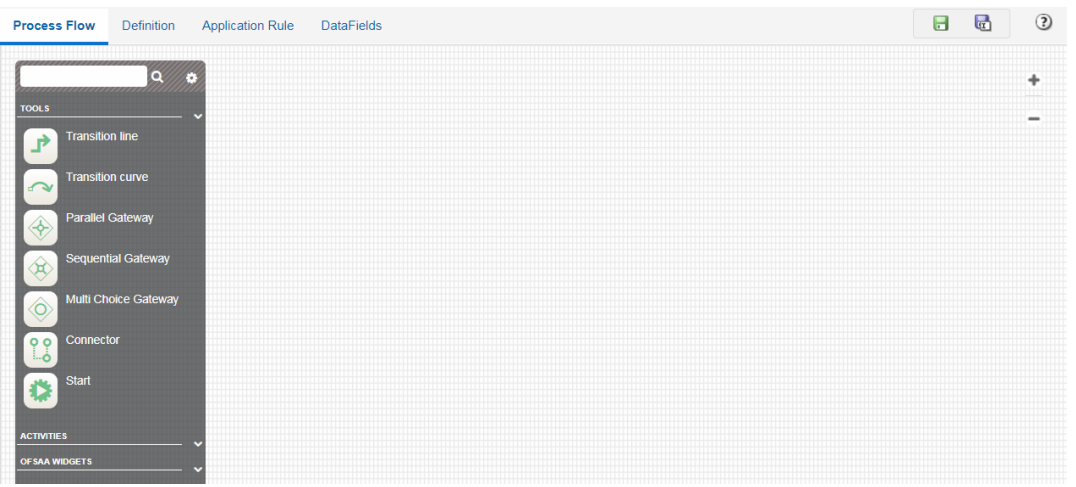

8. Click **Start** from the *Tools* pane in the floating toolbar and click on the drawing canvas where you want to place it. This Start activity indicates the beginning of the Process.

#### **5.2.3 Design your Run Pipeline using OFSAA Widgets**

You can construct Run pipeline using only OFSAA Widgets. For details, see [Configuring OFSAA](#page-51-0)  **[Tasks in Your Process Flow](#page-51-0) section.** 

#### **5.2.4 Design your Run Pipeline using Sub Pipeline**

You can construct Run Pipeline using already constructed pipelines. The same pipeline can be used across different Run pipelines. For more information, see Calling another Pipeline from Your **[Parent Pipeline](#page-68-0)** section.

#### **5.2.5 Design your Run Pipeline using Inline Process**

You can construct Run Pipeline by grouping a set of tasks as an Inline Process. For more information, see [Inline Process](#page-70-0) section.

#### **5.2.6 Design your Run Pipeline using combinations of OFSAA Widgets, Sub Pipeline and Inline Process**

You can construct Run pipeline by combining OFSAA widgets, Sub pipeline and Inline Process.

#### **5.2.7 Executing Run Pipeline**

1. From the *Process Modeller Summary* window, click **Corresponding to the Run Pipeline you** want to execute:

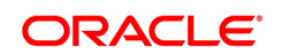

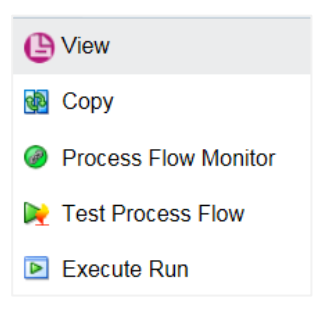

2. Click **Execute Run** to execute the Run Pipeline. The *Select Run Params* window is displayed.

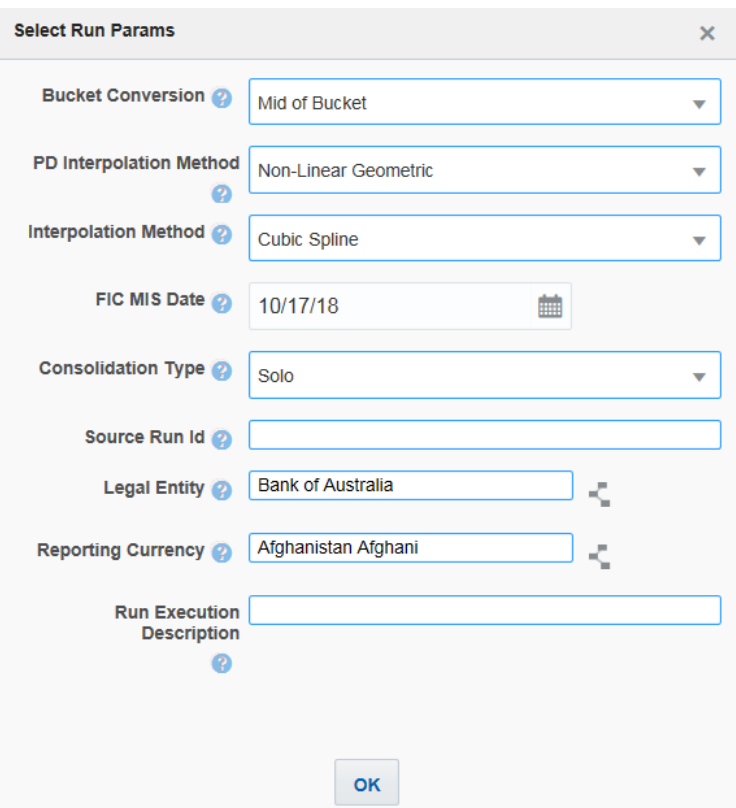

3. Select values for the Run Parameters and click **OK**.

The execution of the Run Pipeline is triggered using the selected FIC MIS DATE. The RUNSKEY is generated and inserted into the "DIM\_RUN" table. For the RUNSKEY generated, the corresponding user selected parameters are inserted in to the "RUN\_EXE\_PARAMETERS" table.

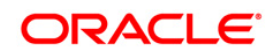

# **6 Human Tasks**

Human Task is used if an activity requires a human intervention to go to the next activity.

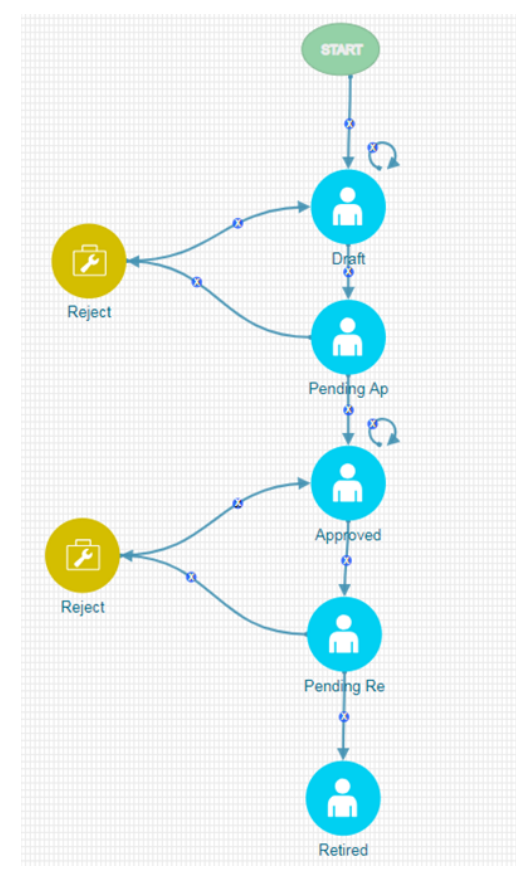

#### **6.1 How to Use Human Task**

- 1. From the *Process Flow* tab, click **Human Task from the** *Activities* pane in the floating toolbar and click on the drawing canvas where you want to place it.
- 2. Double-click **in the** *Activity* tab is displayed.

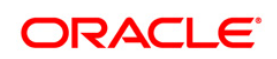

#### **6.1.1 Activity Tab**

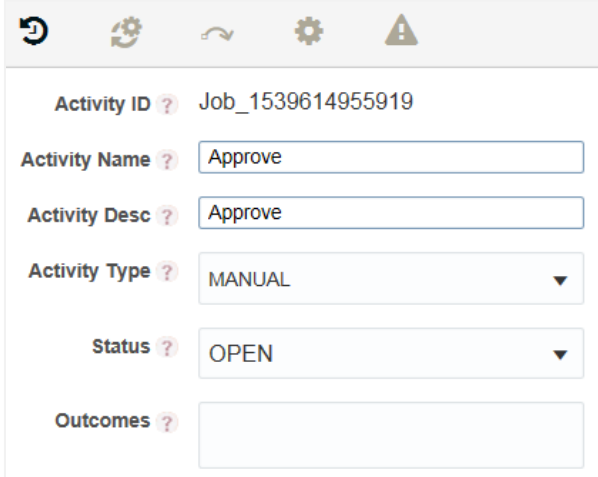

- 1. **Activity ID** is auto populated.
- 2. Enter Activity Name and Description.
- 3. Select the **Status** of the activity from the drop-down list. The list displays the seeded values in the AAI\_WF\_STATUS\_B table.

#### **6.1.2 Action Tab for Creating Tasks/Notification**

Action/Task is used to inform the assigned user about an action to be completed in the current stage of Workflow. You can add multiple tasks for an activity. Task can be assigned to a user, user group, users with a particular role, or users selected by an application rule. Task is sent to the Application Inbox of the assigned users.

1. Click to define Actions.

**Process Modelling Framework Orchestration Guide**

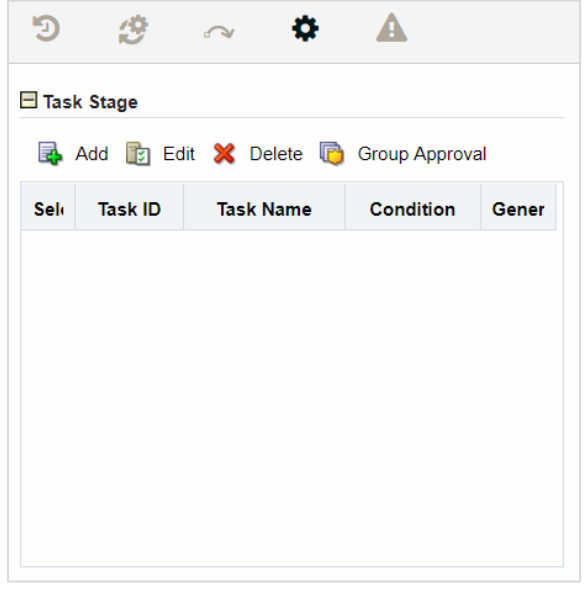

2. Click **Add** from the *Action* tab to add a new Task.

#### **6.1.2.1 Defining Task Details**

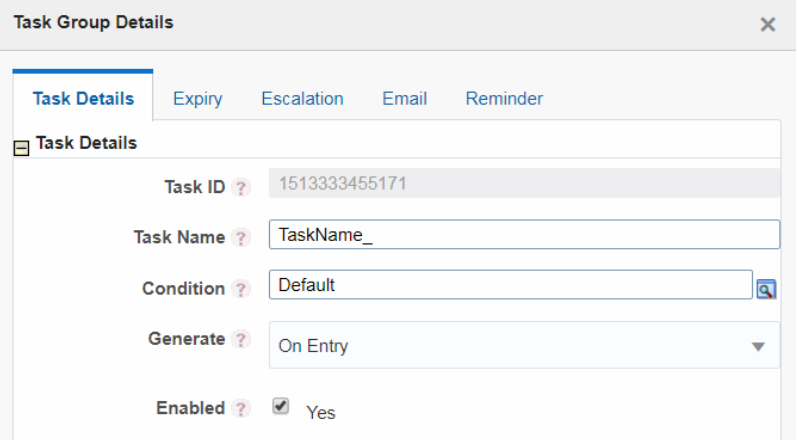

- 1. Task ID is automatically generated.
- 2. Enter a Task Name. By default, task name is prefixed with "TaskName\_".
- 3. Select the decision rule so that when the condition is satisfied the Task will be sent to the users associated to this task.
- 4. Select the required option for Generate:
	- On Entry- Task is sent before executing the activity business logic.
	- **•** On Exit- Task is sent before leaving the activity and moving to next activity.
	- **•** On Stage- When there is a transition where the target and source is the same activity, and if that transition happens, then OnStage tasks are triggered.

5. Select the **Yes** checkbox to enable the Task.

#### **6.1.2.2 Setting Email Notification**

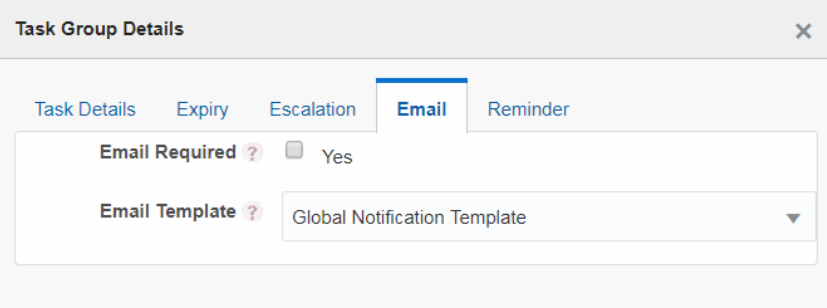

You should have configured Email settings before you set email notification for your tasks. For more details on how to configure email settings, see [Configuring Email for Human Tasks](#page-73-0) section.

- 1. Select the **Yes** checkbox if an email needs to be sent for the task.
- 2. Select the email template to be used from the drop-down list. Templates are populated from AAI WF Email Template table.

#### **6.2 Additional Functionalities for Human Tasks**

#### **6.2.1 Setting Task Expiry**

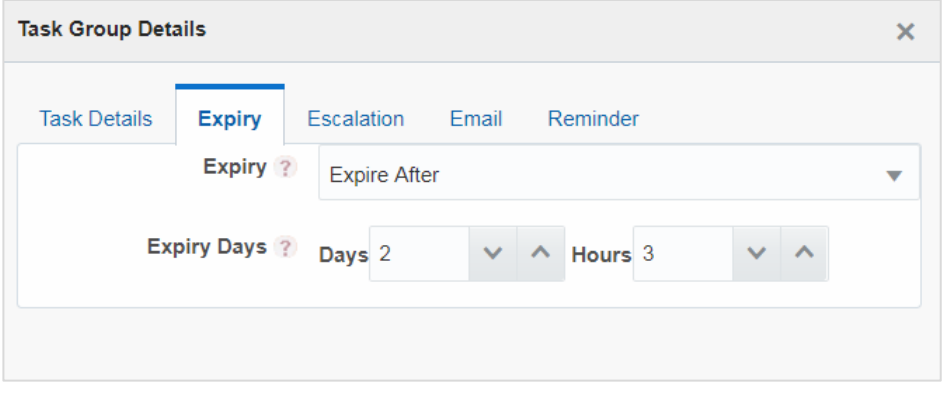

- 1. Select the required option from the **Expiry** drop-down list:
	- Global Expiry Setting- Select this option to set the task expiry based on global setting. Global setting can be set from backend.
	- Never Expire- Select this option if the task should not expire.
	- Expire After- Select this option if you want to set the task expiry after some days and/or hours.
	- Dynamic Value Select this option if you want the user assigned to the task to set the task expiry date and time dynamically. This value needs to be entered in the code.

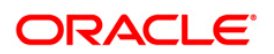

2. If **Expiry** is selected as **Expire After,** enter the number of days and/or hours after which the task should be expired.

#### **6.2.2 Setting Task Escalation**

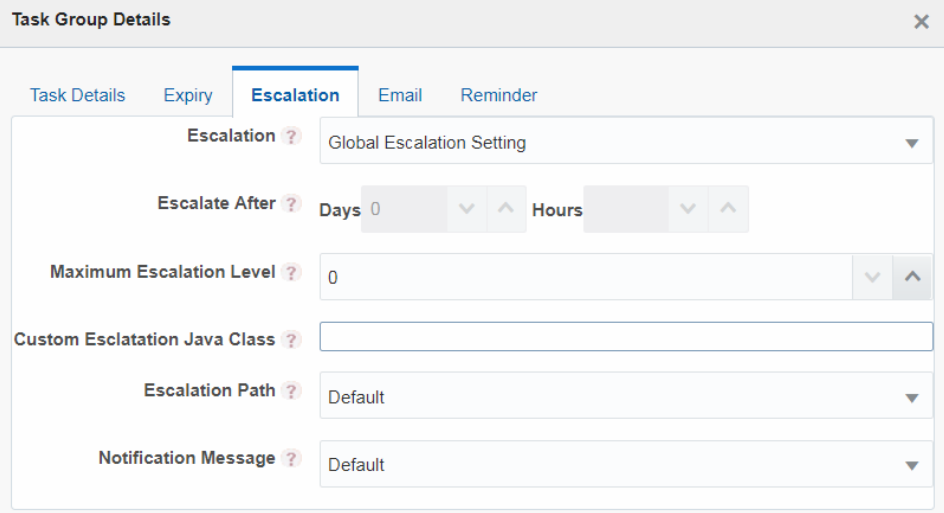

#### 1. Select the **Escalation** criteria:

- **•** Global Escalation Setting- Select this option to set the task escalation based on global setting. Global setting can be set from backend.
- Never Escalate Select this option if escalation is not required for the task.
- **E** Escalate After-Select this option if you want to escalate if the task is not addressed after some days and/or hours.

**NOTE:** Escalation should be set after expiry of the task. If you have selected **Never Expire** option for **Expiry**, you cannot set escalation.

- 2. If **Escalate After** is selected for **Escalation**, enter the number of days and/or hours after which the escalation should be triggered.
- 3. Enter the maximum number of escalation level. 1 indicates escalation to the immediate manager. 2 indicates escalation to manager's manager and so on.
- 4. Enter the custom escalation Java Class which you want to call.
- 5. Select the escalation path from the drop-down list. The options are Default, People Hierarchy and Custom Rule.
- 6. Select the type of notification message from the drop-down list. Notification messages are populated from AAI WF Templates table.

#### **6.2.3 Setting Reminder for Your Task**

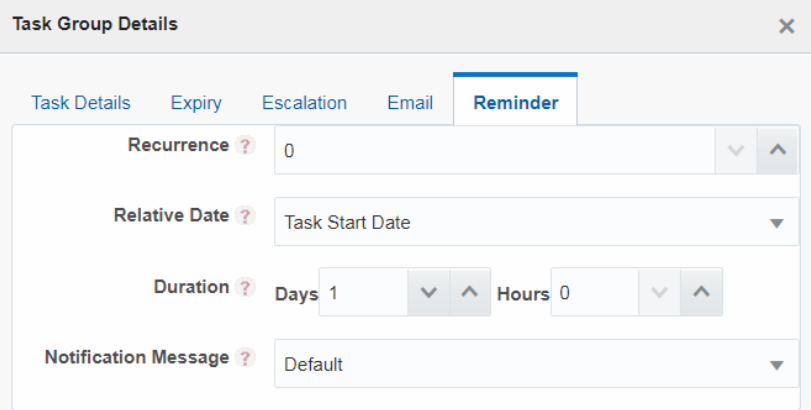

Reminders will be sent to the assigned user as an open task in their inbox.

- 1. Enter the number of times you want to set the reminder from the **Recurrence** field.
- 2. Select **Task Start Date** if you want to send reminder after the defined number of days and/or hours, from the start date of the task. Select **Task Expiration Date** if you want to send reminder before the defined number of days and/or hours from the end date/expiry date of the task.
- 3. Select the number of days and/or hours from the **Relative Date** after/before which you want to set the reminder.
- 4. Select the **Notification Message** you want to send, from the drop-down list. Notification messages are populated from AAI WF Templates table.
- 5. Click **OK**.

## **7 Service Tasks**

Service Task is an automatic task which gets triggered in the Process flow. It is used to execute the Business Logic which is defined through Application Rule of Execution Rule type. For more information on configuring [Application Rule](#page-18-0), see Application Rule section.

Service Tasks are typically used to invoke External Model Service through Rest API, External Java APIs, Stored Procedures, and Functions.

More detailed explanation of invoking external model service is available in How to invoke External [Model through Web](#page-58-0) Service section.

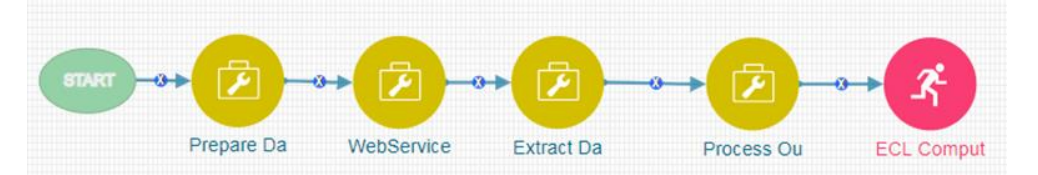

#### **7.1 How to Use a Service Task**

- 1. From the *Process Flow* tab, click **Service Task** from the *Activities* pane in the floating toolbar and click on the drawing canvas where you want to place it.
- 2. Double-click icon. The *Activity* tab is displayed.

#### **7.1.1 Activity Tab**

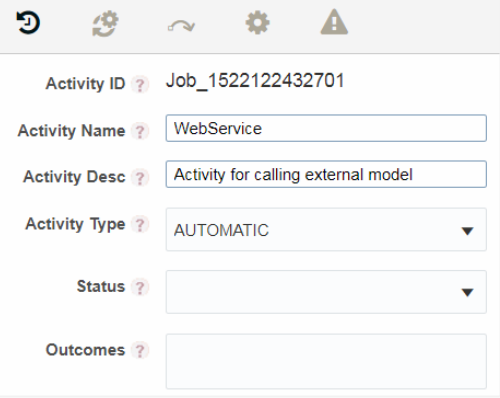

- 1. **Activity ID** is auto populated.
- 2. Enter Activity Name and Activity Description.

#### **7.1.2 Implementation Tab**

1. Click  $\ddot{\mathcal{D}}$ . The *Implementation* tab is displayed.

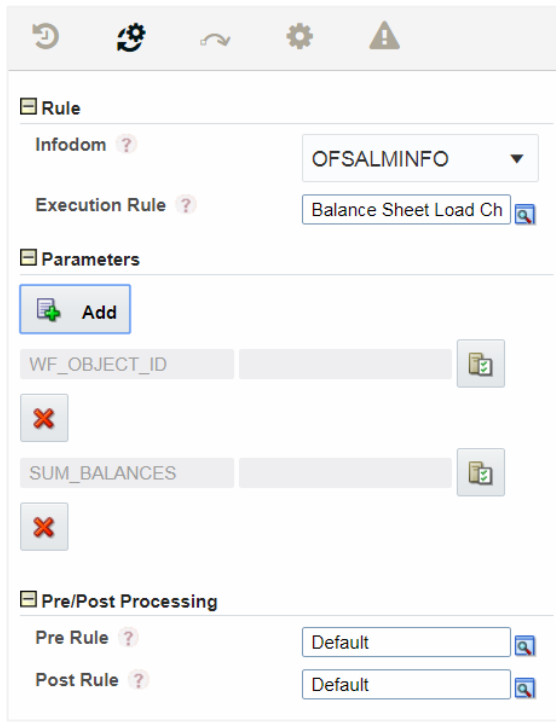

- 2. Select the information domain where the Execution Rule you want to execute is available, from the **Infodom** drop-down list. The list displays all the Infodoms mapped to the applications configured in your OFSAA instance.
- 3. Select the **Execution Rule** which needs to be executed for this activity. For more information on how to define an Application Rule, see [Application Rules](#page-18-0) section.
	- Click . The *Participant Details* window is displayed with all Application Rules of Execution Rule types available in your Process.
	- Click the Name link of the Application Rule to view the details.
	- Select the required Rule and click **Ok**.
- 4. Add Parameters you want to pass to the Execution Rule using Data Fields. You can pass Static values or Dynamic Values. In case of Dynamic, the value needs to be entered during execution of the workflow.
	- Click **R** Add under Parameters. The *Binding Details* window is displayed.

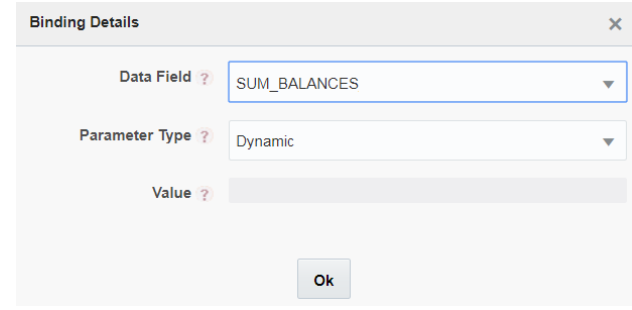

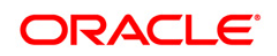

- Select the **Data Field** to which you want to pass the value. The list displays all Data Fields for the current process or package.
- **EXECT** Select the **Parameter Type** as Static to pass a static value to the selected Data Field in the **Value** field or as Dynamic to pass the value during execution of the workflow.

The added parameters are displayed under *Parameters* pane. You can click corresponding to a parameter to edit it or click  $\mathbf{\mathbf{X}}$  to delete it.

- 5. Select an application rule which you want to execute before executing the Execution Rule.
	- **E** Click **Q** corresponding to **Pre Rule** and select the required application rule.
- 6. Select an application rule which you want to execute after executing the Execution Rule.
	- Click corresponding to **Post Rule** and select the required application rule.

# <span id="page-51-1"></span><span id="page-51-0"></span>**8 Configuring OFSAA Tasks in Your Process Flow**

OFSAA widgets are used to orchestrate OFSAA components like T2T definitions, PLC definitions (DT), Rules (Classification Rule and Computation Rule), Models in EMF, Run, and Data Quality Groups into your Process Flow using Process Modeller.

#### **8.1 How to Use an OFSAA Widget**

- 1. From the *Process Flow* tab, click the required widget under **OFSAA Widget** toolbar in the left pane and click the canvas. The available OFSAA Widgets are LoadT2T, TransformDT, RuleType2, RuleType3, MFModel, Run, and DataQualityGroups.
- 2. Double-click the widget. On the Right Pane, the *Activity* tab is displayed.

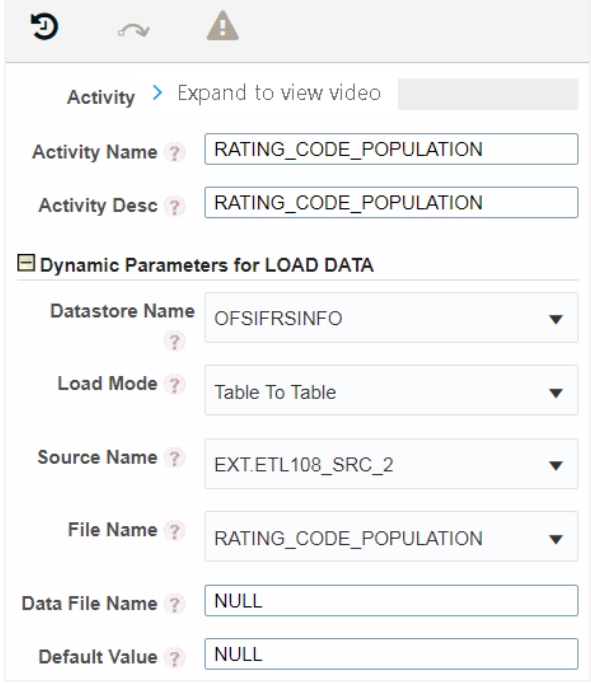

- 3. Enter the Activity Name and Activity Description.
- 4. Based on the OFSAA widget, the Dynamic Parameters are displayed. For more information, see [Dynamic Parameters for OFSAA Widgets](#page-51-1) section.
- 5. To view the definition of the OFSAA component you are using, mouse over its icon and click **E**View. The Definition window of the OFSAA component is displayed.

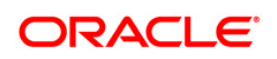

## **8.1.1 Dynamic Parameters for OFSAA Widgets**

# **8.1.1.1 LoadT2T**

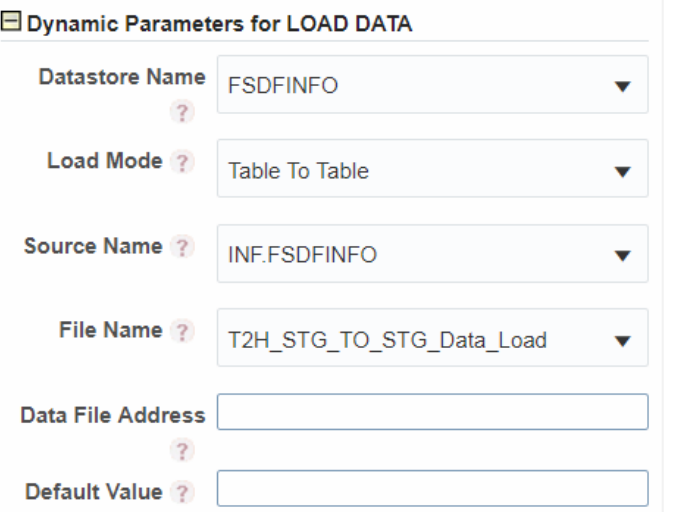

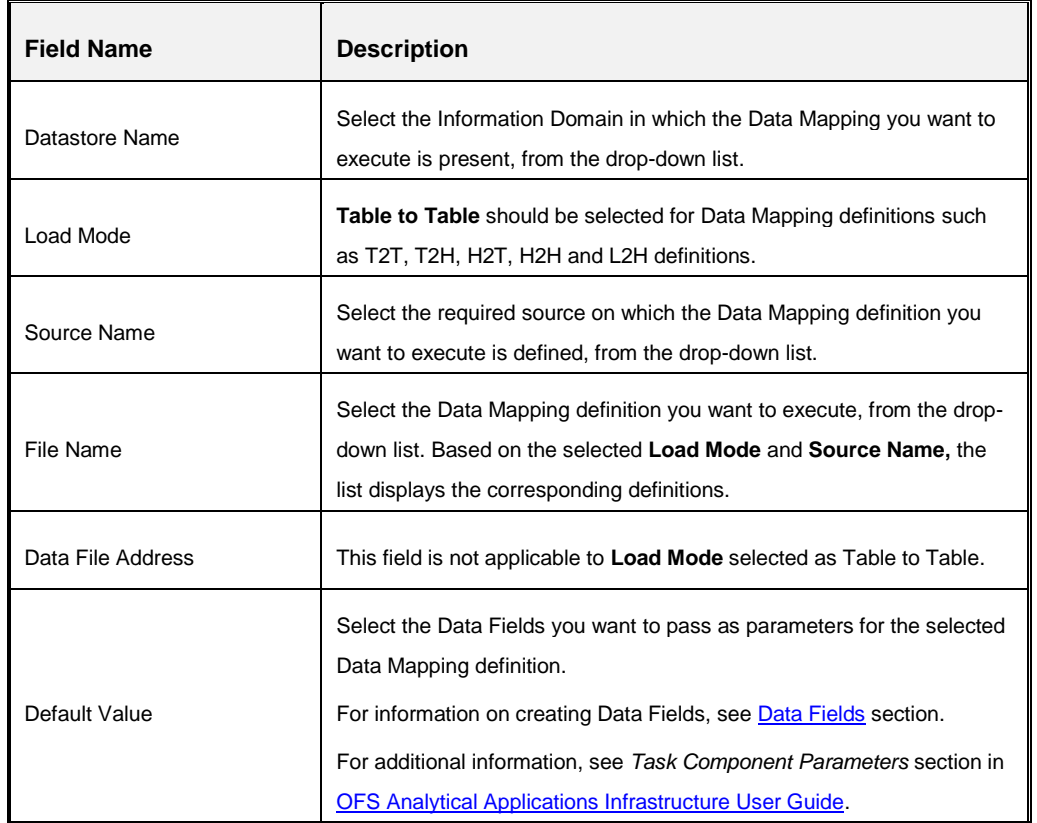

# **8.1.1.2 TransformDT**

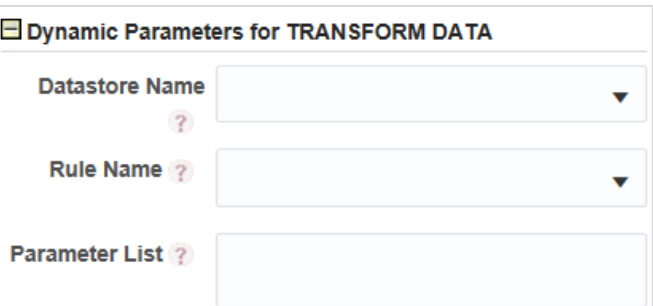

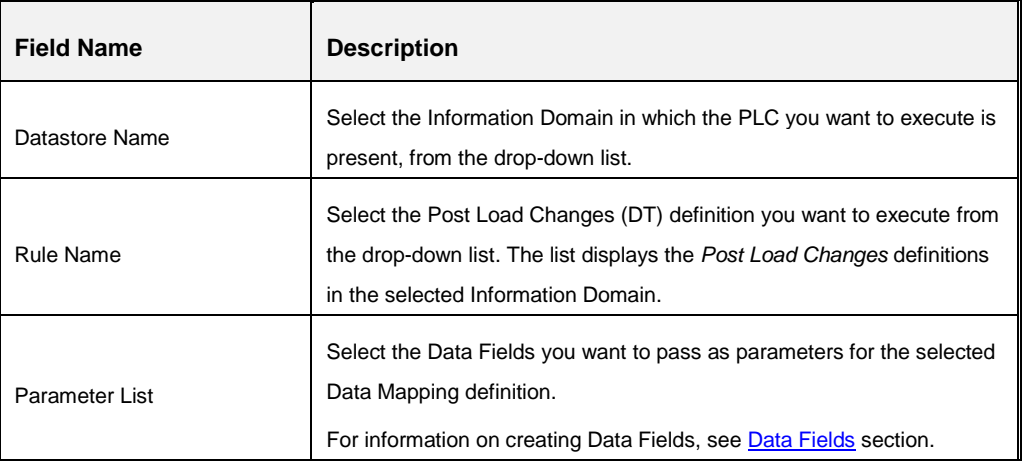

# **8.1.1.3 RuleType2 or RuleType3**

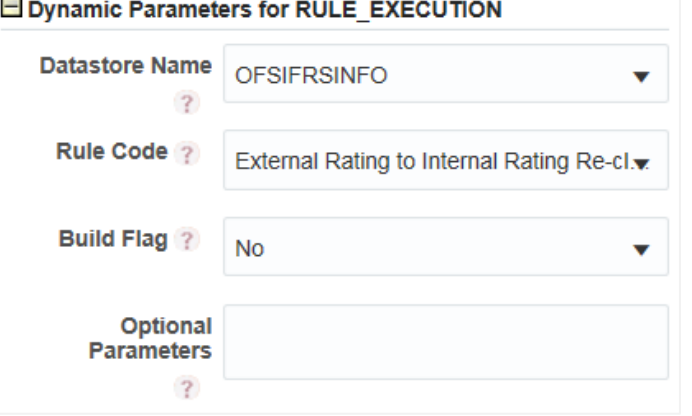

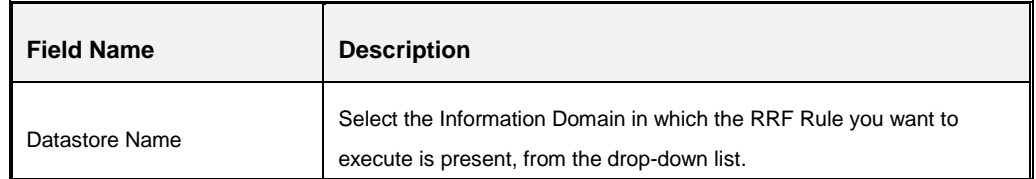

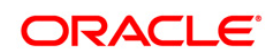

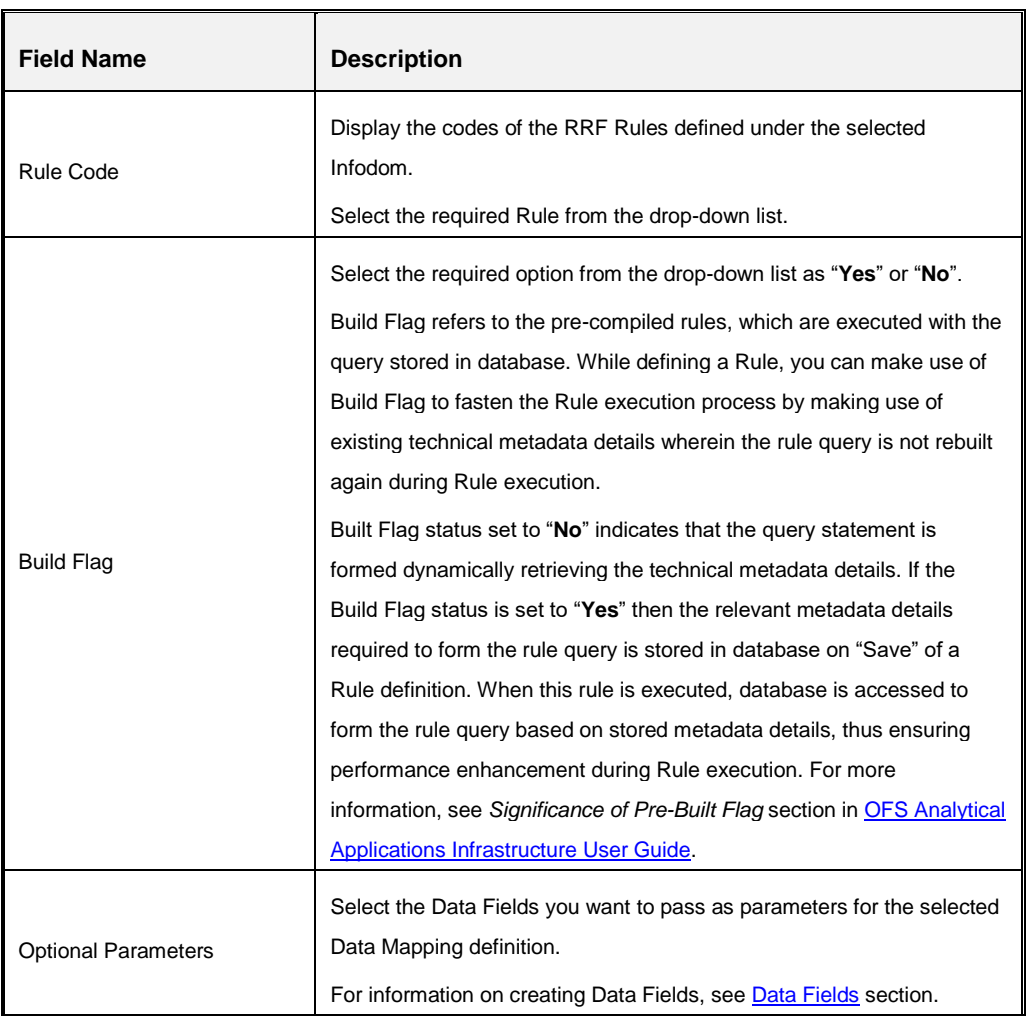

# **8.1.1.4 MFModel**

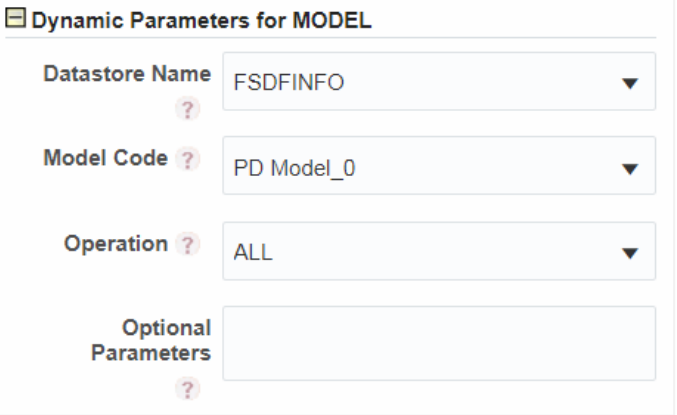

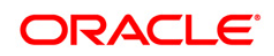

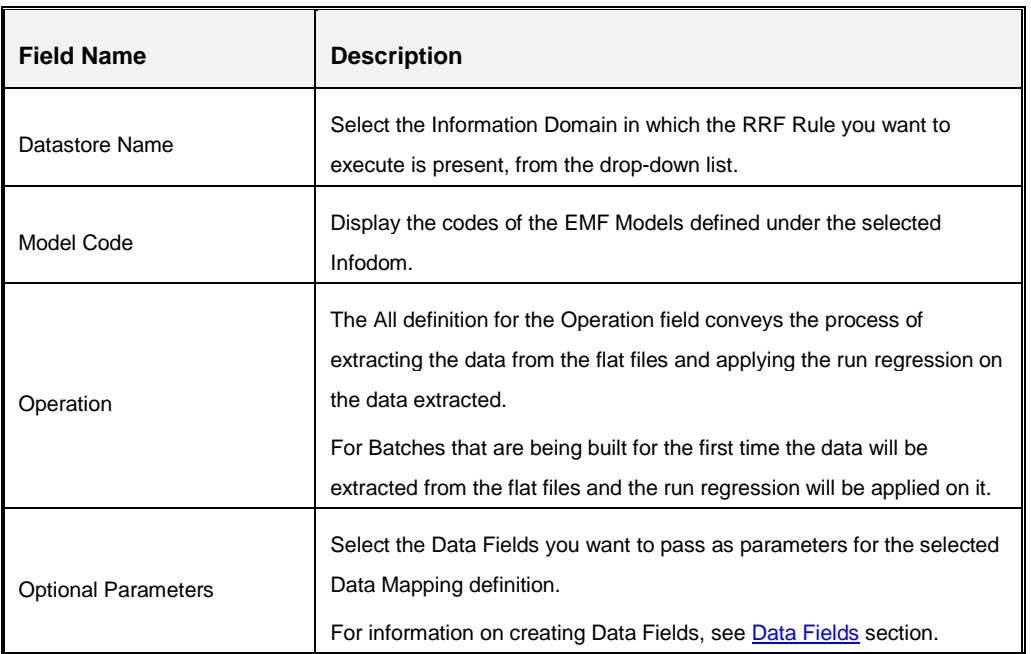

# **8.1.1.5 Run**

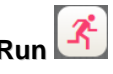

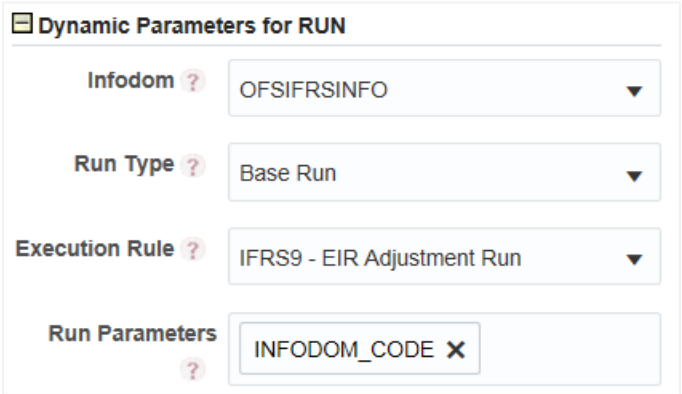

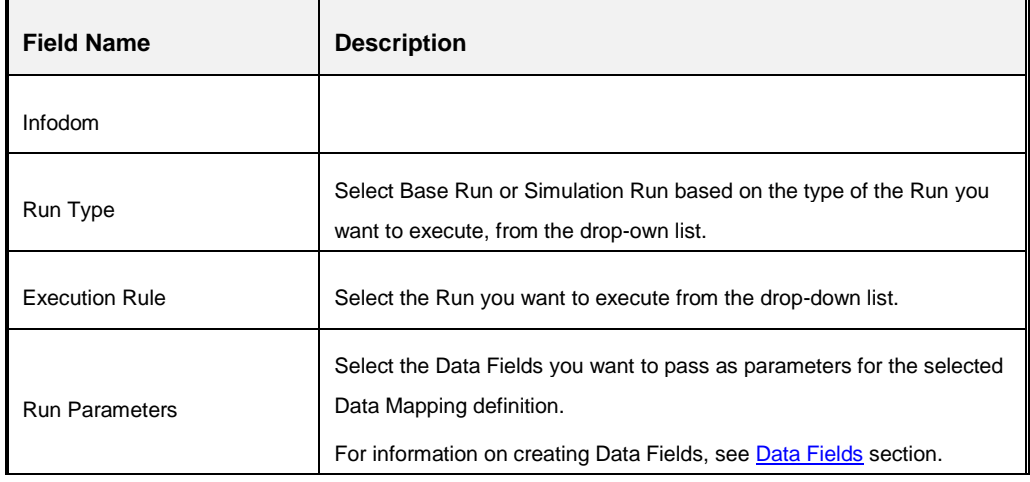

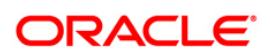

# **8.1.1.6 DataQualityGroups**

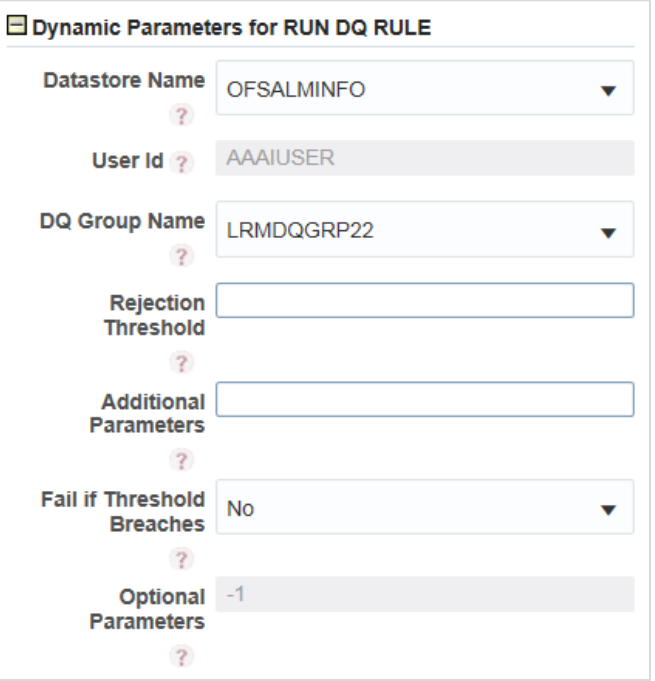

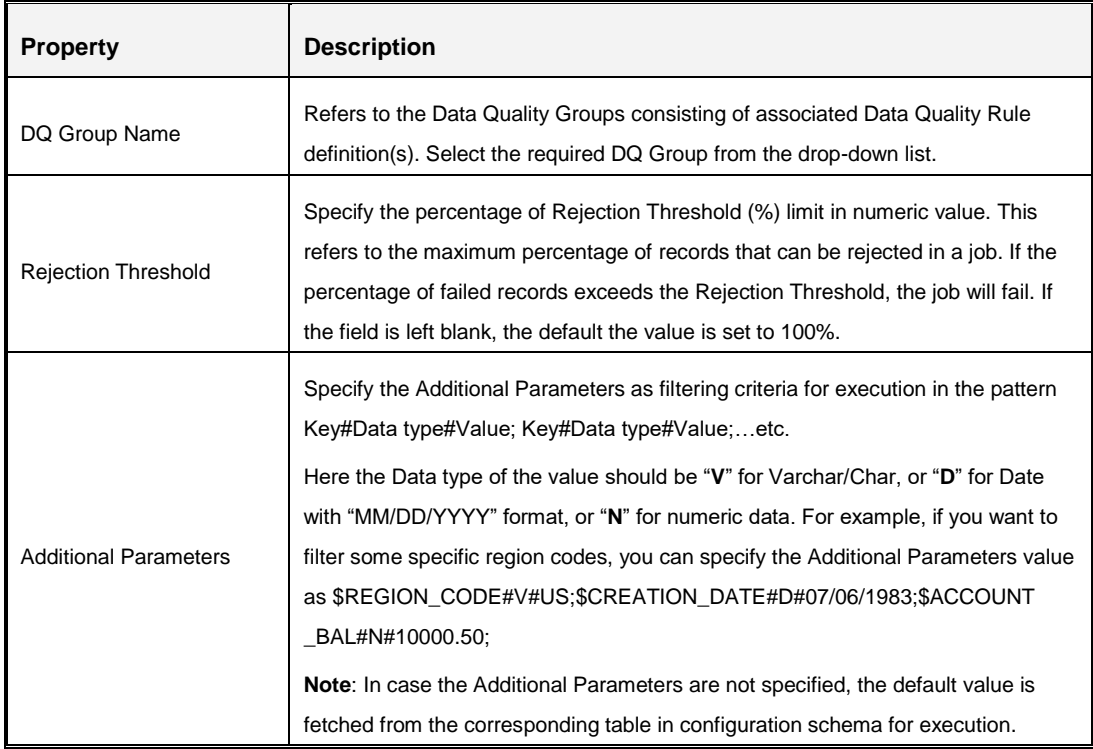

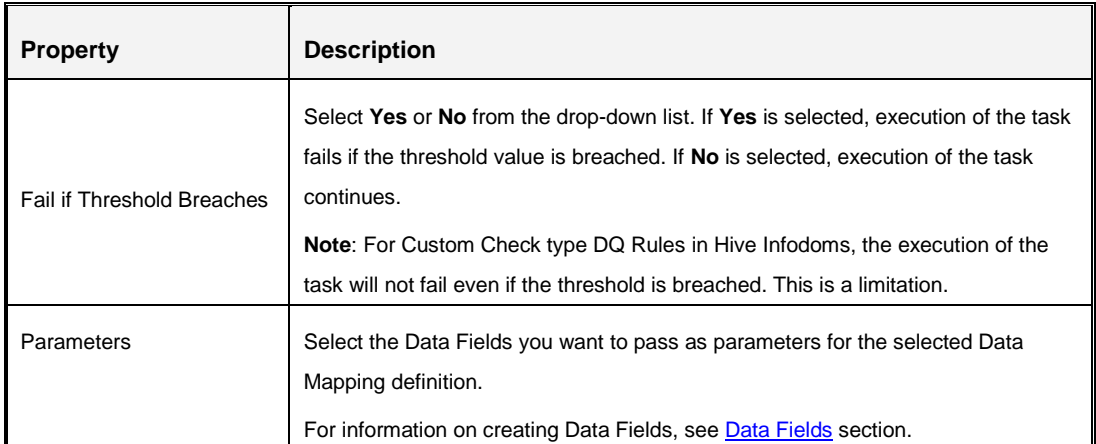

## **9 Orchestrating External Models/Components in Your Process Flow**

You can use external models or external components in your process flow by using Rest Service Application Rule or External Java API Application Rule.

#### <span id="page-58-0"></span>**9.1 How to invoke External Model through Web Service**

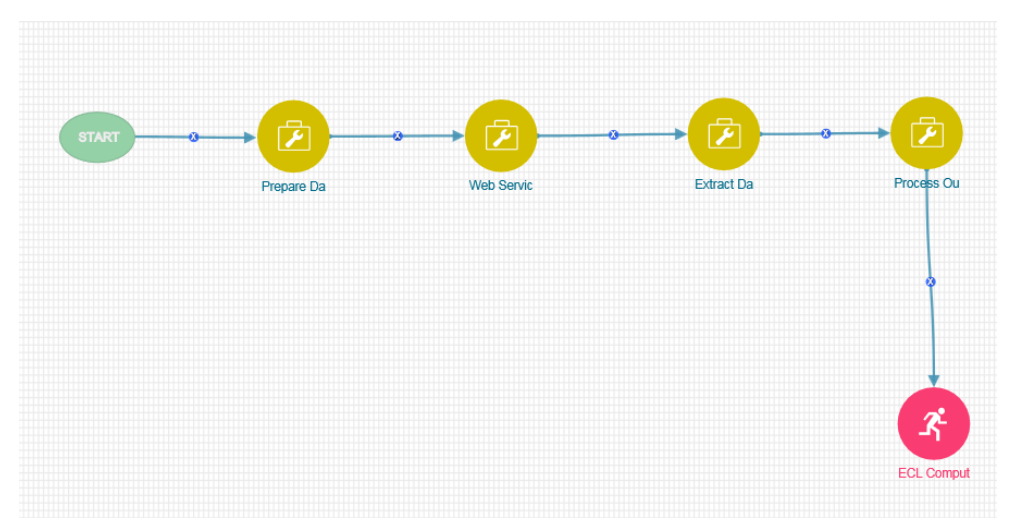

A typical External Web Service invocation will have three steps:

- 1. Data Preparation
- 2. Web Service Invocation
- 3. Data Extraction

#### **9.1.1 Data Preparation**

Before invoking Web Service, we need to prepare data to be passed across to the Web Service. This can be done by configuring Application Rule.

In the above example, data preparation is done through JSON Read From DB Application Rule as shown below, which reads data from a table, converts into JSON and stores output to JSON\_DB\_DATA Data Field.

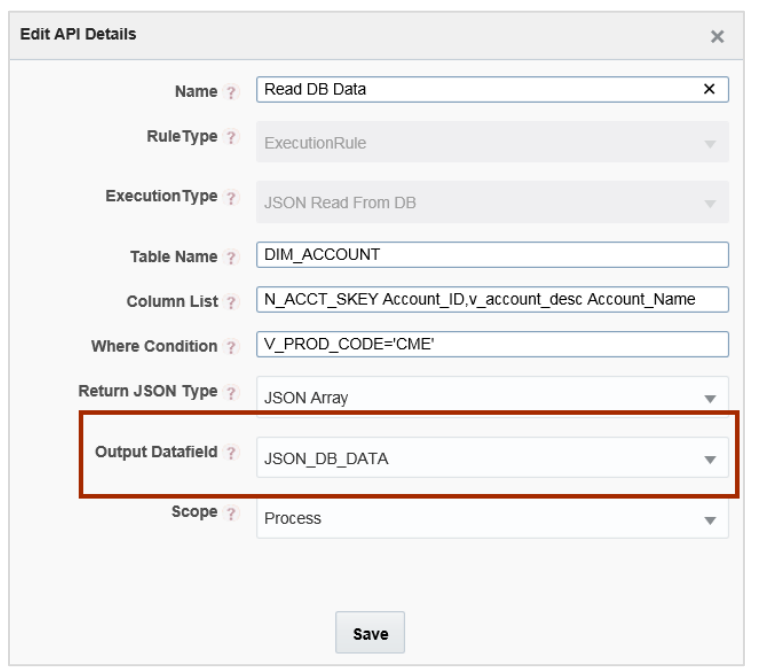

For more information, see [JSON Read From DB Application Rule](#page-31-0) section.

#### **9.1.2 Webservice Invocation**

Consider you want to use an external model called ForecastModelPost, which is available in http://<IP Address/hostname of the Web Server>:<servlet port>/<context name>/rest-api/v1/ModelWebService/ForecastModelPost.

- 1. Launch the Process for which you want to add an external model.
- 2. Go to *Application Rule* tab and click **Add** >**Rest Service**.

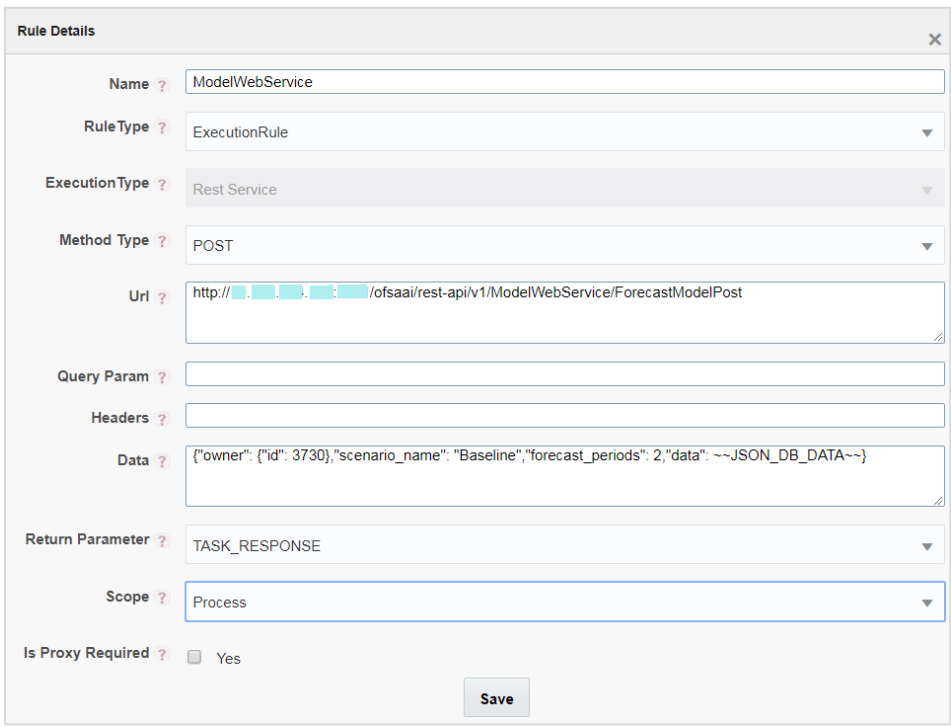

- 3. Enter the details as shown. For more information on configuring a [Rest](#page-25-0) Service, see Rest **[Service Application Rule](#page-25-0) section.**
- 4. In this example, the Data sent to the webservice is a combination of both static and dynamic value (~~JSON\_DB\_DATA~~ is data field holding a JSON string which is prepared as previous step in the pipeline.)
- 5. Click **Save**. The ModelWebService Application Rule gets created in your logged in Information Domain.
- 6. Go to *Process Flow* tab.
- 7. Click **Service Task** from the *Activities* pane and click on the drawing canvas where you want to place it.
- 8. Double-click the Service Task icon.

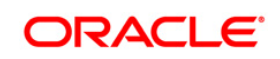

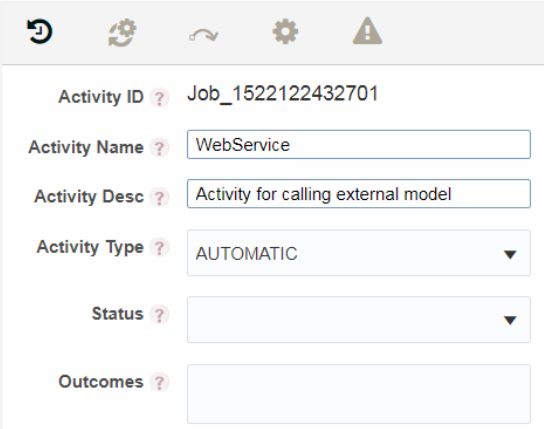

- 9. Enter the Activity details such as Activity Name and Activity Description.
- 10. Click . The *Implementation* tab is displayed.
- 11. Select the information domain where the ModelWebService Application Rule is defined, from the **Infodom** drop-down list. The list displays all the Infodoms mapped to the applications configured in your OFSAA instance.
- 12. Click in the **Execution Rule** field. The *Participant Details* window is displayed with all Application Rules of Execution Rule types available in your Process.
- 13. Select ModelWebService and click **Ok**.

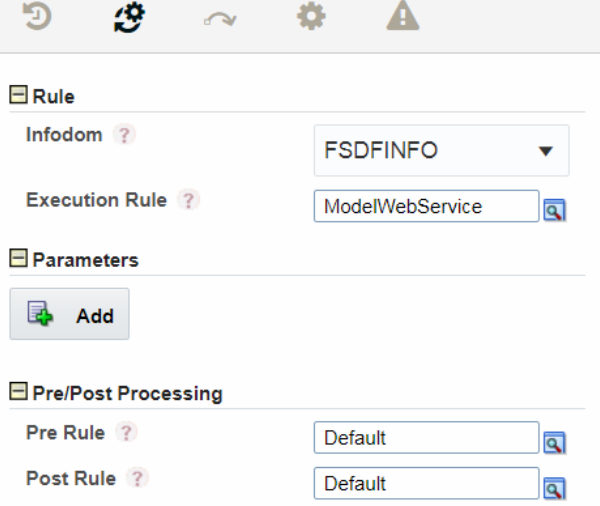

#### **9.1.3 Data Extraction**

The response from the Web Service needs to be processed depending on the application requirement. PMF has capabilities to process the JSON and store in the output table.

You can use JSON PATH expressions to extract the relevant information from the Web Service response. For more information on JSON PATH expressions, see For JSON Path Expression **[Application Rule](#page-29-0)** section.

Similarly, the response can be stored back to the database using JSON Write To DB Application Rule as shown:

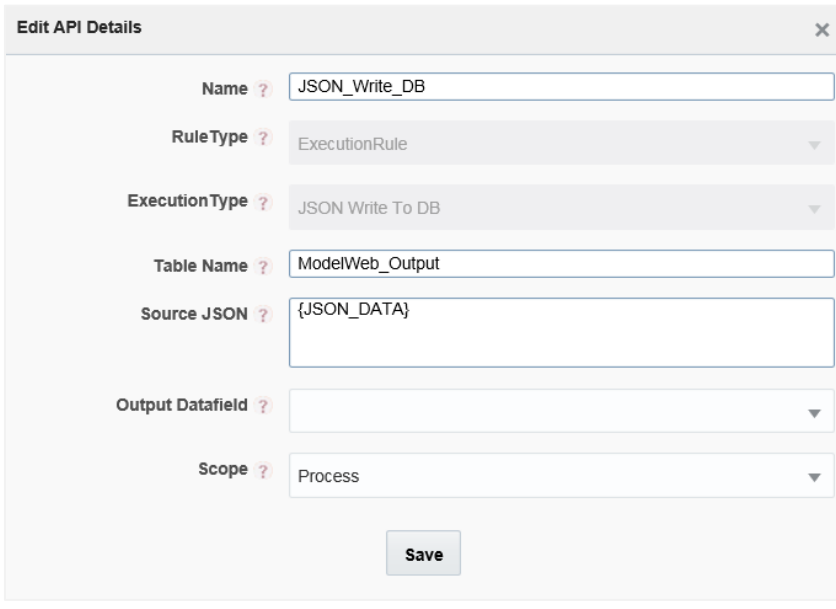

For more information, see [JSON Write To DB Application Rule](#page-32-0) section.

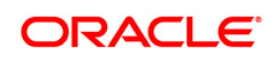

# **10 Configuring Custom Components**

An entry into AAI\_WF\_COMPONENT\_REGISTRATION table will create a new custom component in the PMF OFSAA widgets.

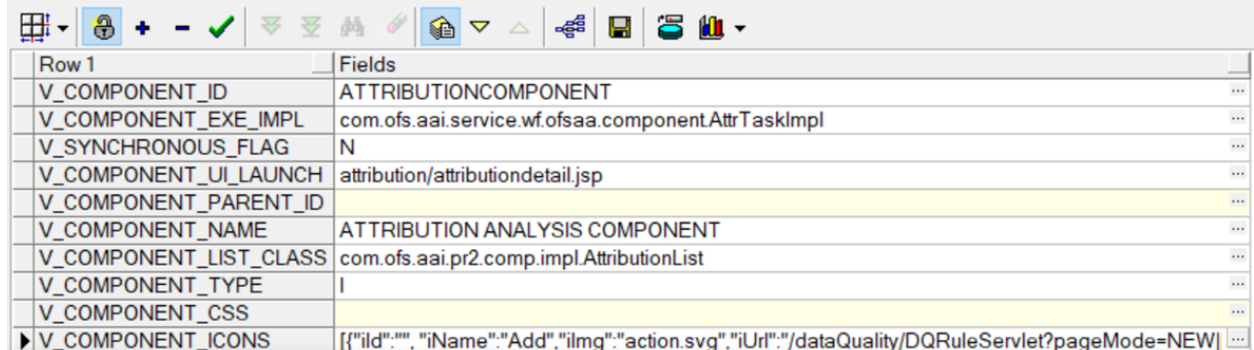

V\_COMPONENT\_ID – Specify a unique ID for the component.

V\_COMPONENT\_EXE\_IMPL - This is the interface which needs to be implemented by the component owner, so that during the execution this component, this API is invoked.

V\_COMPONENT\_UI\_LAUNCH - This is the URL of the page which needs to be opened when the component is double clicked in the canvas.

V\_COMPONENT\_NAME – Specify a name for the component, which will be displayed for the custom component in the OFSAA Widgets.

V\_COMPONENT\_ICONS - All the icons and menu are configured in this field.

For example,

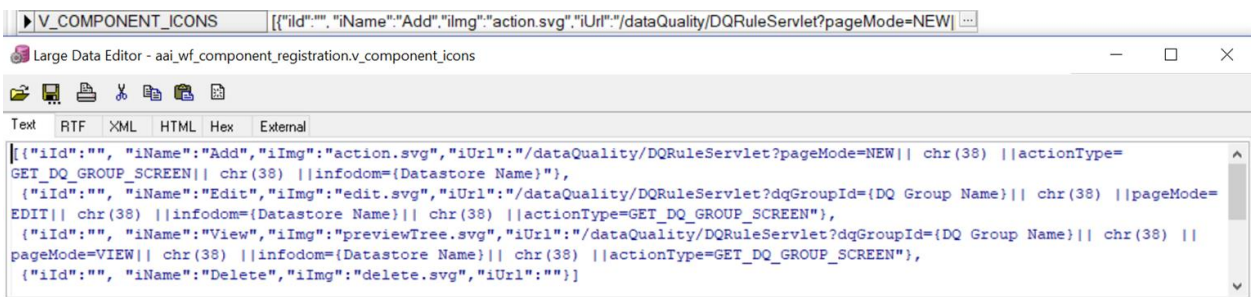

# **11 Executing Parallel Tasks**

Parallel Gateway is used to execute multiple tasks in parallel. In the usual flow, tasks are executed sequentially.

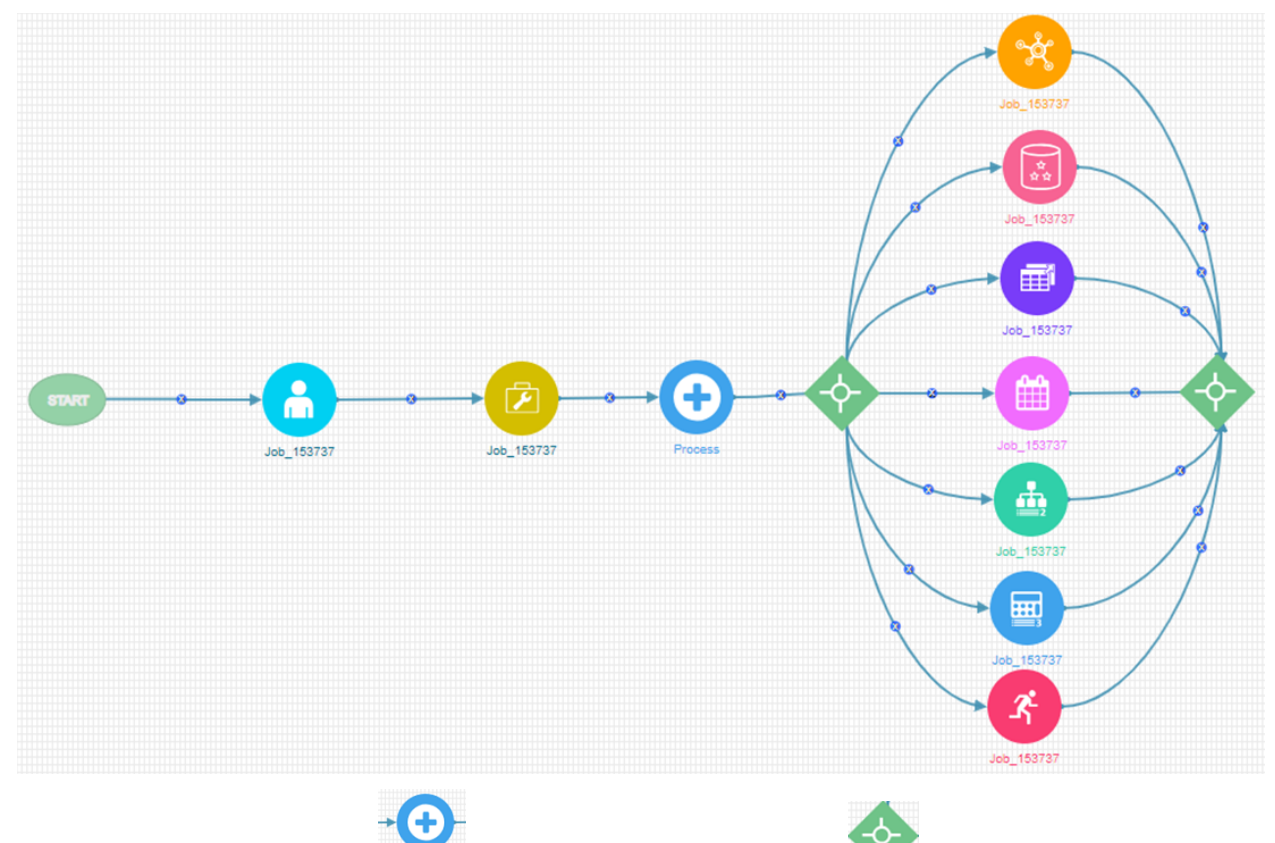

In the shown example, after is executed, Parallel Gateway gets invoked. All the

OFSAA components which are placed between Parallel Gateways are executed simultaneously. It waits till all components are executed, and then moves to the next activity in the Process Flow.

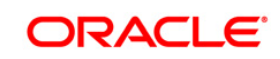

#### **11.1 How to Use Parallel Gateways**

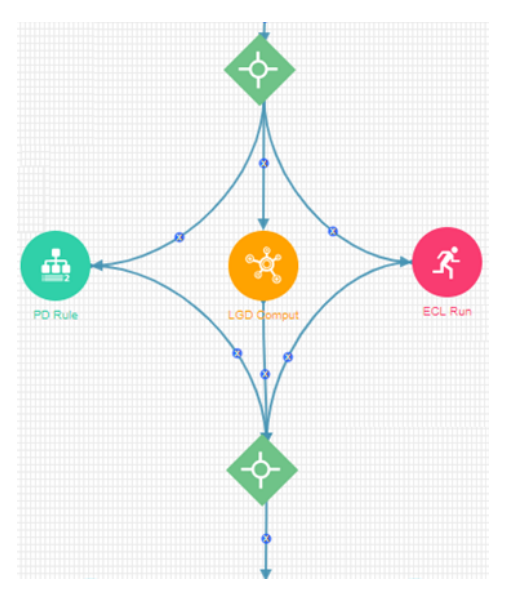

This section explains how to design 3 tasks such as RuleType 2, MFModel and Run widget to be executed in parallel.

- 1. Create a Process Modelling Process.
- 2. Launch the Process. It displays the *Process Flow* tab.
- 3. Click **Start** from the *Tools* pane in the floating toolbar and click on the drawing canvas where you want to place it. This Start activity indicates the beginning of the Process.
- 4. Click Parallel Gateway from the *Tools* pane in the floating toolbar and click on the drawing canvas where you want to place it.
- 5. Click **Transition Curve** and click **Start** (from where the transition starts) and click (the activity to which you want to have the transition).

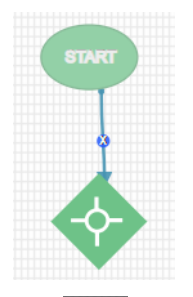

6. Click **RuleType2** from the *OFSAA Widgets* pane, and then click the drawing canvas where you want to place it.

7. Click **Transition Curve** from the *Tools* pane and click Parallel Gateway and then

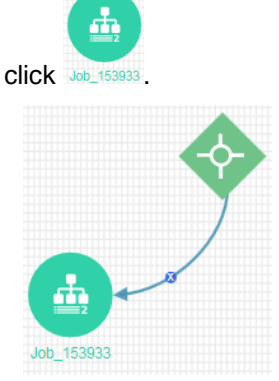

- 8. Configure the RuleType2 widget. For more information, see Configuring OFSAA Tasks in Your [Process Flow](#page-51-0) section.
- 9. Click **MFModel** from the *OFSAA Widgets* pane, and then click the drawing canvas where you want to place it.
- 10. Click **Transition Curve** from the *Tools* pane and click Parallel Gateway and then

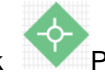

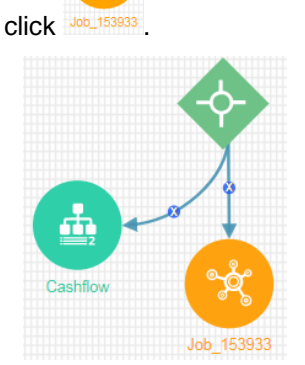

- 11. Configure the MFModel widget. For more information, see [Configuring OFSAA Tasks in Your](#page-51-0)  [Process Flow](#page-51-0) section.
- 12. Click **Run** from the *OFSAA Widgets* pane, and then click the drawing canvas where you want to place it.
- 13. Click **Transition Curve** from the *Tools* pane and click **Parallel Gateway and then** click .

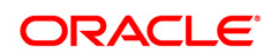

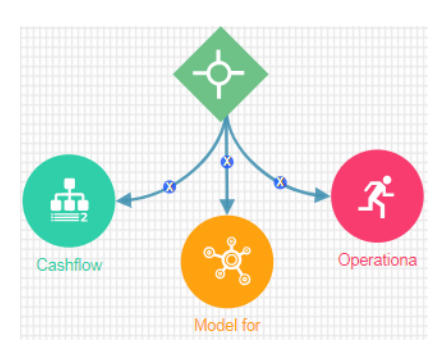

- 14. Configure the Run widget. For more information, see Configuring OFSAA Tasks in Your **[Process Flow](#page-51-0) section.**
- 15. Click Parallel Gateway from the *Tools* pane in the floating toolbar and click on the drawing canvas where you want to place it.
- 16. Draw transitions from RuleType2, MFModel and Run widgets to the merging Parallel Gateway as shown:

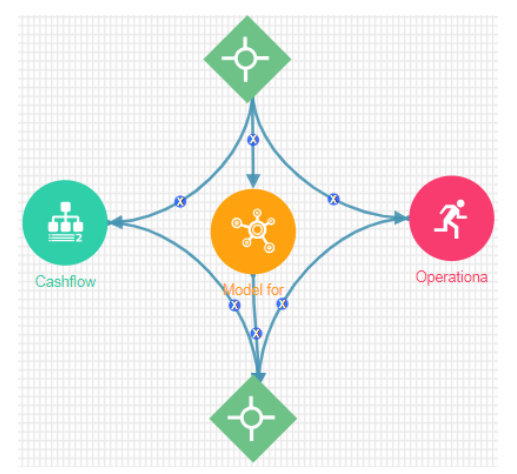

**NOTE:** You can drag and position the widgets to avoid overlapping of widgets or transition lines.

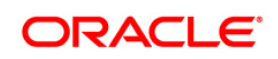

# <span id="page-68-0"></span>**12 Calling another Pipeline from Your Parent Pipeline**

Reusability is important while designing your pipeline. Sub Pipeline is the mechanism in the PMF to call another pipeline from your parent pipeline.

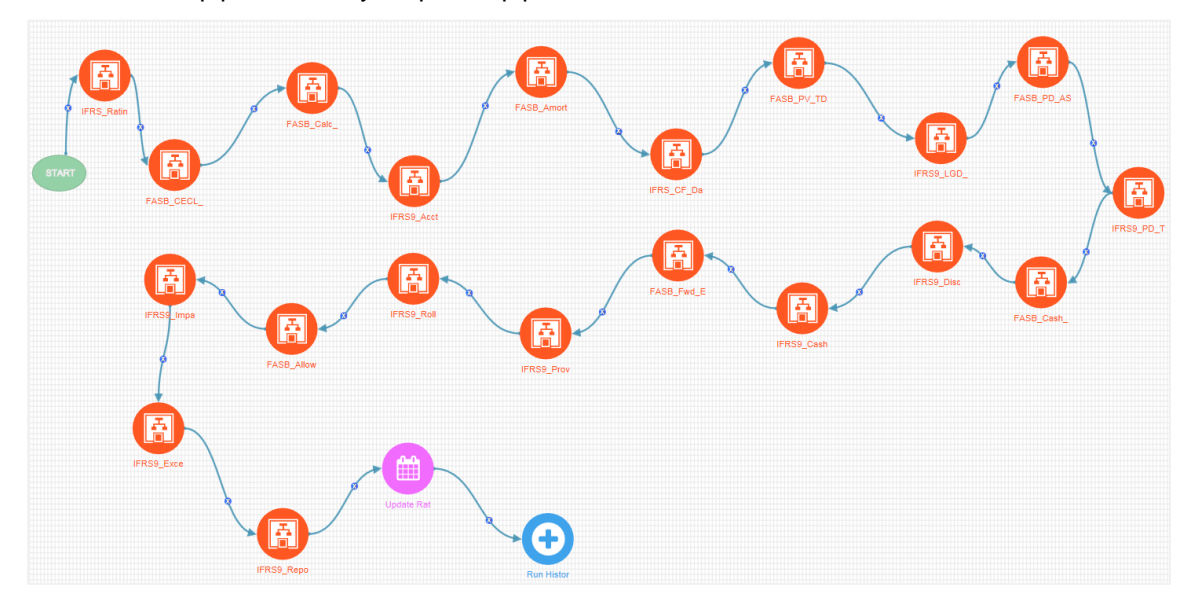

#### **12.1 How to Configure Sub Pipeline**

1. From the *Process Flow* tab, click **Fig. 3ub Pipeline** under *Activities* toolbar in the left pane and click the drawing canvas where you want to place it.

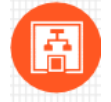

2. Double-click **IFRS\_Ratin**. The *Sub Process Details* window is displayed.

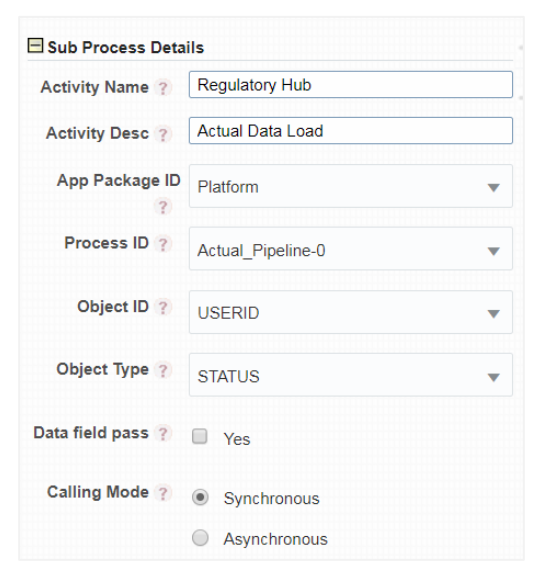

3. Enter the details as given in the table:

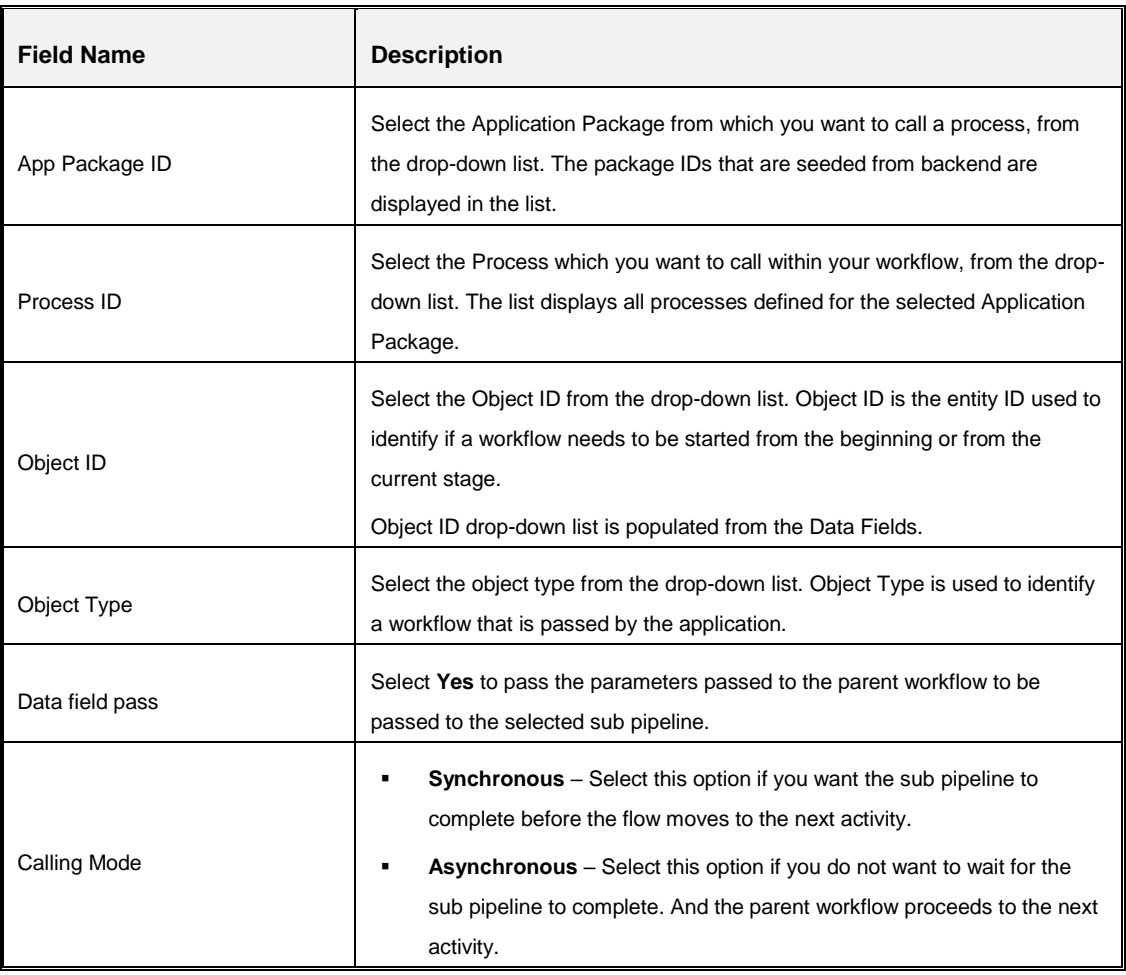

### <span id="page-70-0"></span>**13 Inline Process**

Inline Process is mostly used for readability and usability. It is used to group a set of tasks as an Inline Process. This helps to represent a Process Flow with so many tasks /OFSAA widgets in a systematic and organized way. You can have Inline Process inside another Inline Process.

For example, if an RRF Run definition has multiple sub processes (RRF), each sub process can be represented as an InLine Process.

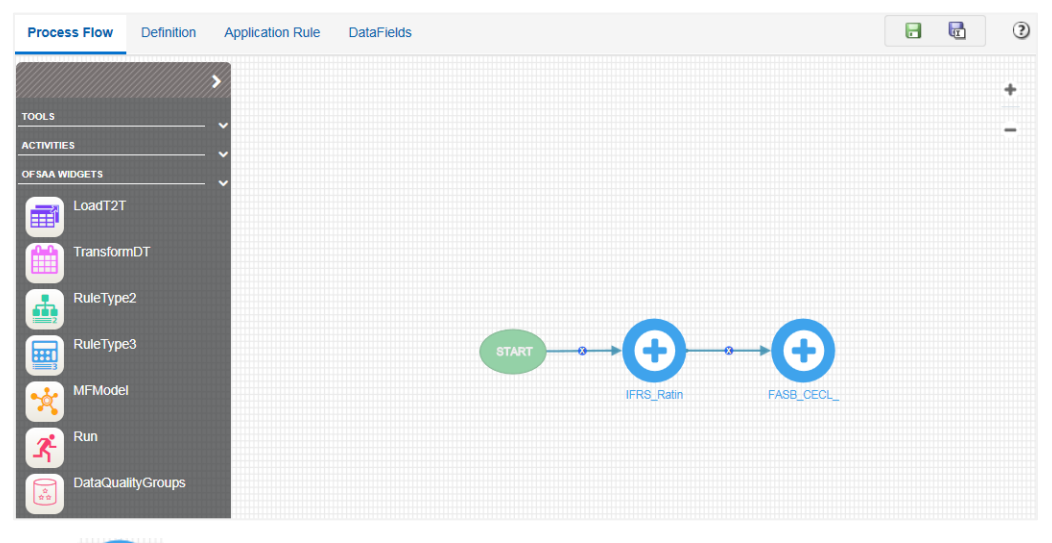

#### **13.1 An Example of Inline Process**

Click FRS Ratin icon. It opens up the process flow diagram of the IFRS\_Rating\_Classification\_Proc as shown:

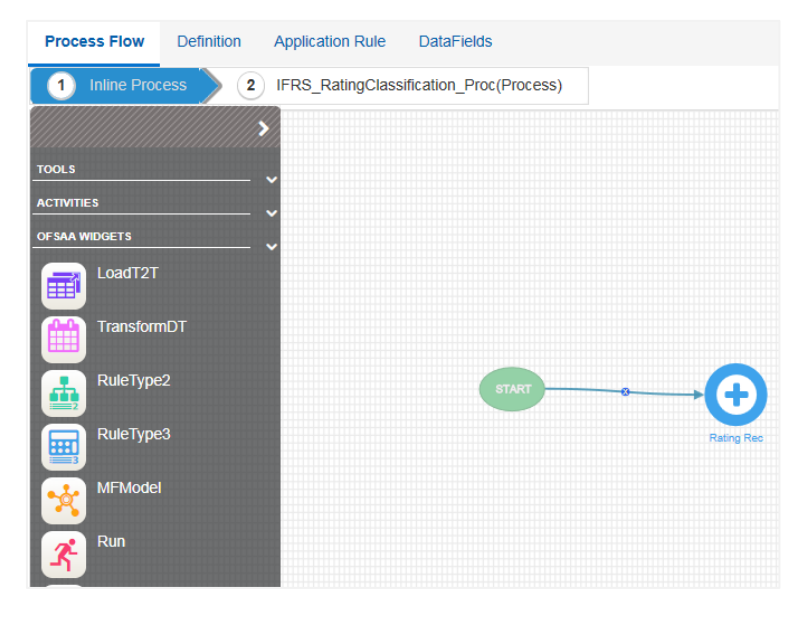

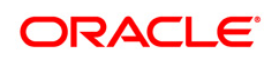

In this example, IFRS\_Rating\_Classification\_Proc Inline Process has an Inline Process named

O

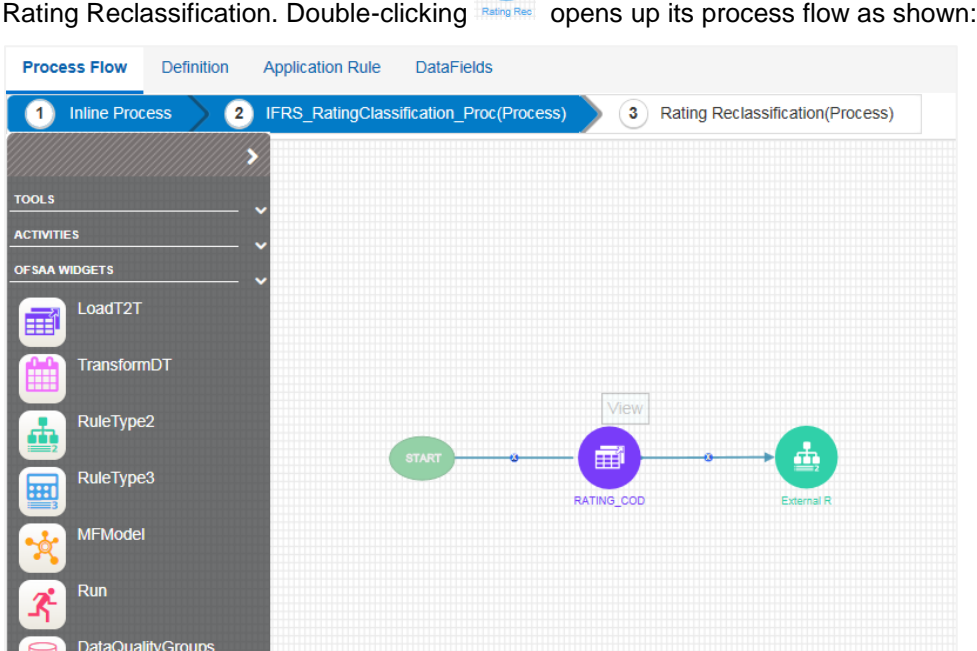

Multiple levels of Inline Process is supported. You can go to any level by clicking the Inline Process name displayed in the header. Click  $\begin{bmatrix} 1 \end{bmatrix}$  in line Process to go to the parent process flow.

#### **13.2 How to Add an Inline Process**

- 1. Launch the Process to which you want to add an Inline Process. It displays the *Process Flow* tab.
- 2. Click **Start** from the *Tools* pane in the floating toolbar and click on the drawing canvas where you want to place it. This Start activity indicates the beginning of the Process.
- 3. Expand *Activities* floating toolbar and click **InLine Process.**
- 4. Click the drawing canvas where you want to place it.
- 5. Click **Transition Curve** and click **Start** (from where the transition starts) and click (the activity to which you want to connect).
- 6. Mouse over the icon. The sub menu is displayed.

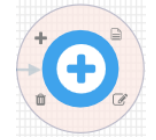
7. Click  $\blacksquare$  to modify the Inline Process name.

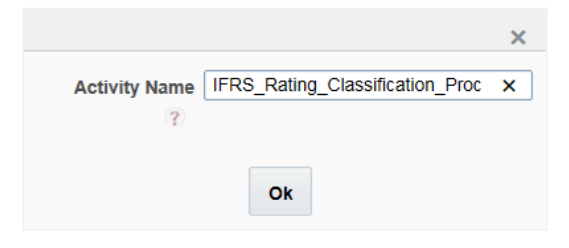

8. Click **Ok**.

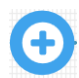

9. Double-click the Inline Process icon

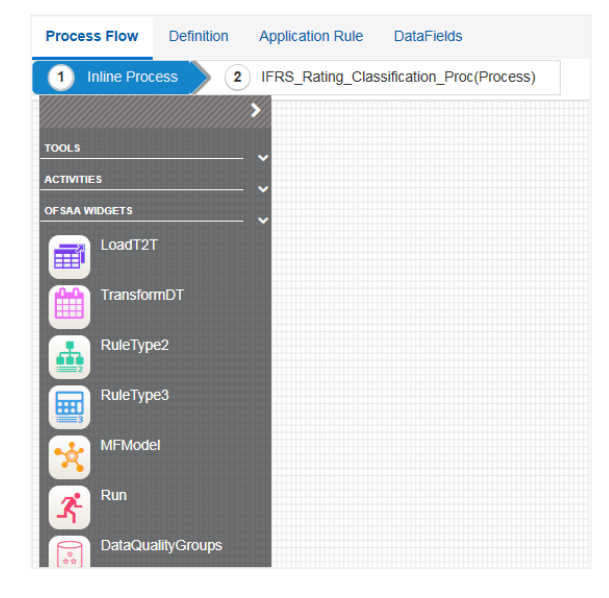

10. Design the process flow using various components available in the *Process Flow* tab. For more information on each component, see [Components for Designing Your Process Flow](#page-10-0) section.

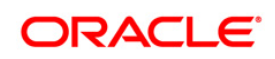

# **14 Configuring Email for Human Tasks**

Following table entries should be made for setting Email notification:

### **14.1 AAI\_EMAIL\_CONFIG Table**

This table holds the SMTP server configurations.

V PROTOCOL - SMTP

V HOST-SMTP/ Mail Server ID

V\_PORT - SMTP Server Port

V AUTHENTICATION - Either False or True

V USER NAME - Login name to SMTP/ Mail Server ID from which mail will be triggered. This is required if V\_AUTHENTICATION is set as True.

V\_PASSWORD - Password to login into SMTP/ Mail Server. This is required if V\_AUTHENTICATION is set as True.

V SECURITY –

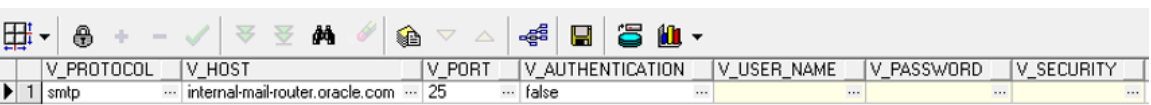

# **14.2 AAI\_WF\_APP\_PACKAGE\_B Table**

The AAI\_WF\_APP\_PACKAGE\_B table entry is for configuring email at Application Level.

- **•** Set the V\_EMAIL\_REQUIRED parameter value to Y in AAI\_WF\_APP\_PACKAGE\_B table.
- **Set V EMAIL TYPE as:** 
	- 0 To receive no notification mails
	- $\blacksquare$  1 To get mails instantly
	- **•**  $2 To$  get bulk mail (Additionally, you need to set  $V$  BULK MAIL TRIGGER value to Y in the AAI WF BULK MAIL TRIGGER table). A single mail will be sent with all the pending notifications from last trigger, as a PDF attachment. Once the bulk mail is sent, V\_BULK\_MAIL\_TRIGGER value is automatically set to N.
	- 3 To get mail with attachment

V\_BULK\_TEMP – This is used to set the template for the bulk emails. You can keep this as blank if bulk email is not set.

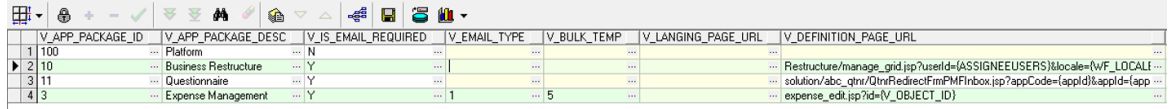

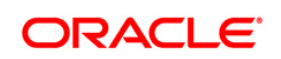

# **14.3 AAI\_WF\_APP\_REGISTRATION Table**

This table holds email configuration at module or entity type level.

Set the V\_IS\_EMAIL\_REQUIRED parameter value to Y in AAI\_WF\_APP\_REGISTRATION table.

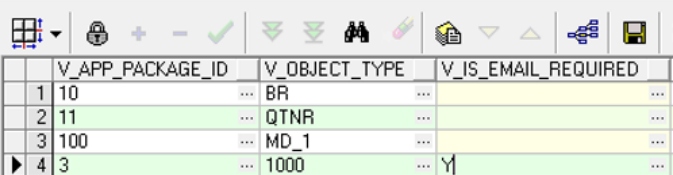

# **14.4 AAI\_WF\_ACTIVITY\_TASK\_BTable**

The AAI WF ACTIVITY TASK B table holds email configuration at each activity (Task  $\&$ notification) level.

Set the  $V$  EMAIL\_REQUIRED parameter value to Y against the task.

Additionally, you can set the V\_EMAIL\_TEMPLATE value based on AAI\_WF\_EMAIL\_TEMPLATE table.

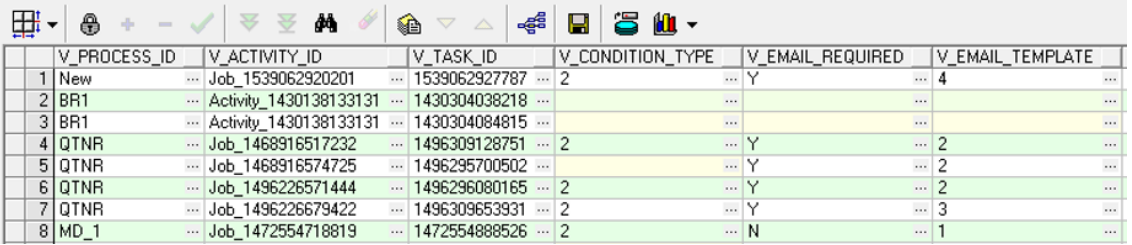

# **14.5 AAI\_USER\_PREFERENCE Table**

In this table, you can set the user preference of how to receive the notification mails.

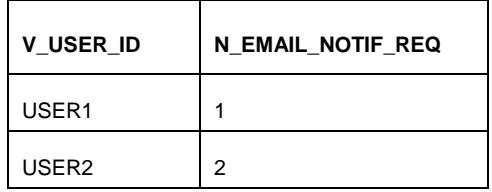

- 0 To receive no notification mails
- $\blacksquare$  1 To get mails instantly
- **•**  $2 To$  get bulk mail (Additionally, you need to set  $V$  BULK MAIL TRIGGER value to Y in the AAI WF BULK MAIL TRIGGER table). A single mail will be sent with all the pending notifications from last trigger, as a PDF attachment. Once the bulk mail is sent, V\_BULK\_MAIL\_TRIGGER value is automatically set to N.
- 3 To get mail with attachment

# **14.6 AAI\_WF\_EMAIL\_TEMPLATE Table**

This table is used to provide the template for the email which needs to be sent.

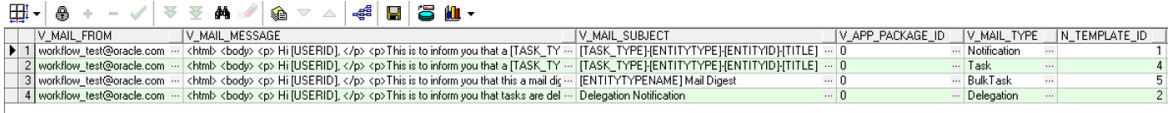

# **14.7 AAI\_WF\_BULK\_MAIL\_TRIGGER Table**

If you have set N\_EMAIL\_NOTIF\_REQ parameter to 2 in AAI\_USER\_PREFERENCE table, additionally you need to set V\_BULK\_MAIL\_TRIGGER value to Y in the AAI\_WF\_BULK\_MAIL\_TRIGGER table.

## **14.8 CSSMS\_USR\_PROFILE Table**

This table is used to store the email id of the users, to which the notification mails need to be sent.

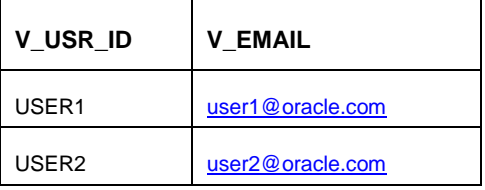

## **14.9 AAI\_MAIL\_AUDIT\_TRAIL Table**

This is where all mail trails are stored. The status changes once mail is sent. Can be used for debugging purposes.

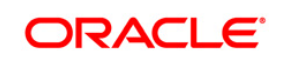

# **15 Process Monitor**

The Process Monitor is used to monitor current stage of the Process for different instances. After integration with an Application the workflow can be invoked. After invoking it goes through all the stages defined. Process Monitor shows all the stages finished, current stage and stages to come if any. Your user group should be mapped to the function role WFMACC (Workflow Monitor Access) to access Process Monitor window.

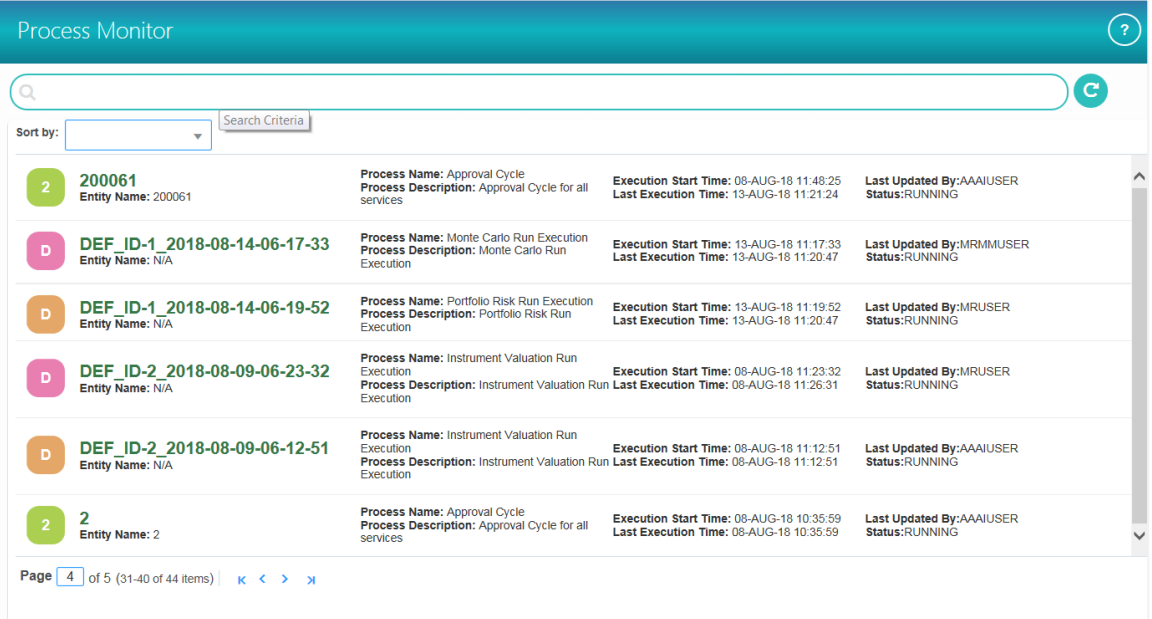

This window displays all the Workflows which are invoked from the Application with details such as Entity Name, Entity ID, Process Name, Process Description, Execution Start Time, Last Execution Time, Last Updated By and Status.

Using the *Search* grid, you can search for a Process/Workflow based on Process ID, Process Name, Application, Entity Name, Entity ID and Status.

You can sort the Processes displayed in the *Process Monitor* window based on Entity Id, Entity Name, Process ID or Process Name.

## **15.1 Monitoring a Business Process**

1. From the *Process Monitor* window, click the Entity ID link corresponding to the process you want to monitor.

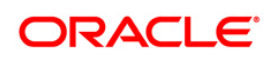

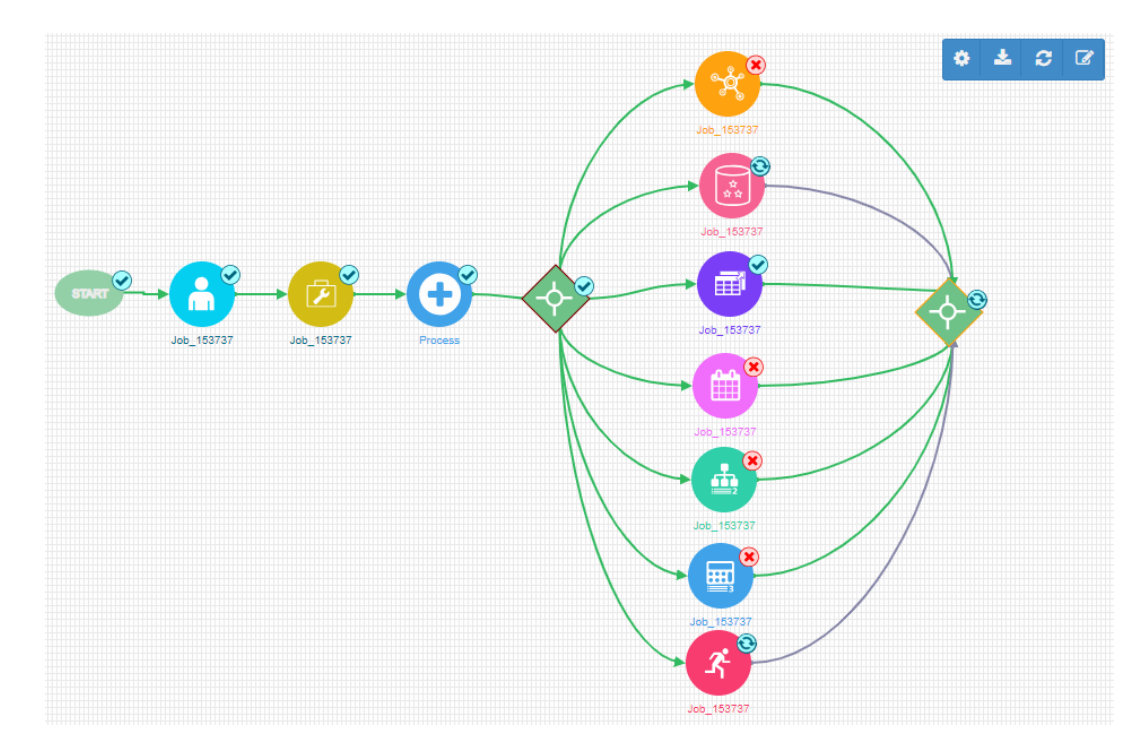

In the *Process Monitor* window, status of activity is represented as given below:

- $\triangleright$  This indicates that the execution of activity is successful.
- $\bullet$  This indicates that the activity is currently running or waiting for user's input to proceed.
- $\triangleright$  This indicates that the execution of activity is failed.
	- This indicates that the activity is yet to be executed.

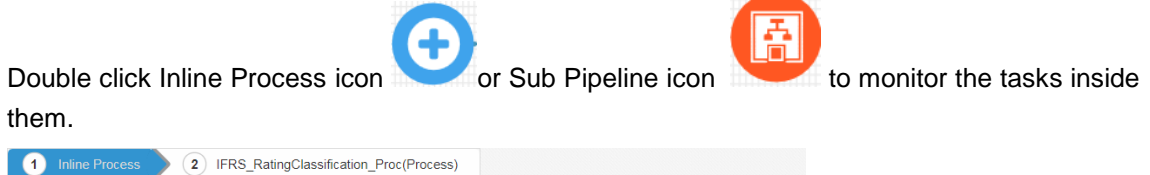

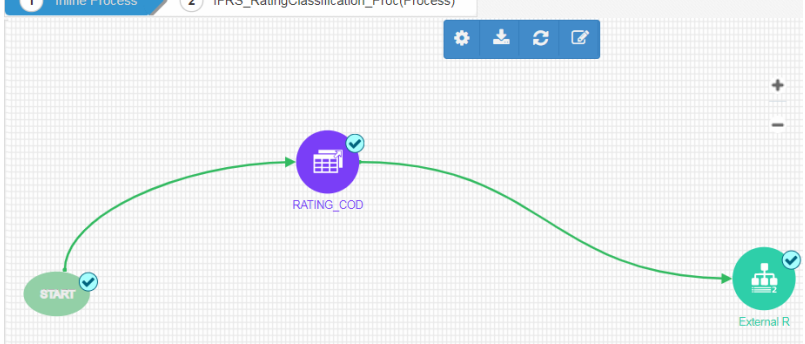

This figure shows the status of the tasks inside an Inline Process.

2. Click **C** to refresh the pane. Click **C** to view the *Process Logs* pane.

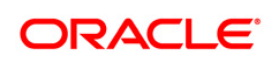

```
Workflow Instantiated..Jsontest efaa12da-0e59-4f06-b8d7-
16fd856ffc72
Starting Process Execution
[2018-04-09 08:40:42.112] *** Activity Execution Begins<br>Now...123456..Intitiated By User..[AAAIUSER]
[2018-04-09 08:40:42.186] *** Activity execution<br>completed...123456 ***
[2018-04-09 08:40:42.209] *** Activity Execution Begins
Now...1234567..Intitiated By User..[AAAIUSER]
All transitions from this activity are validated. No further
transitions.
[2018-04-09 08:40:42.27] *** Activity execution
completed...1234567 *
```
The *Process Logs* pane shows all the execution stages of the process. Click the Process Monitor pane to close the *Process Logs* pane.

You can use **the and the zoom in and out the** *Process Monitor* **window.** 

## **15.2 Viewing Activity Logs**

This feature allows you to view execution logs of each activity from the Process Monitor window.

To view Activity logs

1. Double-click on the activity icon whose logs you want to view. The Activity Definition details are displayed.

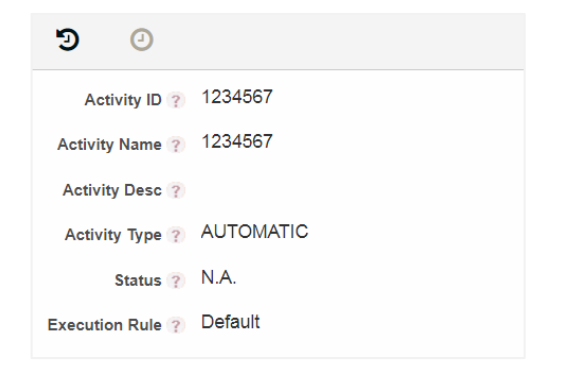

2. Click  $\Theta$  to view the Activity Logs.

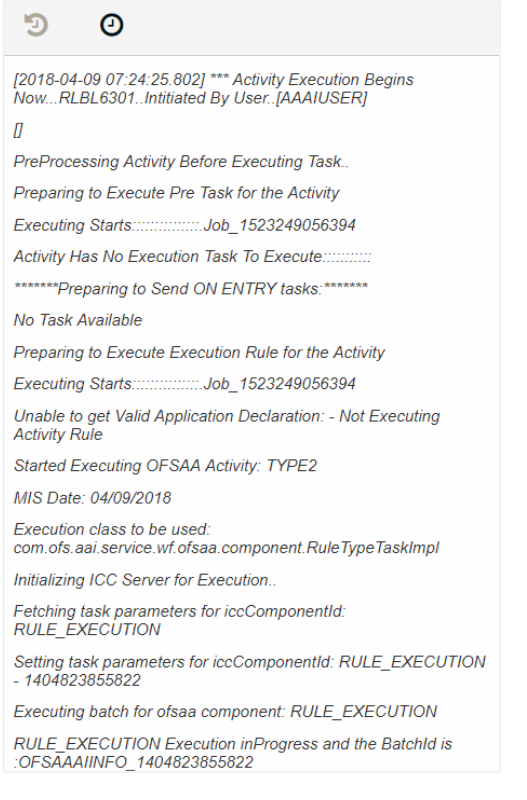

The log shows all the execution stages of the selected Activity, if it is already executed. Otherwise, it will be blank.

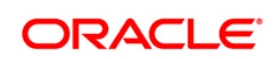

# **16 Invoking PMF Pipline**

## **16.1 Application UI**

Application can invoke PMF in the following ways:

#### **1. Java API**

WorkflowEngineAPI.startWorkflowProcess( String objectId, String objectType , String infodom, String segment, String userID, String locale,Map<String, String> applicationParams,Map securityMap)

#### **2. Stored Procedure**

create or replace procedure startWorkflowProcessAsynch(objectId IN VARCHAR2,

 objectType IN VARCHAR2, infodom IN VARCHAR2, segments IN VARCHAR2, userID IN VARCHAR2, locale IN VARCHAR2, appParams IN array\_varchar, secMap IN array\_varchar) is

#### **3. Rest Service**

```
URL: <contextPath>/PMFService/startWorkflowProcess
```
Method: POST

```
Consumes("application/json")
```
Produces("text/plain")

Sample Input Params:

```
"{\"SummaryPayload\":{\"objectid\":\"123\",\"objecttype\":\"QTNR\",
\"infodom\":\"OFSAAAIINFO\",\"segment\":\"OFSAAAIINFO\",\"userid\":
\"AAAIUSER\",\"locale\":\"en_US\",\"securitymap\"
```
:{},\"applicationparams\"

:{\"testparam\":\"value1\",\"testparam2\":\"value2\"}}}";

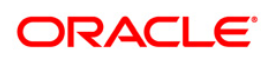

## **16.2 Within PMF Summary Screen UI**

#### **16.2.1 Using Test Workflow**

Testing Process Flow option is used to check whether the Process flow you designed works as expected.

1. From the *Process Modeller* window, click corresponding to the Pipeline you want to test. The Sub menu is displayed.

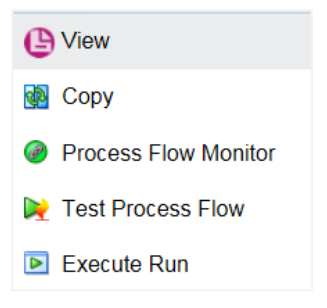

2. Click **Test Process Flow.** The *Execute Process Flow* window is displayed.

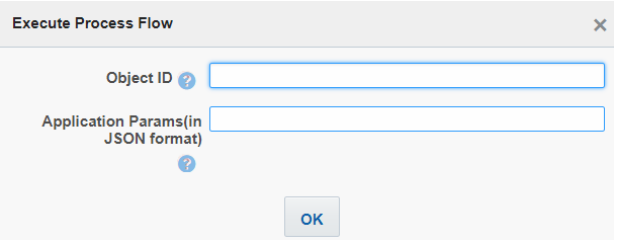

- 3. Enter an **Object ID** to identify the Process flow. This will be displayed as Entity ID in the Process Monitor window.
- 4. Enter the **Application Parameters** which are required in the Process flow that you are testing. Specify parameters in JSON format. This is an optional field.

For example, {"WF\_RUNSK":"15","WF\_MISDATE":"12/31/1999"}

5. Click **OK**.

#### **16.2.2 Using Execute Run**

See [Executing Run Pipeline](#page-40-0) section on how to invoke a Run pipeline from the PMF screen.

#### **16.3 Operations Module**

Execution of a PMF Pipeline can be triggered from the Operations module as a batch.

1. From the *Batch Maintenance* window under Operations module, create a new Batch. For more information, see *Adding Batch Definition* section in the [OFS Analytical Applications](https://docs.oracle.com/cd/E60058_01/homepage.htm)  [Infrastructure User Guide.](https://docs.oracle.com/cd/E60058_01/homepage.htm)

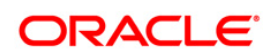

2. Create a new Task with task component as Workflow Execution. For more information, see *Adding Task Details* section in the [OFS Analytical Applications Infrastructure User Guide.](https://docs.oracle.com/cd/E60058_01/homepage.htm)

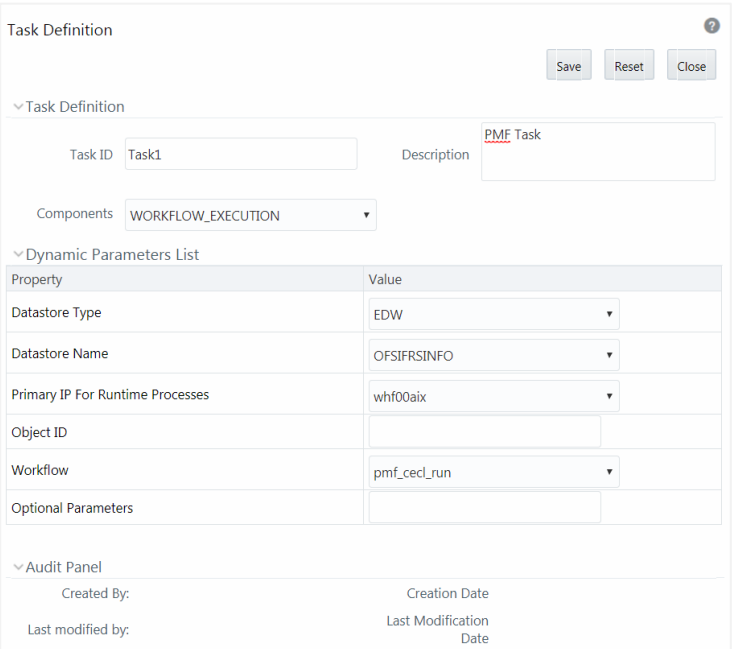

- a) Select the PMF Pipeline you want to execute from the **Workflow** drop-down list.
- b) Enter any parameters you want to pass during the execution of the Pipeline in the **Optional Parameters** field.
- c) Click **Save**.
- 3. Execute the Batch from the *Batch Execution* window. For more information, see *Batch* **Execution** section in the **OFS** Analytical Applications Infrastructure User Guide.

#### **16.4 Command Line Execution**

A shell script file wfExec.sh is available in ficdb/bin folder.

To execute the utility, navigate to  $$FIC$  DB HOME/bin and execute wfExec.sh with parameters such as objectId, objectType, Infodom, segments, userID, locale, appParams, and secMap.

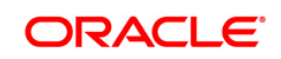

# **17 Appendix A**

# **17.1 Enabling Proxy for REST Service Application Rule**

This section explains how to configure the Proxy details if it is required for the Rest Service Application Rule.

Add the following entries in the AAI\_WF\_GLOBAL\_SETTINGS table:

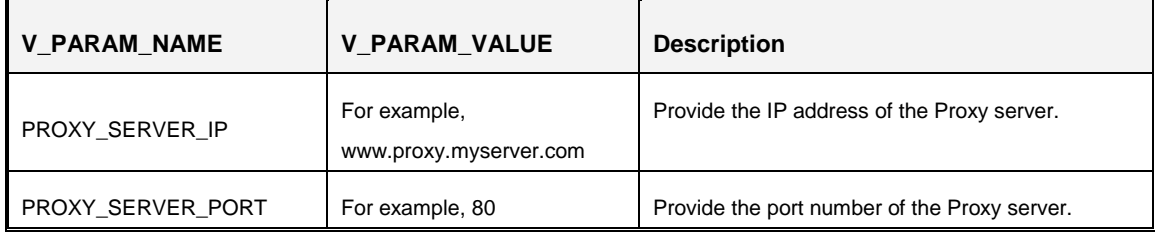

### **17.2 Configuring Group Approval for Human Tasks**

Group approval/Group Consensus can be used to decide whether the flow has to move to a particular activity based on the response of a single member, majority of members of the group, or all members of the group. If more than one group is present, then you can design to move the flow to a particular activity based on the response of a single group, all groups or the majority of groups.

#### **17.2.1 Configuring Parallel Group Approval**

Parallel group approval is used when you want to send the task to all users in the task group simultaneously.

To configure parallel group approval:

- 1. From the *Process Modeller* window, select the required Process and click **Edit**. The *Process Flow* tab is displayed.
- 2. Double-click the Activity for which you want to configure user approval.
- 3. On the right pane, click . The *Actions* tab is displayed.
- 4. Click **Group Approval** to configure group approval. The *Task Stage Details* window is displayed.

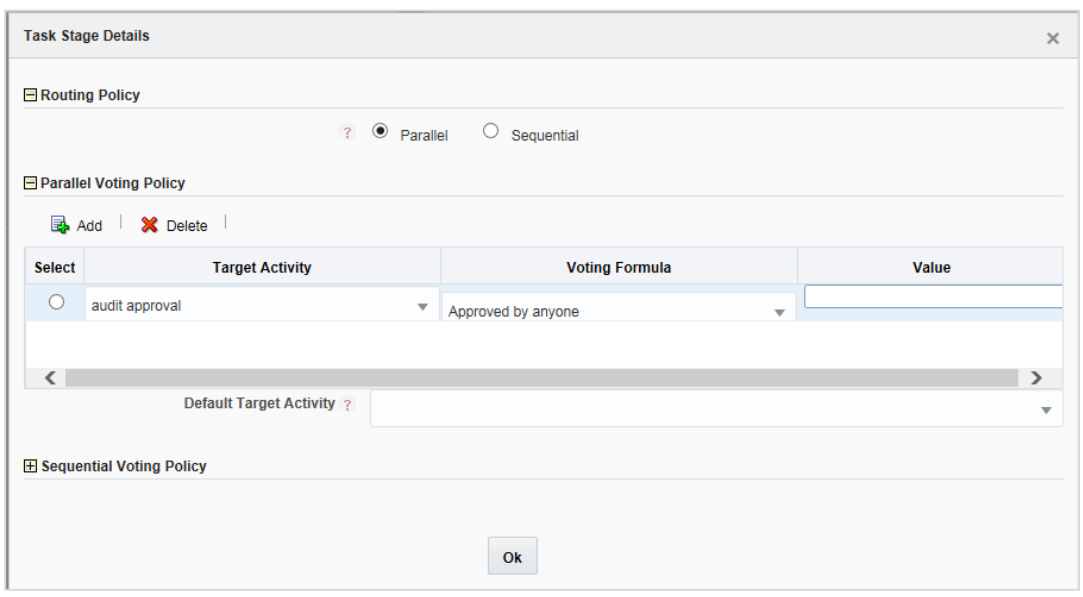

- 4. Select **Parallel** to configure parallel group approval.
- 5. Click **Add**. A row is added to define the voting formula for target activity.
- **NOTE:** It is recommended that you define voting formula for all activities. If voting formula is not defined for an activity and if someone in a task group selects that activity, the workflow moves to that activity.
- 6. Select the required **Target Activity** from the drop-down list.
- 7. Select the required option from the **Voting Formula** drop-down list. The options are:
	- Approved by anyone- If any one of the users from any task group chooses the selected **Target Activity**, the flow moves to the selected activity. If no one chose it, it checks for the voting formula defined for the next Target Activity.
	- **EX Approved by anyone from every Group** If at least one user from every task group chooses the selected **Target Activity**, the flow moves to that activity.
	- **EX Approved by overall majority-** If majority of the users from all task groups choose the selected **Target Activity**, the flow moves to that activity. For example, if there are 2 task groups and 15 users in each group, then at least 16 users (majority of 30 users) should choose the selected **Target Activity**, for the flow to proceed to that activity.
	- **EXED Approved by majority from each Group-** If majority of the users from each task group choose the selected **Target Activity,** the flow moves to that activity. For example, consider there are 3 task groups and each group has 15 users, then from each group at least 8 users should favour the Target Activity to move the flow to that activity.
	- **Approved by everyone** All the users in all the task group should choose the selected **Target Activity** for the flow to move to that activity.

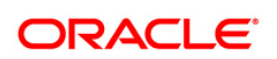

- **Approved by overall percentage-** If the specified percentage of users in the task group chooses the selected **Target Activity**, the flow moves to that activity. Enter the percentage in the **Value** field.
- 8. Select the **Default Target Activity** from the drop-down list. This is the activity which will be executed if none of the condition is satisfied.
- 9. Click **Ok**.

#### **17.2.2 Configuring Sequential Group Approval**

Sequential Group approval is used when you have multiple tasks for an activity.

To configure sequential group approval:

- 1. From the *Process Modeller* window, select the required Process and click **Edit**. The *Process Flow* tab is displayed.
- 2. Double-click the Activity for which you want to configure user approval.
- 3. On the right pane, click . The *Actions* tab is displayed.
- 4. Click **Group Approval** to configure group approval. The *Task Stage Details* window is displayed.

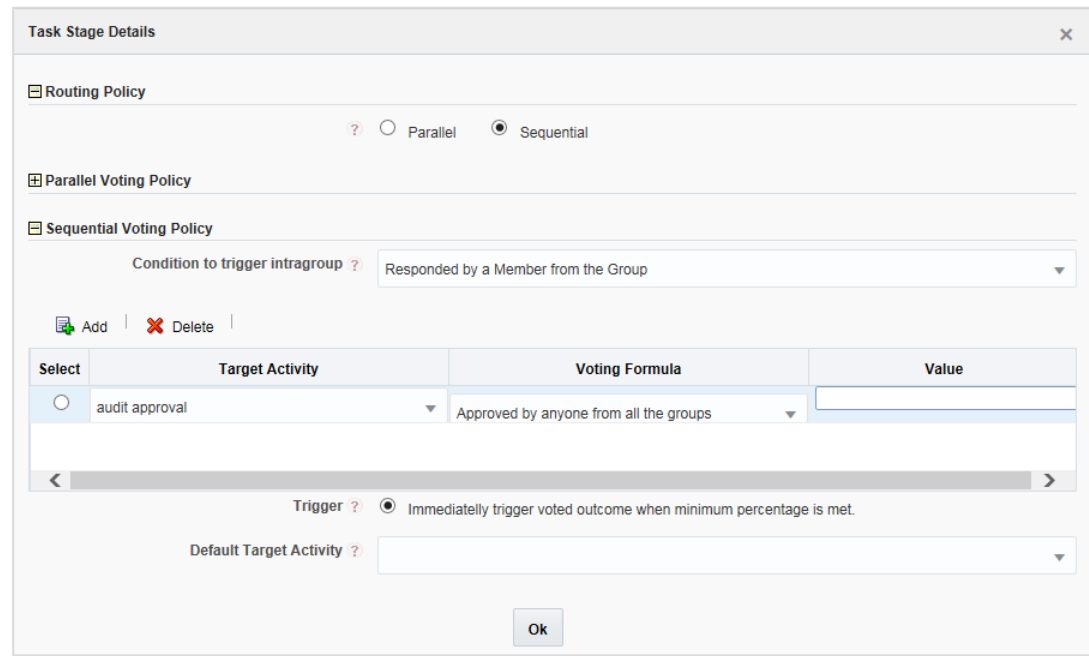

- 5. Select **Sequential** to configure sequential group approval.
- 6. Select the **Condition to trigger intragroup** from the drop-down list. Intragroup is the task group of each task in a particular activity. The sequence in which each intragroup will be considered for voting is based on the sequence in which the tasks are added in the *Task Stage* pane in the *Actions* tab. The options are:

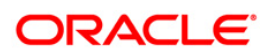

- **EXERED FRESPONDED by a Member from the Group-** If anyone from the task group of the first task responds, it goes to the next task group and wait till someone from that task group respond and so on.
- **EXERED FIRE OVER IS A POSTED MAJORITY-** If majority of users in the task group of the first task respond, it goes to the next task group and wait till majority of users in the task group of the second task respond and so on.
- **Responded by Everyone in each Group-** Once all users in the task group of the first task have responded, it moves to the next task group. Then it waits till everyone in the second task group respond and so on.
- 10. Click **Add**. A row is added to define the voting formula for target activity.

```
NOTE: It is recommended that you define voting formula for all activities. If voting formula is
           not defined for an activity and if someone in a task group selects that activity, the 
           workflow moves to that activity.
```
- 11. Select the required **Default Target Activity** from the drop-down list. This is the activity which will be executed if none of the condition is satisfied.
- 12. Select the required option from the **Voting Formula** drop-down list. The options are:
	- **•** Approved by anyone from all the groups- If anyone selects the Target Activity, the flow moves to that activity.
	- Approved by Overall Majority- If majority of the users select the Target Activity, the flow moves to that activity.
	- **•** Approved by Everyone in each group- If everyone in the group selects the Target Activity, the flow moves to that activity.
	- Approved by Overall Percentage- Provide the percentage in the Value field. If the specified percentage of the users select the Target Activity, the flow moves to that activity.
- 13. Select the activity which needs to be executed if the condition fails, from the **Default Target Activity** drop-down list.

# **17.3 JsonPath Expressions**

JsonPath expressions always refer to a JSON structure in the same way as XPath expression are used in combination with an XML document. The "root member object" in JsonPath is always referred to as \$ regardless if it is an object or array.

JsonPath expressions can use the dot–notation

```
$.store.book[0].title
```
or the bracket–notation

\$['store']['book'][0]['title']

### **17.3.1 Operators**

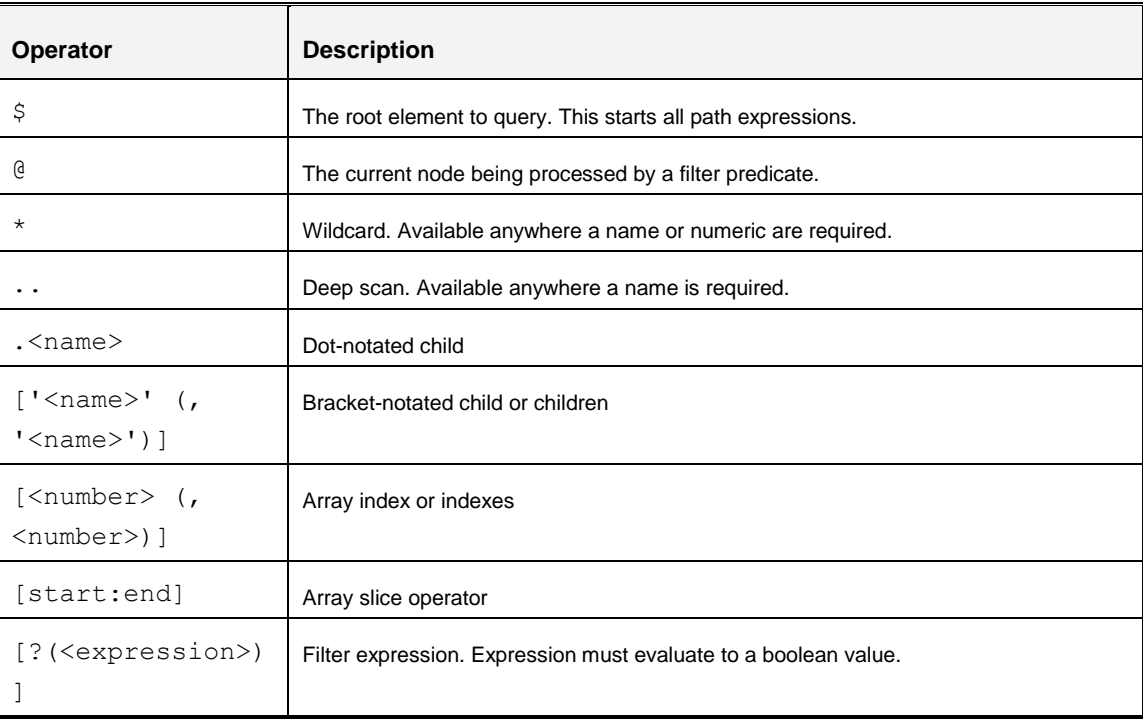

#### **17.3.2 Functions**

Functions can be invoked at the tail end of a path - the input to a function is the output of the path expression. The function output is dictated by the function itself.

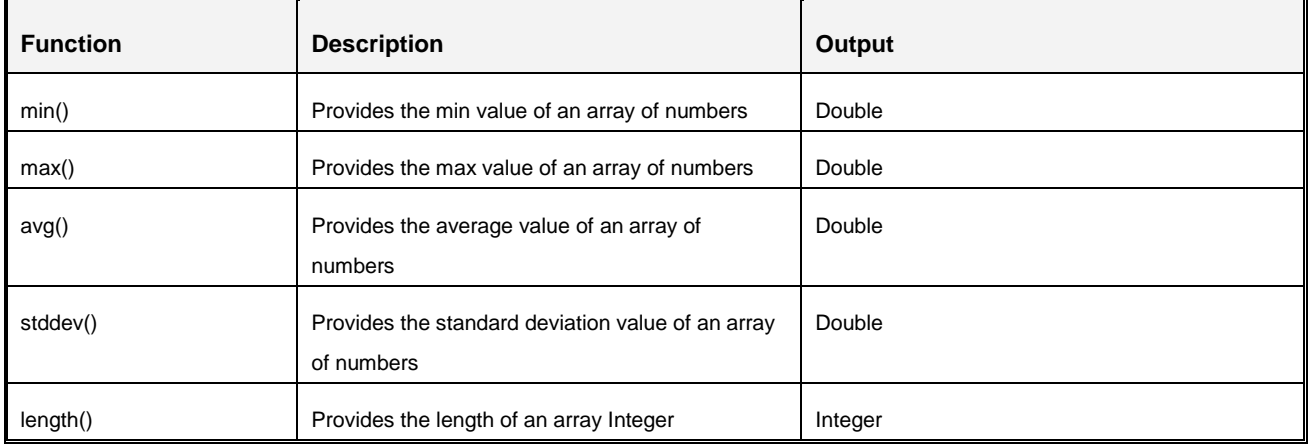

#### **17.3.3 Filter Operators**

Filters are logical expressions used to filter arrays. A typical filter would be [?(@.age > 18)] where @ represents the current item being processed. More complex filters can be created with logical operators && and ||. String literals must be enclosed by single or double quotes

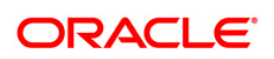

```
([?(\mathcal{C}.\text{color} == 'blue']) \text{ or } [?(\mathcal{C}.\text{color} == 'blue'])]
```
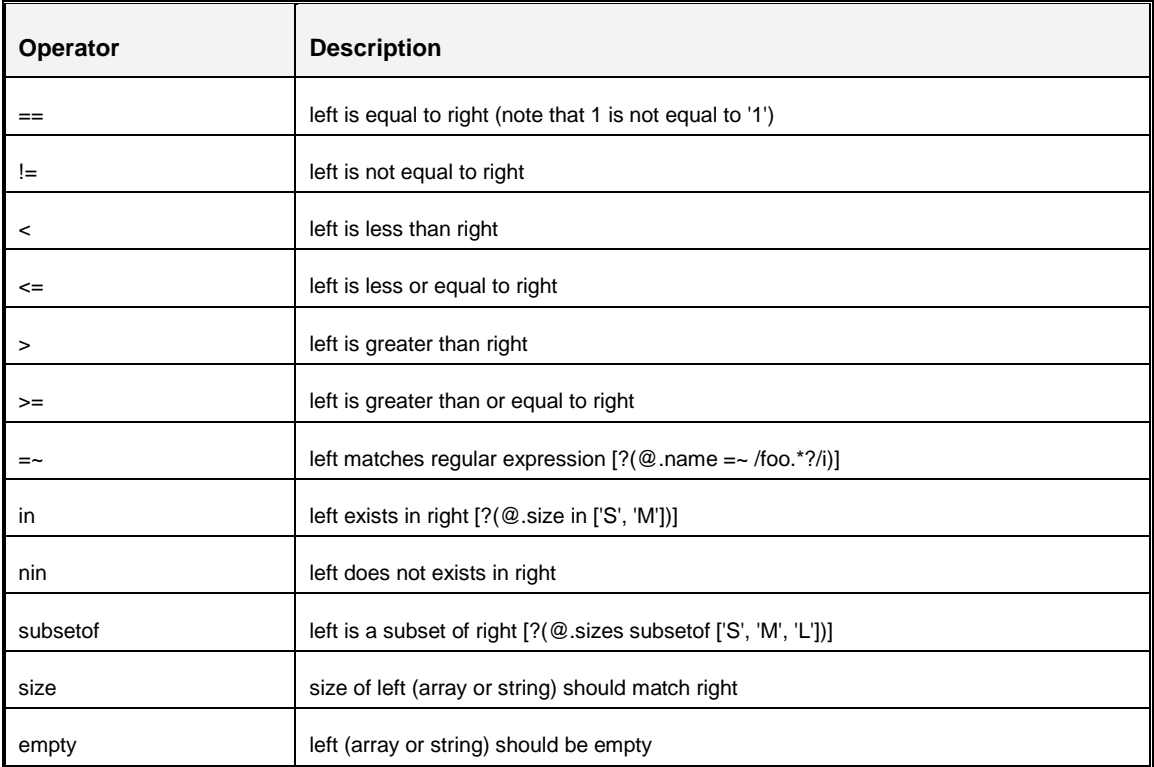

## **17.3.4 Path Examples**

```
{
    "store": {
        "book": [
 {
                "category": "reference",
                "author": "Nigel Rees",
                "title": "Sayings of the Century",
                "price": 8.95
            },
 {
                "category": "fiction",
                "author": "Evelyn Waugh",
```
**Process Modelling Framework Orchestration Guide**

```
 "title": "Sword of Honour",
                "price": 12.99
            },
 {
                "category": "fiction",
                "author": "Herman Melville",
                "title": "Moby Dick",
                "isbn": "0-553-21311-3",
                "price": 8.99
            },
 {
                "category": "fiction",
               "author": "J. R. R. Tolkien",
                "title": "The Lord of the Rings",
                "isbn": "0-395-19395-8",
                "price": 22.99
 }
        ],
        "bicycle": {
            "color": "red",
            "price": 19.95
 }
    },
     "expensive": 10
```
# **17.4 Delegation**

}

This feature facilitates you to delegate the tasks/notifications assigned to you to another user. The delegate can be your peer, someone from your immediate subordinate or someone from your all subordinates. Additionally, you can revoke active delegations whenever required. Your user group should be mapped to the function role WFDELACC (Process Delegation User) if you want to define delegation.

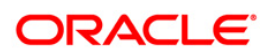

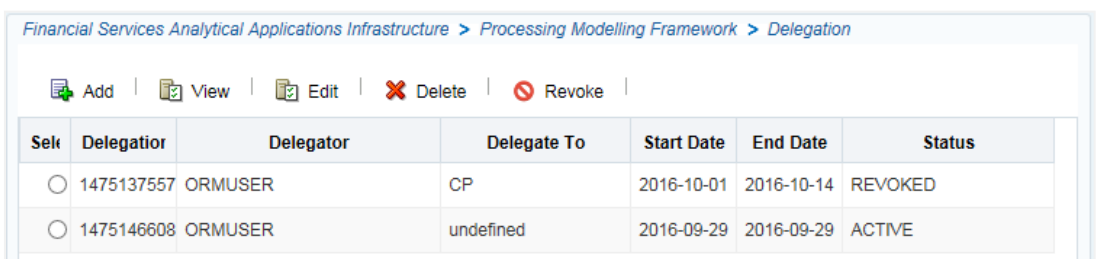

This window displays all the delegations which are defined by the logged in user with details such as Delegation ID, Delegator, Delegate To, Start Date, End Date, and Status. You can add a new Delegation, view, modify, delete and revoke a delegation.

### **17.4.1 Adding a Delegate**

To add a delegate

1. From the *Delegation* window, click **Add**. The *Delegation Details* window is displayed.

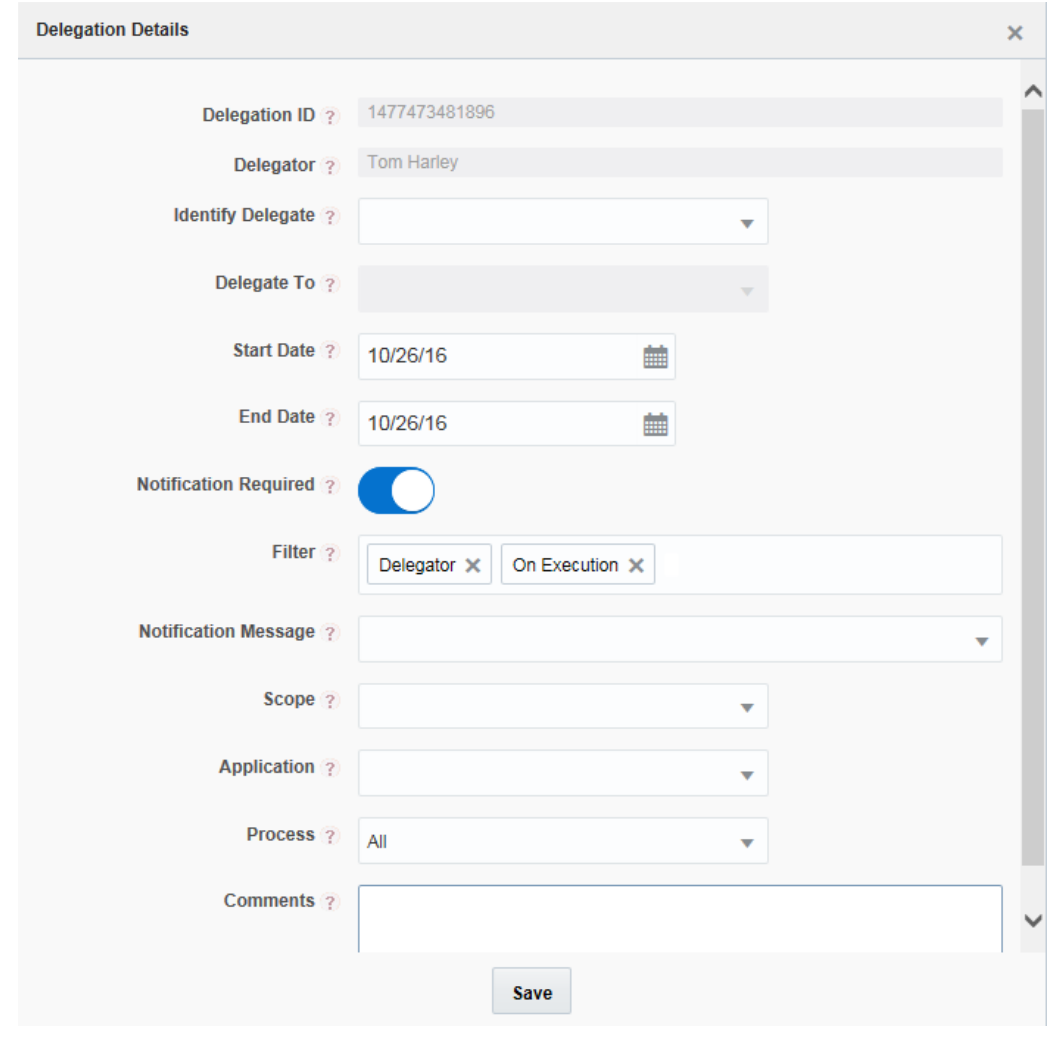

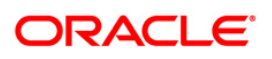

2. Enter the details as tabulated:

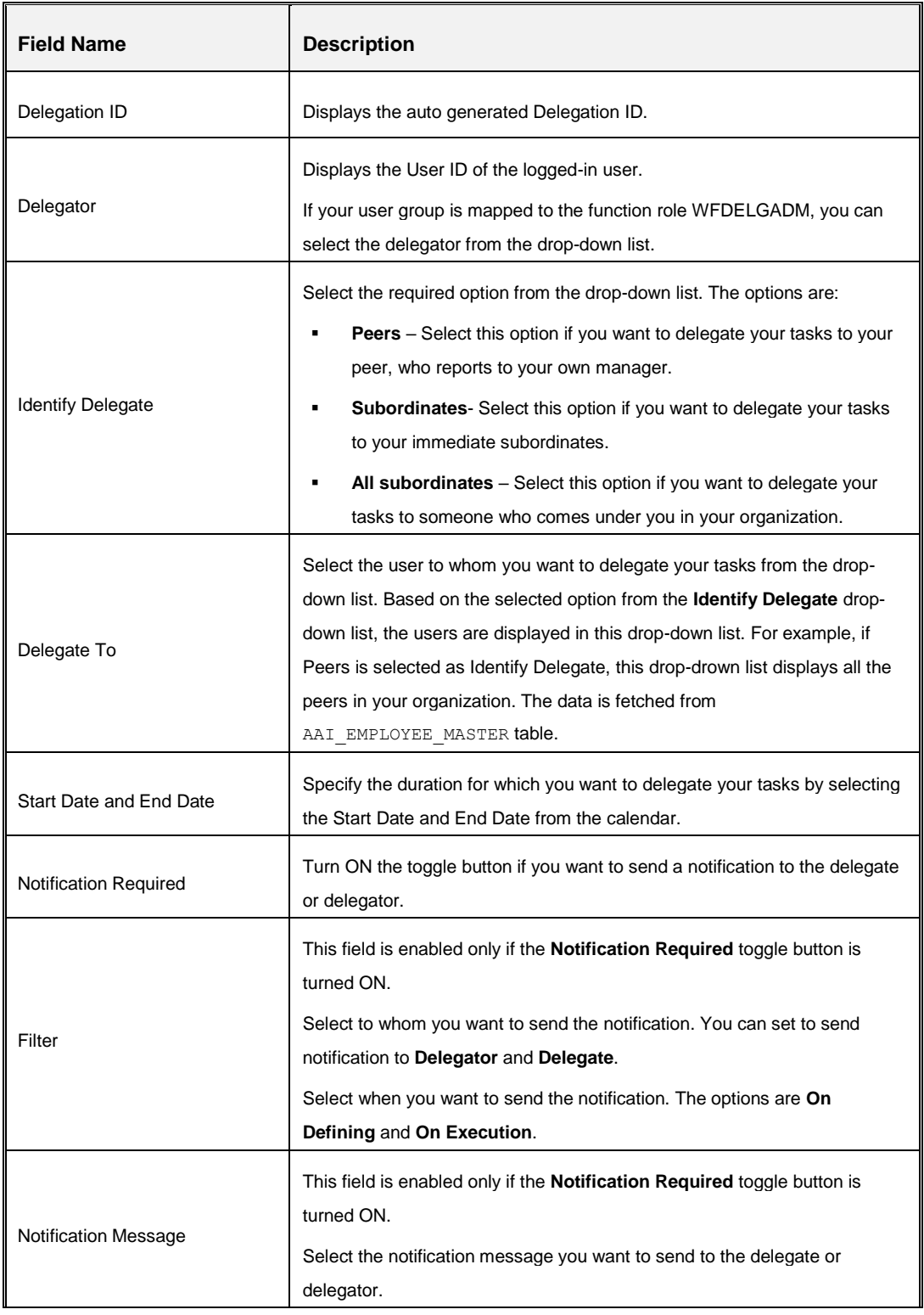

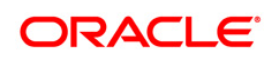

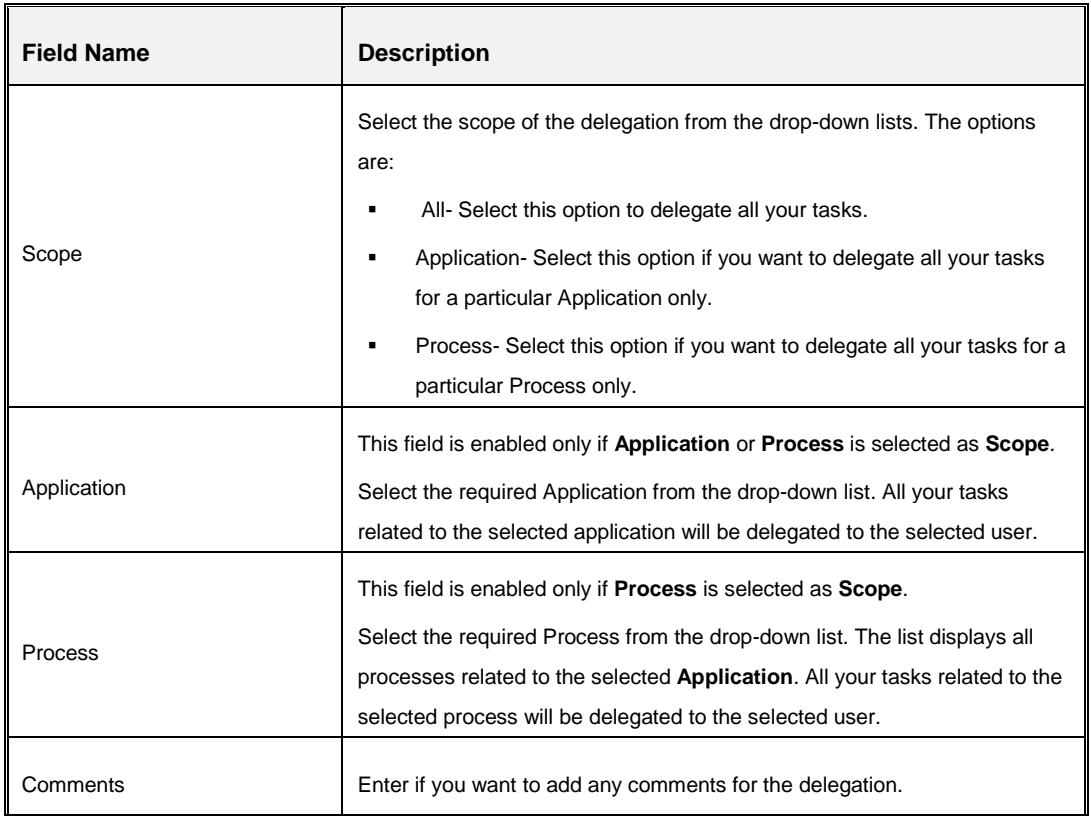

3. Click **Save**.

#### **17.4.2 Viewing Delegation**

This option allows you to view the details of existing delegations.

From the *Delegation* window, select the required delegation and click **View**. You can view the Delegation details.

## **17.4.3 Modifying Delegate Details**

To modify delegate details

- 1. From the *Delegation* window, select the delegation you want to modify and click **Edit**. The Delegation Details window is displayed.
- 2. Modify the required details. For more information, see [Adding a Delegate](#page-14-0) section.

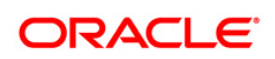

### **17.4.4 Revoking Delegation**

You can revoke only active delegations.

To revoke delegation

- 1. From the *Delegation* window, select the delegation you want to revoke and click **Revoke.**
- 2. Click **OK** in the confirmation message box.

### **17.4.5 Deleting Delegation**

You cannot delete active delegations.

To delete a delegation

- 1. From the *Delegation* window, select the delegation you want to delete and click **X Delete**.
- 2. Click **OK** in the confirmation message box.

# **ORACLE**

**OFSAAI Process Modelling Framework Orchestration Guide**

**Oracle Corporation World Headquarters 500 Oracle Parkway Redwood Shores, CA 94065 U.S.A.**

**Worldwide Inquiries: Phone: +1.650.506.7000 Fax: +1.650.506.7200 www.oracle.com/ financial\_services/**

**Copyright © 2018 Oracle Financial Services Software Limited. All rights reserved.** 

**No part of this work may be reproduced, stored in a retrieval system, adopted or transmitted in any form or by any means, electronic, mechanical, photographic, graphic, optic recording or otherwise, translated in any language or computer language, without the prior written permission of Oracle Financial Services Software Limited.**

**Due care has been taken to make this OFSAAI Process Modelling Framework Orchestration Guide and accompanying software package as accurate as possible. However, Oracle Financial Services Software Limited makes no representation or warranties with respect to the contents hereof and shall not be responsible for any loss or damage caused to the user by the direct or indirect use of this OFSAAI Process Modelling Framework Orchestration Guide and the accompanying Software System. Furthermore, Oracle Financial Services Software Limited reserves the right to alter, modify or otherwise change in any manner the content hereof, without obligation of Oracle Financial Services Software Limited to notify any person of such revision or changes.** 

**All company and product names are trademarks of the respective companies with which they are associated.**